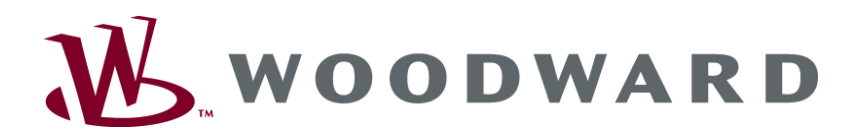

# **easYgen-3000 Панели управления генераторными установками**

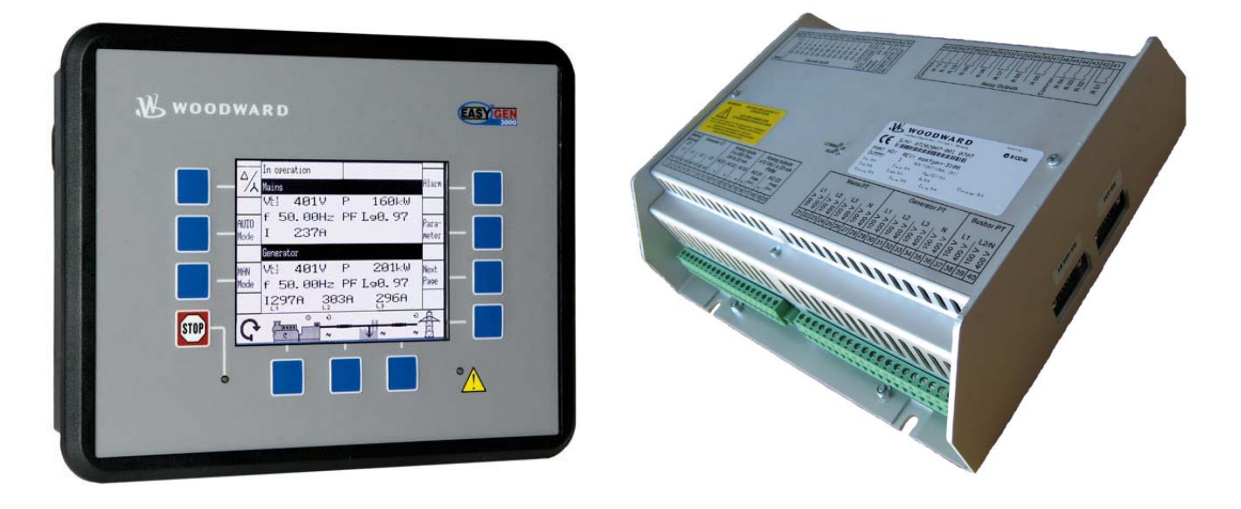

**Интерфейс Версия ПО 1.xxxx**

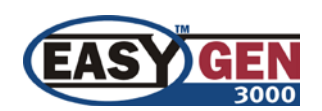

**Руководство RU37418**

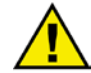

### **ПРЕДУПРЕЖДЕНИЕ**

Внимательно прочтите данное руководство и другие публикации, касающиеся подготовительных работ, перед установкой, эксплуатацией и обслуживанием данного оборудования. Соблюдайте на практике все цеховые инструкции, инструкции по технике безопасности и меры предосторожности. Несоблюдение инструкций может привести к травмированию персонала и/или имущественному ущербу.

Двигатель, турбина или первичный привод другого типа должен быть оборудован полностью независимым от первичного привода устройством защиты от превышения нормальной частоты вращения (а при необходимости - перегрева, превышения давления) для предотвращения разноса, повреждения двигателя, турбины или первичного привода другого типа, а также травмирования, гибели людей в случае выхода из строя гидромеханического или электрического регулятора, привода, регулятора подачи топлива, механизма привода, тяги или управляемого устройства.

Любые несанкционированные модификации или эксплуатация оборудования за рамками установленных механических, электрических или прочих эксплуатационных границ может привести к травмам и имущественному ущербу, в т. ч. к повреждению оборудования. Любое несанкционированное вмешательство ведет к следующим последствиям: 1) эксплуатация устройства признается «неправильной» или «небрежной», что означает прекращение гарантии на соответствующие повреждения; 2) сертификация устройства признается недействительной, оно исключается из перечней сертифицированного оборудования.

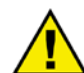

### **ПРЕДОСТЕРЕЖЕНИЕ**

Во избежание повреждения системы управления, зарядка батарей которой производится от генератора переменного тока или устройства зарядки аккумуляторов, убедитесь, что эти устройства отключены, перед тем как отсоединить батарею от системы.

Электронные регуляторы содержат компоненты, чувствительные к статическому электричеству. Во избежание их повреждения должны быть приняты следующие меры предосторожности:

- Перед началом работы с системой регулирования снимите накопившийся на теле заряд (при отключенном питании коснитесь заземленной поверхности и сохраняйте контакт в ходе работы с системой).
- Все пластиковые, виниловые и пенополистироловые предметы (за исключением антистатических) следует держать подальше от печатных плат.
- Не следует касаться руками или токопроводящими предметами элементов или проводников печатной платы.

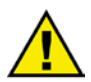

### УСТАРЕВШИЕ ПУБЛИКАЦИИ

На момент издания данной копии публикация могла подвергнуться исправлениям или обновлению. Проверить актуальность вашей публикации можно на сайте компании Woodward:

http://www.woodward.com/pubs/current.pdf

Версия издания указана в нижней части обложки после номера публикации. Последние версии большинства публикаций можно найти на странице:

#### http://www.woodward.com/publications

Если на сайте Вы не обнаружите необходимого издания, обратитесь за последней версией в ближайшее представительство по работе с клиентами.

#### Важные определения

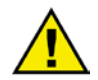

### **ПРЕДУПРЕЖДЕНИЕ**

Означает потенциально опасную ситуацию, которая, если не принять соответствующих мер, может привести к травмам или гибели персонала.

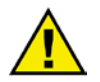

### **ПРЕДОСТЕРЕЖЕНИЕ**

Означает потенциально опасную ситуацию, которая, если не принять соответствующих мер, может привести к повреждению оборудования.

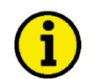

### **ПРИМЕЧАНИЕ**

Содержит иную полезную информацию, не входящую в категории предупреждений или предостережений.

Компания Woodward оставляет за собой право в любой момент внести изменения в любой раздел данной публикации. Информация, предоставляемая компанией Woodward, считается достоверной и надежной. Однако компания не несет ответственности за предоставленную информацию, если противное не оговорено специально.

> © Woodward Все права защищены.

## История исправлений

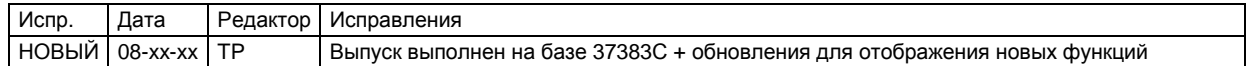

## Содержание

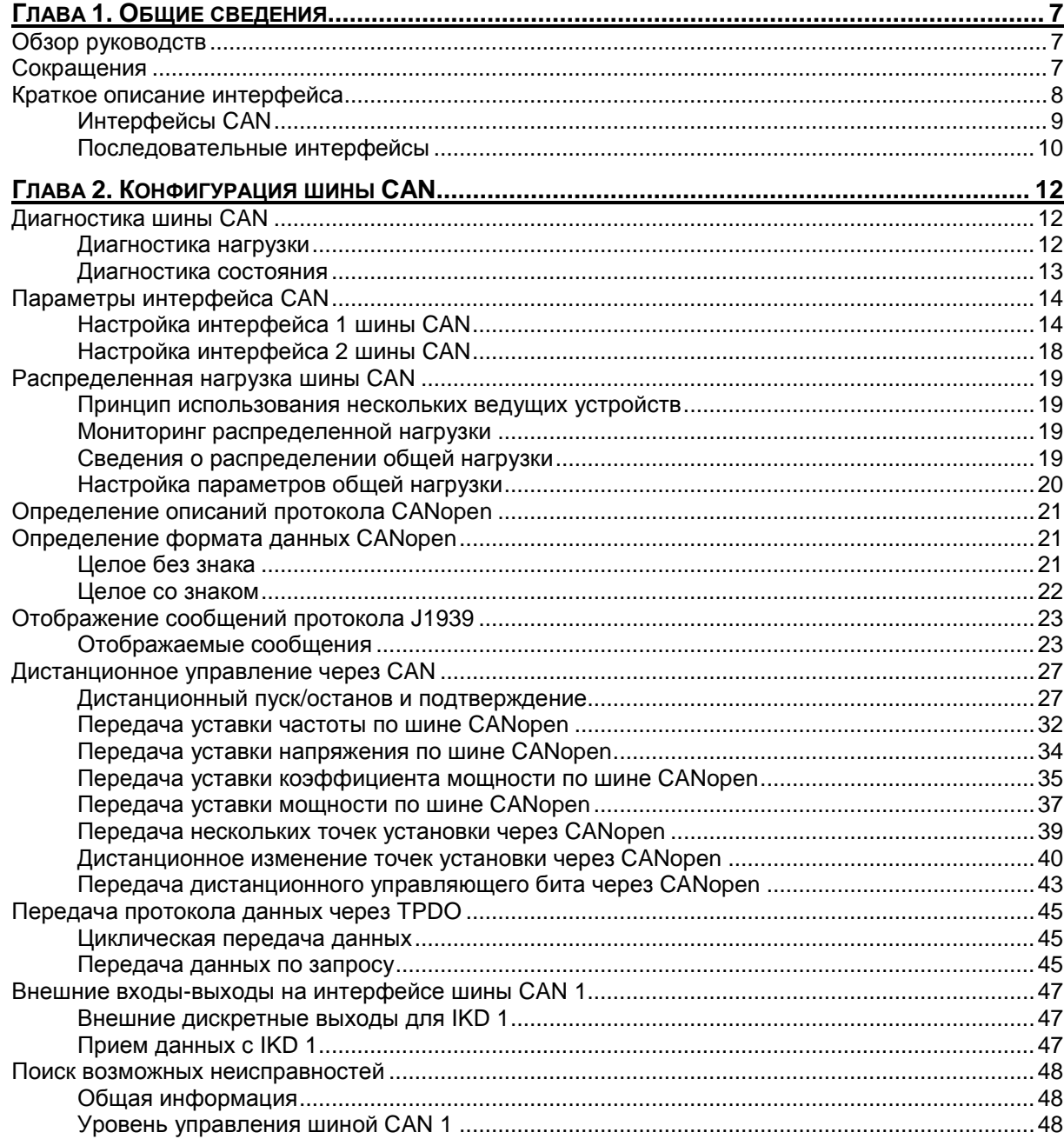

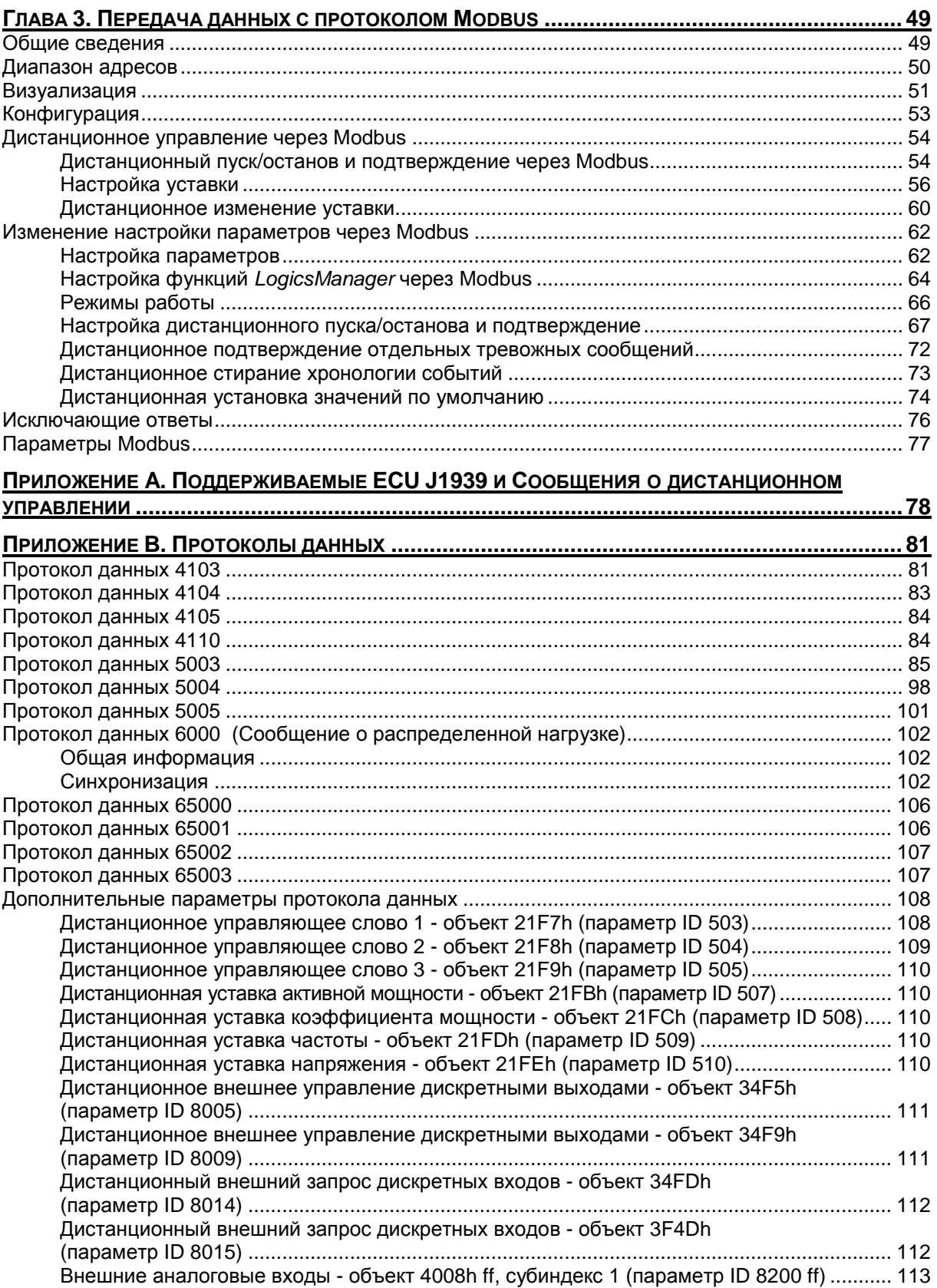

# **Рисунки и таблицы**

### **Рисунки**

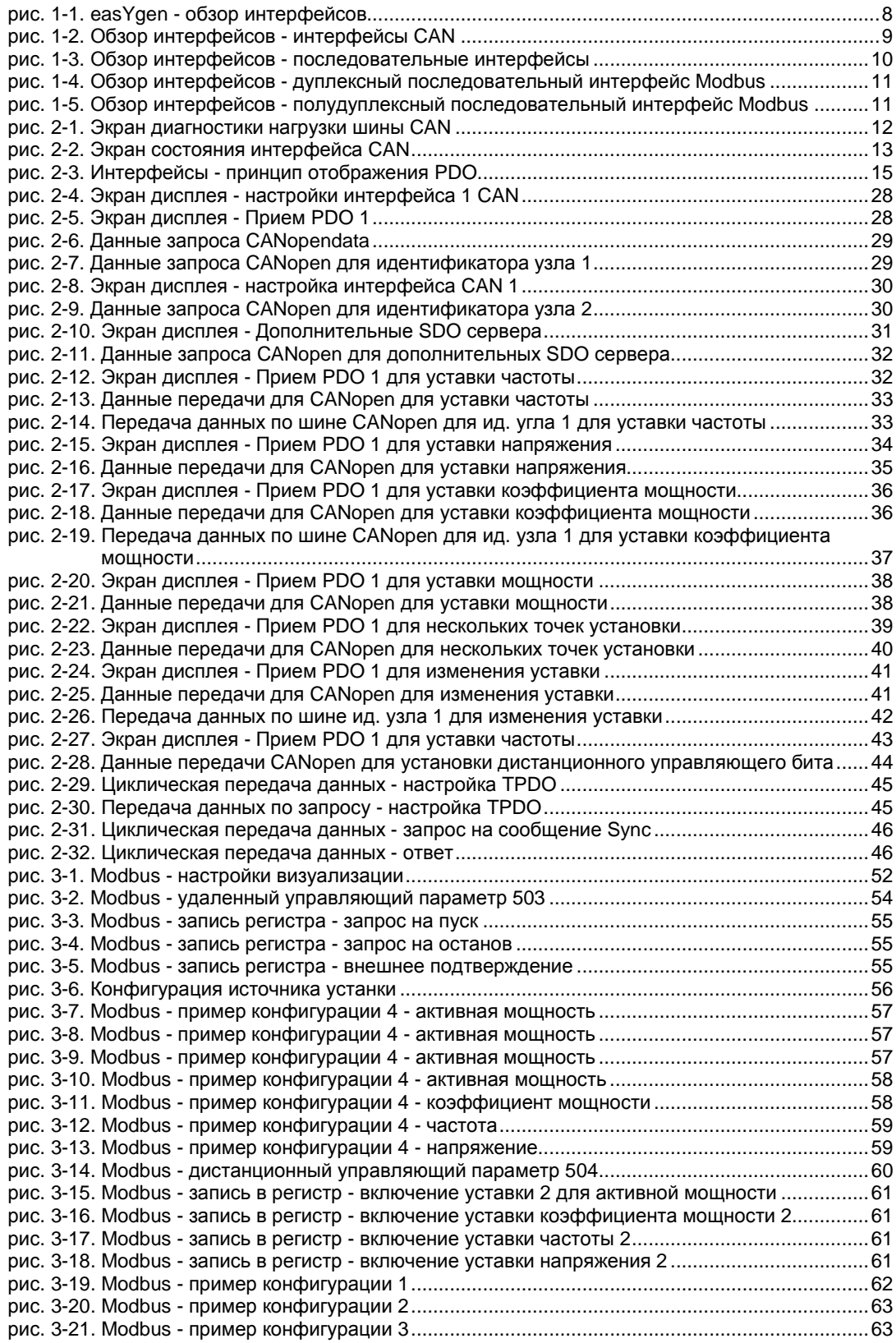

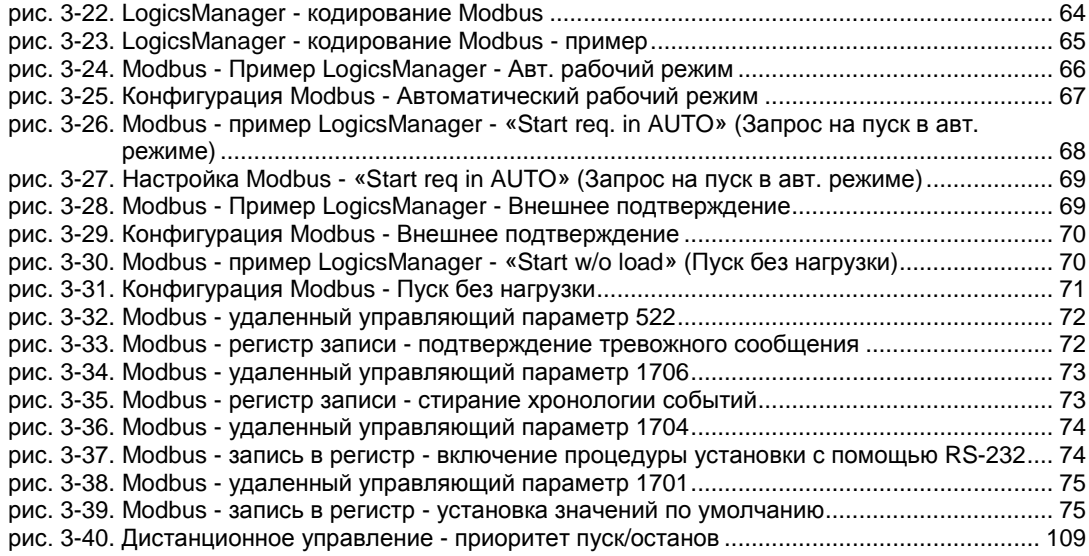

### **Таблицы**

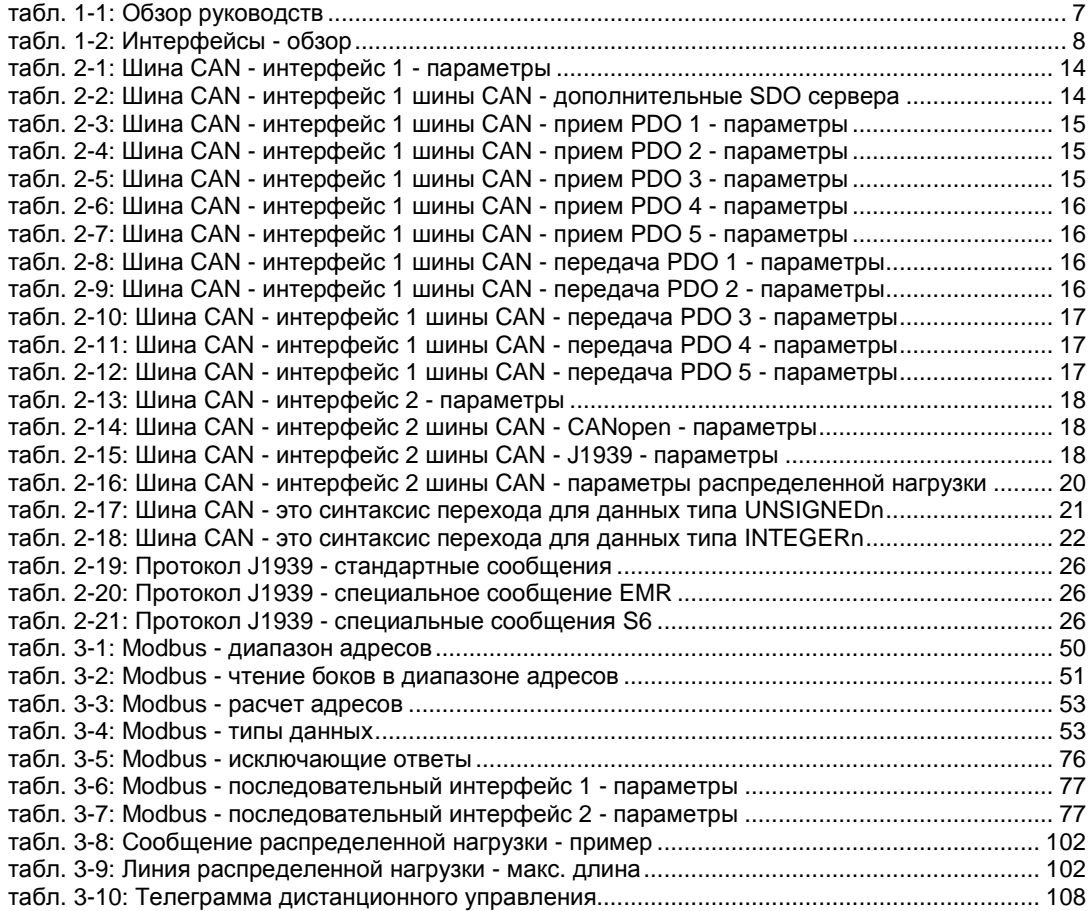

**Es konnten keine Einträge für ein Abbildungsverzeichnis gefunden werden.**

## **Глава 1. Общие сведения**

### **Обзор руководств**

### **≡≡≡≡≡≡≡≡≡≡≡≡≡≡≡≡≡≡≡≡≡≡≡≡≡**

<span id="page-6-1"></span><span id="page-6-0"></span>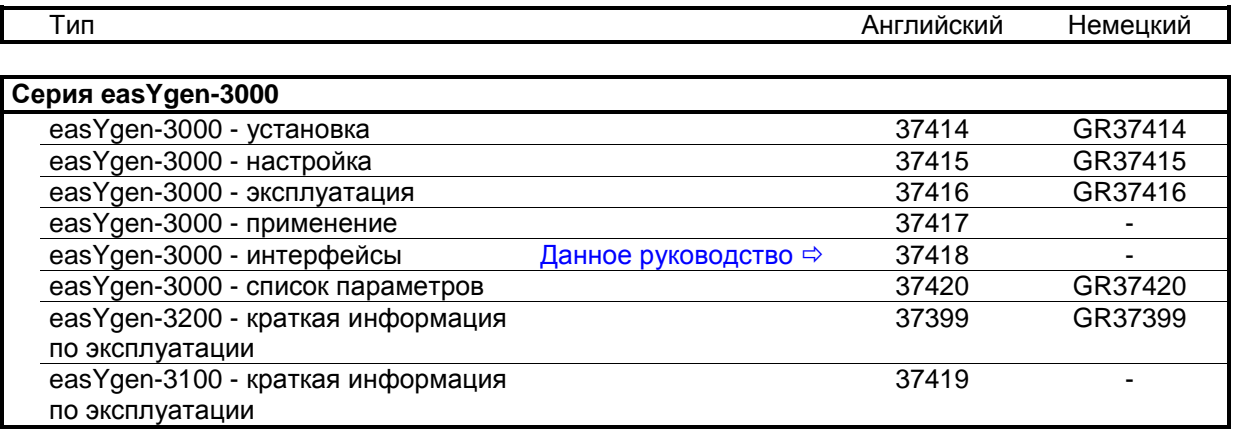

табл. 1-1: Обзор руководств

<span id="page-6-3"></span>**Предполагаемое использование.** Устройство должно эксплуатироваться в соответствии с инструкциями, приведенными в данном руководстве. Необходимым условием правильной и безопасной работы устройства является правильность его транспортировки, хранения и установки, а также аккуратность в эксплуатации и обслуживании.

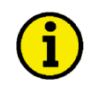

### **ПРИМЕЧАНИЕ**

**Настоящее руководство написано для всевозможных вариантов исполнения устройства. Описание входных/выходных устройств, функций, конфигураций и других блоков, отсутствующих на вашем устройстве, можно пропустить.**

**Настоящее руководство было составлено с целью обеспечения установки устройства и ввода его в эксплуатацию. В связи с огромным количество разнообразных настроек параметров невозможно описать каждую комбинацию. Поэтому руководство содержит лишь справочник параметров. В случае неверного ввода или полной потери функций можно восстановить настройки по умолчанию из Списка параметров 37415 или инструментария (ToolKit) и соответствующего файла \*.SID.**

### **Сокращения**

**≡≡≡≡≡≡≡≡≡≡≡≡≡≡≡≡≡≡≡≡≡≡≡≡≡**

<span id="page-6-2"></span>В данном документе часто используются следующие сокращения:

- PDO Process Data Object (Объект данных обработки)
- RPDO Receive PDO (Прием PDO)
- TPDO Transmit PDO (Передача PDO)
- SDO Service Data Object (Объект данных обслуживания)
- SSDO Server SDO (Сервер SDO)
- MSB Most Significant Bit (Старший значащий бит)
- LSB Least Significant Bit (Младший значащий бит)

### **Краткое описание интерфейса**

#### **≡≡≡≡≡≡≡≡≡≡≡≡≡≡≡≡≡≡≡≡≡≡≡≡≡**

<span id="page-7-0"></span>В зависимости от модели и комплектации устройство easYgen-3000 предусматривает до 3 интерфейсов CAN, 3 последовательных интерфейсов и 2 интерфейсов Ethernet. В [табл](#page-7-2). 1-2 указывается интерфейс, заданный для соответствующей модели и комплектации.

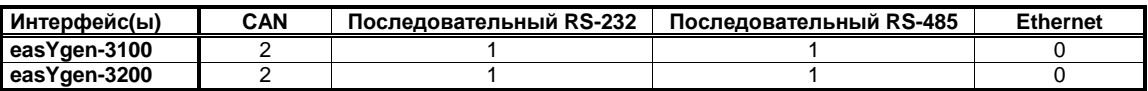

<span id="page-7-2"></span><span id="page-7-1"></span>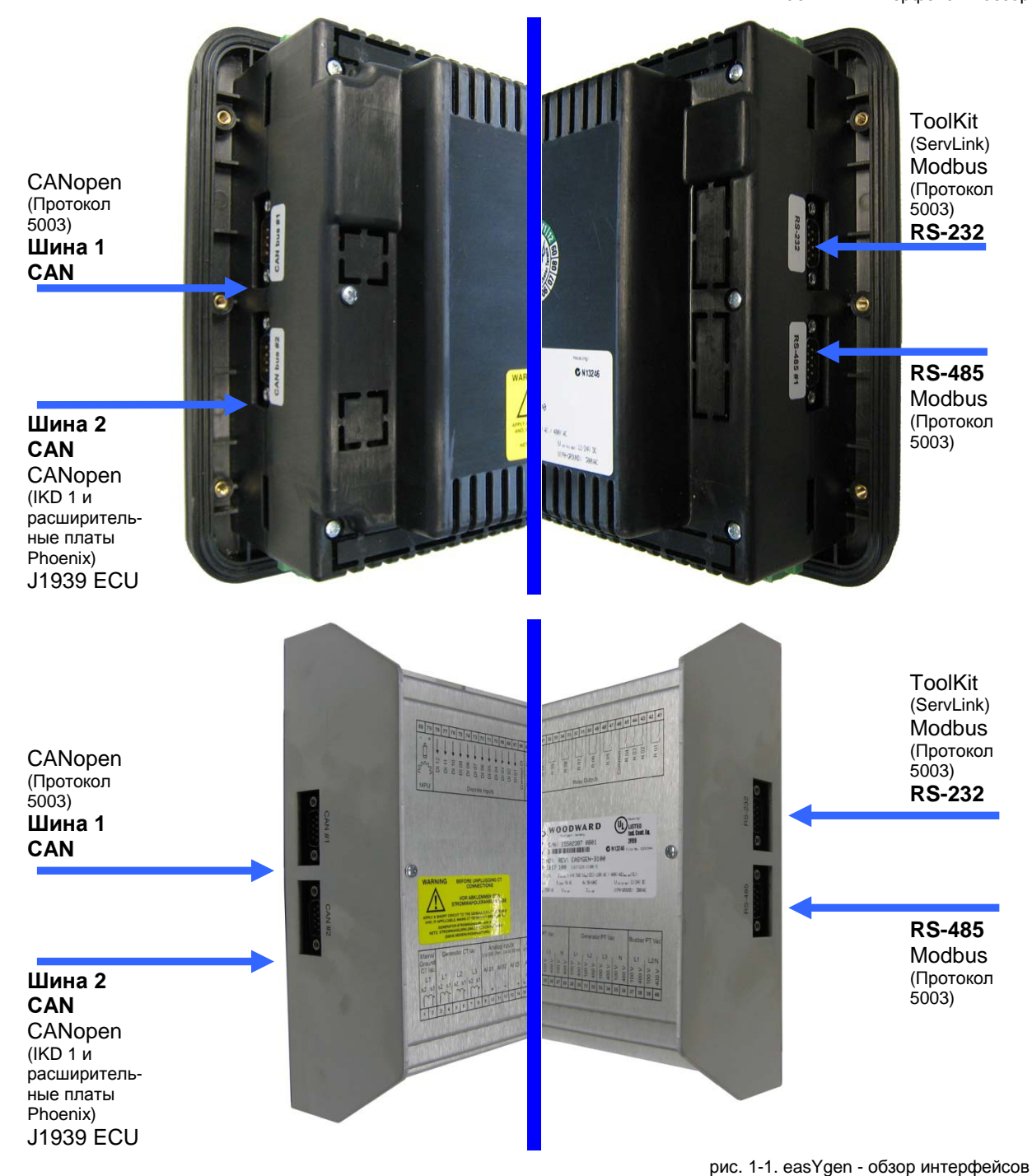

табл. 1-2: Интерфейсы - обзор

### <span id="page-8-0"></span>**Интерфейсы CAN**

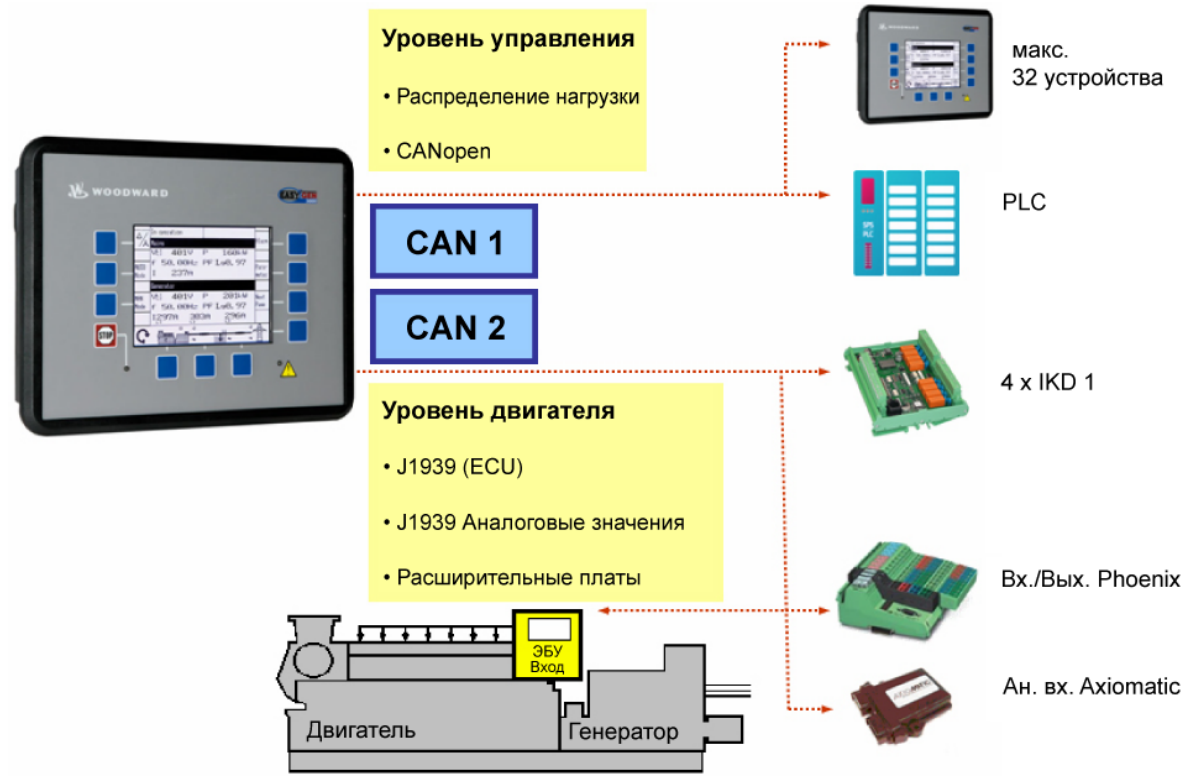

рис. 1-2. Обзор интерфейсов - интерфейсы CAN

### <span id="page-8-1"></span>**Интерфейс CAN 1 - Произвольно настраиваемый интерфейс CANopen**

Интерфейс CAN 1 представляет собой произвольно настраиваемый интерфейс CANopen с 5 RPDO (боксы приема), 5 TPDO (боксы передачи) и 4 дополнительными SDO сервера.

#### **Интерфейс CAN 2 (шина двигателя)**

Интерфейс CAN 2 поддерживает одновременно протоколы CANopen и J1939. Он поддерживает также подключение разнообразных блоков управления двигателем (ECU) и модулей управления аналоговым входом J1939, соответствующих стандарту J1939 (например, Axiomatic).

### *Предварительно настроенный интерфейс CANopen*

Интерфейс CAN 2 настроен предварительно на несколько блоков расширения. Сюда входят платы расширения входа/выхода Woodward IKD 1 и несколько комбинаций расширительных плат серии Phoenix Inline Modular (IL).

Можно подключать несколько комбинаций, куда могут входить до четырех модулей Woodward IKD 1 и Phoenix Inline Modular (IL) с максимум 32 дискретными входами/выходами, 16 аналоговыми входами и 4 аналоговыми выходами. Список примеров конфигураций использования различной распределенной нагрузки приведен в руководстве по применению 37417.

#### **Мониторинг**

Два интерфейса СAN можно контролировать по отдельности. Более подробные сведения о функции мониторинга с заданным тревожным сообщением и реакцией на каждый интерфейс приведены в руководстве по конфигурации 37415.

### **Диагностика шины CAN**

Можно контролировать состояние и нагрузку интерфейсов шины CAN. Более подробные сведения приведены в [Диагностика](#page-11-1) шины CAN на стр. [12.](#page-11-1)

### *Интерфейс J1939*

Протокол J1939 позволяет подключать на шину CAN большое количество блоков управления двигателем (ECU). Помимо этого обеспечивается поддержка следующих блоков управления ECU с дополнительными функциями связи:

- Woodward EGS
- Scania S6
- MTU ADEC
- Deutz EMR2 / EMR3
- Volvo EMS2 / EMS1 / EDC3 / EDC4
- MAN EDC7

### <span id="page-9-0"></span>**Последовательные интерфейсы**

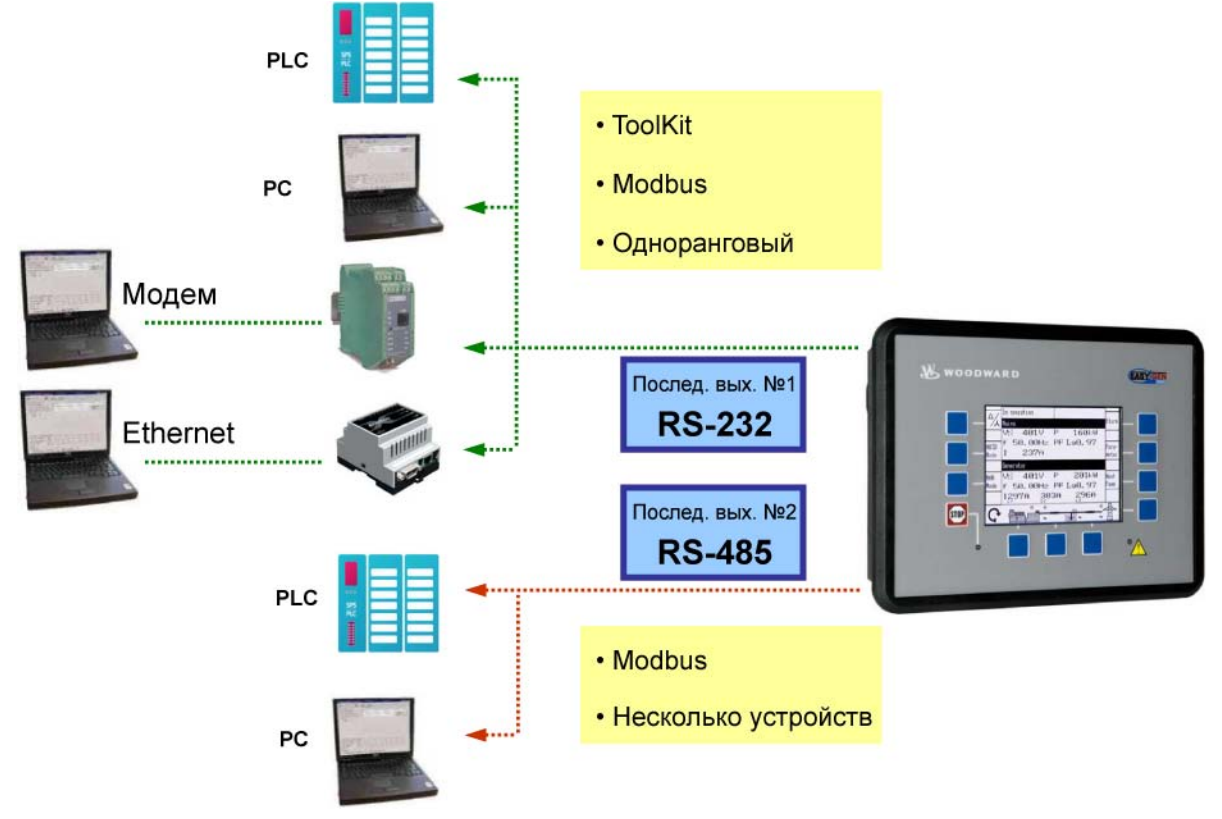

рис. 1-3. Обзор интерфейсов - последовательные интерфейсы

### <span id="page-9-1"></span>**Последовательный интерфейс 1 - RS-232**

Предусмотрен произвольно настраиваемый интерфейс RS-232, служащий в качестве интерфейса локальной службы для настройки устройства и визуализации данных измерений. Можно подключать модем для дистанционного управления и аварийной сигнализации. Последовательный интерфейс 1 предусматривает протоколы ServLink и Modbus.

### **Последовательный интерфейс 2 - RS-485**

Для расширения подключений программируемого контроллера (PLC) предусмотрен произвольно настраиваемый управляемый интерфейс RS-485 Modbus RTU Slave. Можно также настраивать устройство, визуализировать данные измерений и тревожные сообщения и дистанционно управлять устройством.

٦

### *Полудуплексное/Дуплексное использование интерфейса S-485 Modbus*

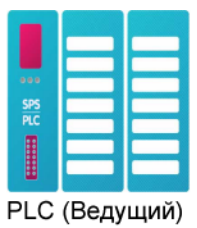

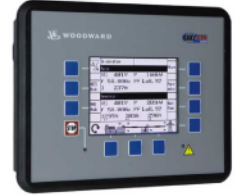

easYgen (ведомый

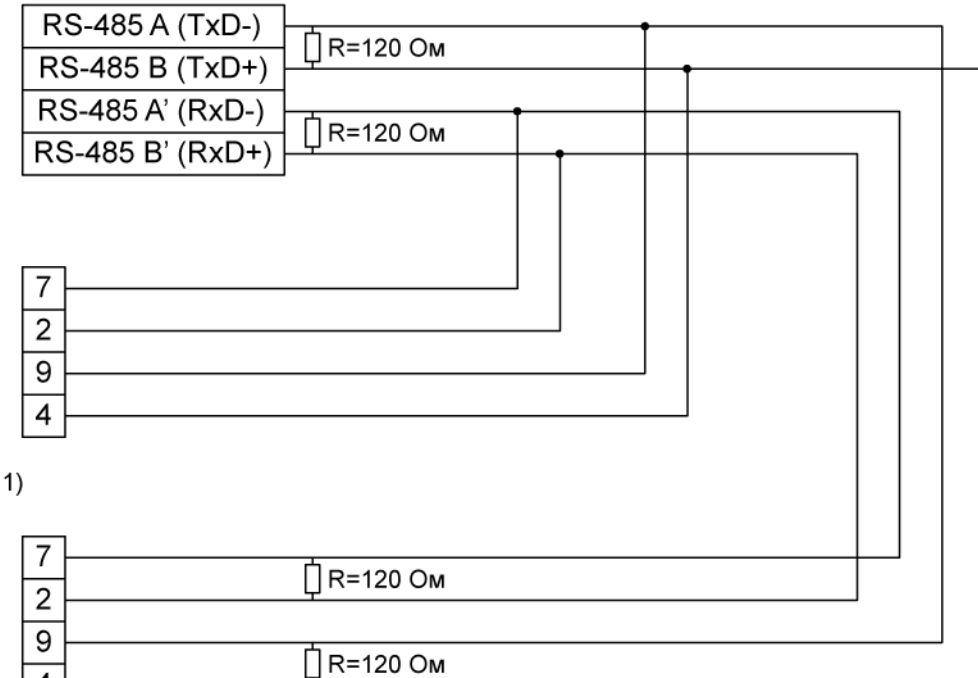

<span id="page-10-0"></span>easYgen (ведомый 2)

 $\overline{4}$ 

рис. 1-4. Обзор интерфейсов - дуплексный последовательный интерфейс Modbus

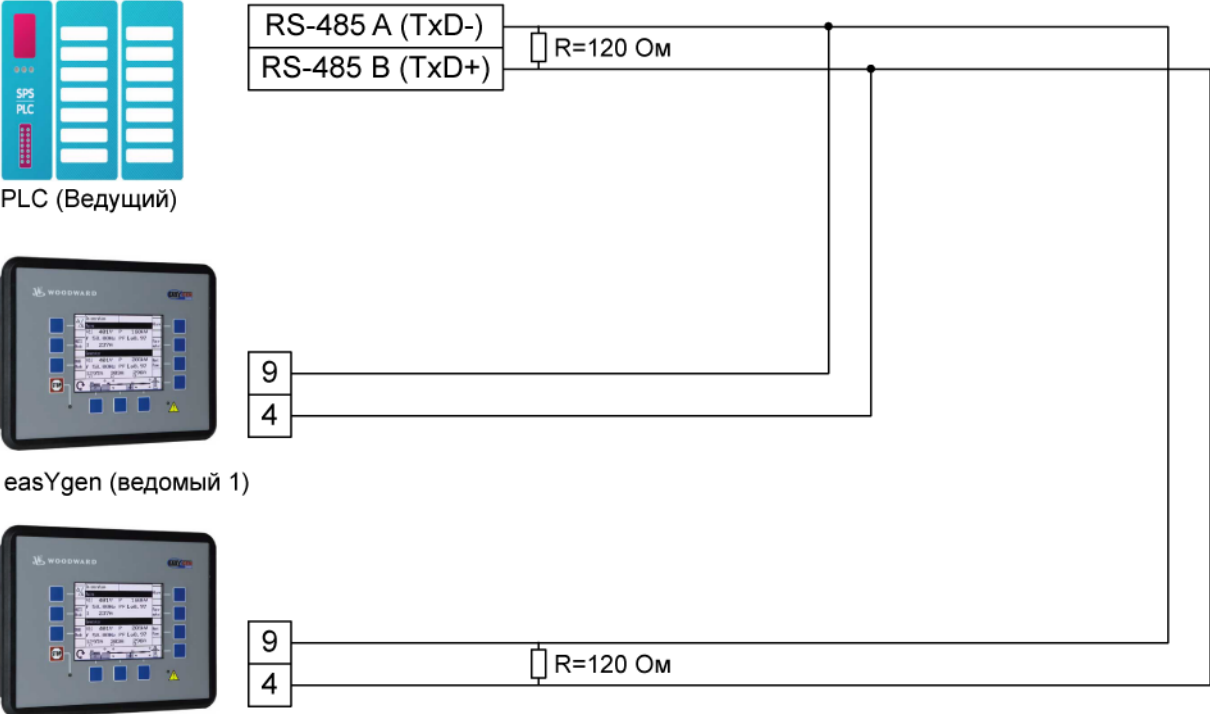

<span id="page-10-1"></span>easYgen (ведомый 2)

рис. 1-5. Обзор интерфейсов - полудуплексный последовательный интерфейс Modbus

## **Глава 2. Конфигурация шины CAN**

### **Диагностика шины CAN**

### **≡≡≡≡≡≡≡≡≡≡≡≡≡≡≡≡≡≡≡≡≡≡≡≡≡**

### <span id="page-11-2"></span><span id="page-11-1"></span><span id="page-11-0"></span>**Диагностика нагрузки**

В зависимости от используемых протоколов и скорости в бодах работа нескольких устройств на шине CAN может создать большую нагрузку. В устройстве easYgen-3000 предусмотрен экран диагностики для контроля фактической нагрузки на шине CAN.

На начальном экране выберите «Next Page» (Следующая страница) -> «Diagnostic» (Диагностика) -> «Miscellaneous» (Прочее) -> «Load diagnostic» (Диагностика нагрузки) для доступ к экрану «Load diagnostic» (Диагностика нагрузки). На этом экране указана информация об общей нагрузке на шину CAN, а также нагрузка на интерфейсы CANopen и J1939 на шинах 1 и 2 CAN. Общая нагрузка на шину CAN складывается из нагрузки на шину CAN 1 и 2. 33 сообщения на шинах CAN в пределах 20 мс соответствуют 100 % нагрузке. Если более 32 сообщений передается в течение 20 мс, то включается логическая командная переменная «08.20» и шины будут поочередно отключаться, начиная с последней в списке (нагрузка J1939 шины CAN1), пока нагрузка не станет ниже 33 сообщений за 20 мс. Повторное подключение шин выполняется в обратном порядке, начиная с первой в списке (нагрузка CANopen шины CAN2). Устройство easYgen предусматривает также функцию мониторинга для инициирования заданных действий в случае превышения нагрузки на шине CAN (более подробные сведения приведены в руководстве по конфигурации 37415).

| AUTO<br>Mode<br>MAN | Load diagnostic<br>Total CAN bus load<br>CAN2 bus load CANopen<br>CAN2 bus load J1939<br>CAN1 bus load CANoven<br>CAN1 bus load J1939 | ЙX<br>ЙX<br>8%<br>ЯX<br>ЙX |
|---------------------|----------------------------------------------------------------------------------------------------|----------------------------|
| Mode                |                                                                                                    |                            |

рис. 2-1. Экран диагностики нагрузки шины CAN

<span id="page-11-3"></span>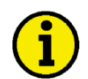

### **ПРИМЕЧАНИЕ**

**Список примеров конфигураций использования различной распределенной нагрузки приведен в руководстве по применению 37417.**

### <span id="page-12-0"></span>Диагностика состояния

Устройство easYgen предоставляет пользователю сведения о состоянии интерфейсов CAN для облегчения поиска неисправностей.

На начальном экране выберите «Next Page» (Следующая страница) -> «Diagnostic» (Диагностика) -> «Miscellaneous» (Прочее) -> «CAN interface 1/2 state» (Состояние 1/2 интерфейса CAN) для доступа к экрану «CAN interface 1/2 state» (Состояние 1/2 интерфейса CAN). На этом экране дается информация о состоянии соответствующего интерфейса CAN. Экран, показанный на рис. 2-2, подходит для интерфейса 1 и для интерфейса 2 CAN.

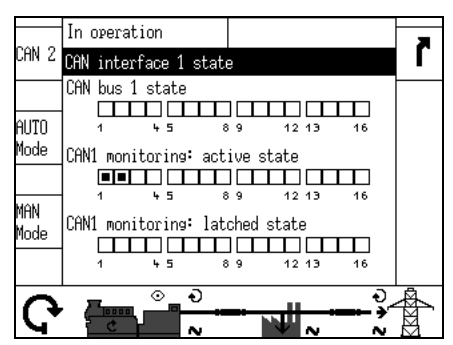

рис. 2-2. Экран состояния интерфейса CAN

<span id="page-12-1"></span>Если бит включен на этом экране, то это обозначается черным квадратиком:

- Соответствующий бит включен
- □ Соответствующий бит выключен

Различные биты несут следующую информацию:

#### Состояние шины CAN1:

- Бит 1: неверные параметры отображения ТРDО  $\bullet$
- Бит 2: неверные параметры отображения RPDO
- Бит 3: ТРDО имеет больше восьми байт (в настройке используется несколько  $\bullet$ параметров, которые в результате превышают общий размер 8 байт)
- Бит 4: RPDO имеет больше восьми байт (в настройке используется несколько параметров, которые в результате превышают общий размер 8 байт)

CAN 1 - мониторинг (активное состояние):

Бит {x} RPDO {x} не получено в данный момент

CAN 1 - мониторинг (фиксированное состояние):

Бит {x} RPDO {x} не было получено

Состояние шины CAN 2:

Бит 13: один идентификатор узла присвоен более, чем 1 устройству (что приводит к конфликту идентификаторов, поскольку каждое устройство должно иметь свой собственный идентификатор узла)

CAN 2 - мониторинг (активное состояние):

Бит {x} CAN Node ID {x} (идентификатор узла шины) не получен в данный момент

<u>CAN 2 - мониторинг (фиксированное состояние):</u>

Бит {x}: САN Node ID {x} (идентификатор узла шины) не был получен

Все остальные биты, которые здесь не приводятся, не используются и не имеют значения.

## **Параметры интерфейса CAN**

**≡≡≡≡≡≡≡≡≡≡≡≡≡≡≡≡≡≡≡≡≡≡≡≡≡**

<span id="page-13-0"></span>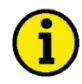

### **ПРИМЕЧАНИЕ**

**Для настройки интерфейсов шины CAN предусмотрены параметры, указанные ниже. Более подробные сведения обо всех параметрах приведены в руководстве по конфигурации 37415.**

### <span id="page-13-1"></span>**Настройка интерфейса 1 шины CAN**

**Таблица параметров**

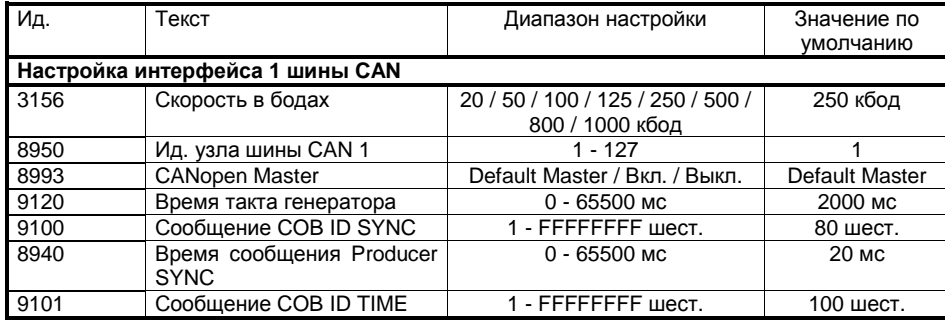

табл. 2-1: Шина CAN - интерфейс 1 - параметры

<span id="page-13-2"></span>**Дополнительные объекты данных обслуживания (SDO) сервера**

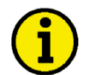

### **ПРИМЕЧАНИЕ**

**Шина CAN - это полевая шина, которая подвержена разнообразным воздействиям. Поэтому нет гарантии, что ответ будет дан на каждый запрос. Мы рекомендуем повторить запрос, если ответ не будет получен в течение разумного срока.**

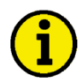

### **ПРИМЕЧАНИЕ**

**Первый идентификатор узла - это стандартный идентификатор узла интерфейса 1 шины CAN (параметр 8950).**

<span id="page-13-3"></span>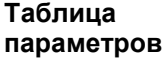

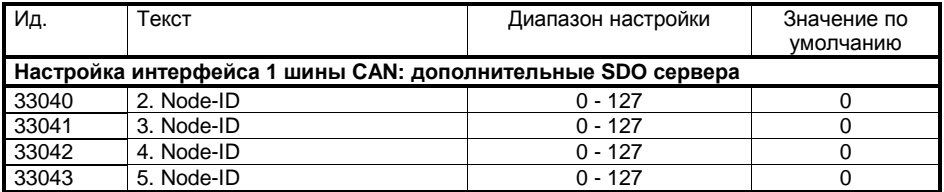

табл. 2-2: Шина CAN - интерфейс 1 шины CAN - дополнительные SDO сервера

<span id="page-14-0"></span>**Таблица параметров**

<span id="page-14-1"></span>**Таблица параметров**

### **Прием PDO (объекты данных обработки) 1 - 5**

На рис[. 2-3](#page-14-0) показан принцип отображения PDO.

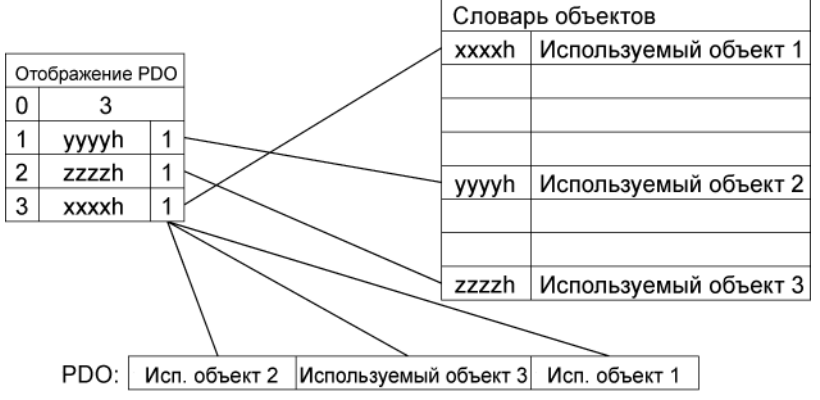

рис. 2-3. Интерфейсы - принцип отображения PDO

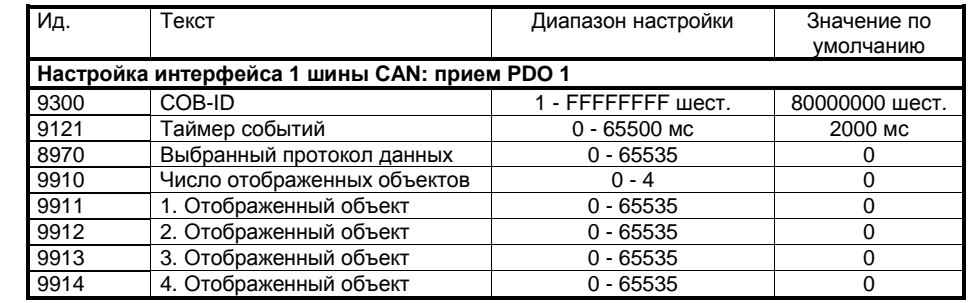

табл. 2-3: Шина CAN - интерфейс 1 шины CAN - прием PDO 1 - параметры

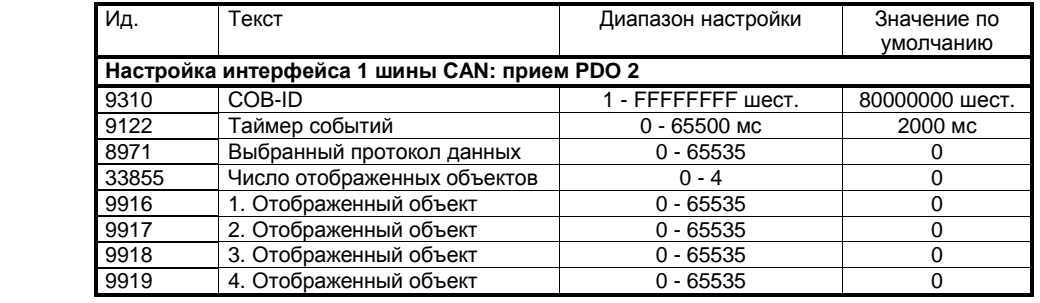

табл. 2-4: Шина CAN - интерфейс 1 шины CAN - прием PDO 2 - параметры

<span id="page-14-3"></span><span id="page-14-2"></span>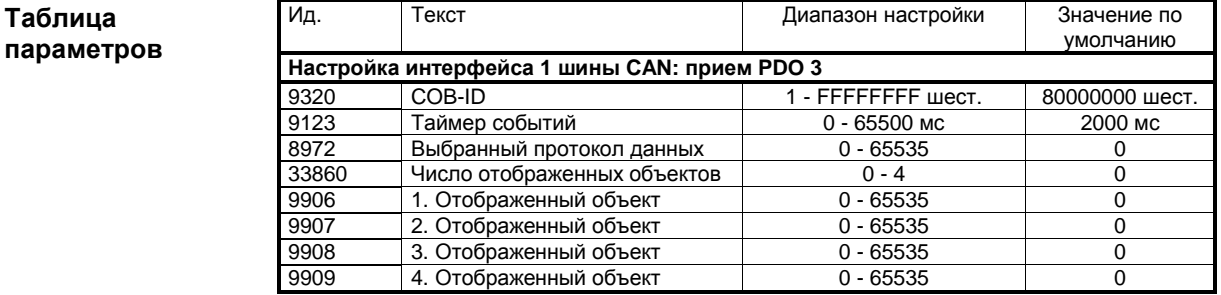

табл. 2-5: Шина CAN - интерфейс 1 шины CAN - прием PDO 3 - параметры

#### **Таблица параметров**

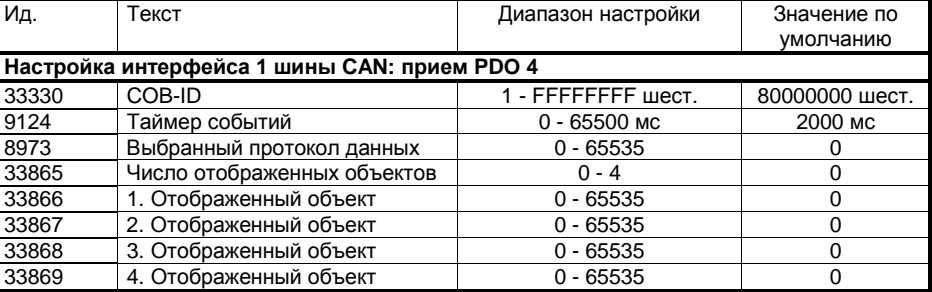

табл. 2-6: Шина CAN - интерфейс 1 шины CAN - прием PDO 4 - параметры

### <span id="page-15-0"></span>**Таблица параметров**

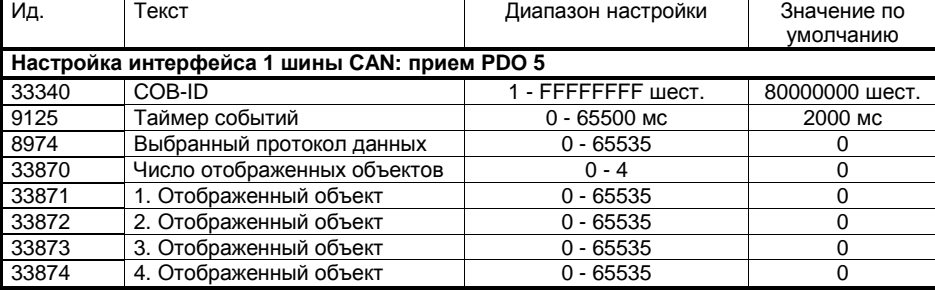

табл. 2-7: Шина CAN - интерфейс 1 шины CAN - прием PDO 5 - параметры

<span id="page-15-1"></span>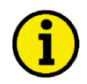

### **ПРИМЕЧАНИЕ**

**Не настраивайте RPDO или TPDO. если идентификатор COB-ID выше 580 (шест.) или меньше 180 (шест.). Эти идентификаторы зарезервированы для внутренних целей.**

**Передача PDO (объекты данных обработки) 1 - 5**

**Таблица параметров**

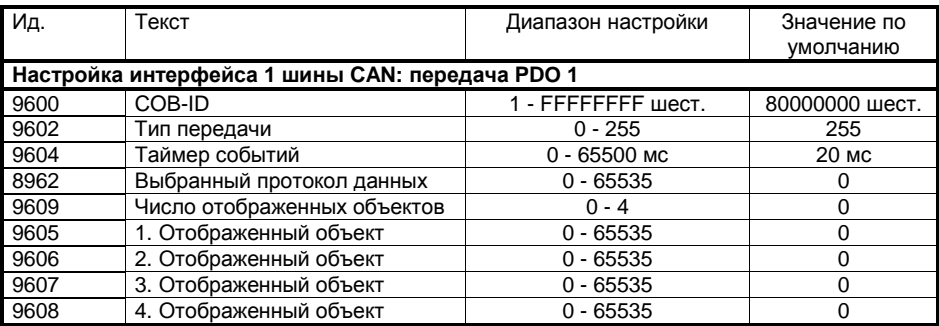

табл. 2-8: Шина CAN - интерфейс 1 шины CAN - передача PDO 1 - параметры

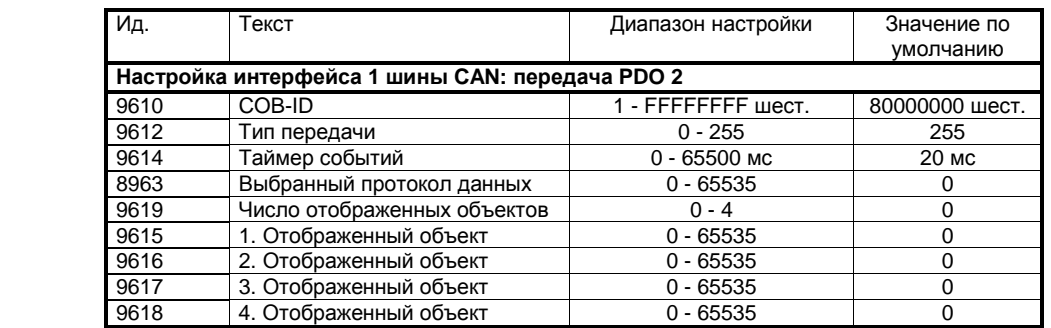

табл. 2-9: Шина CAN - интерфейс 1 шины CAN - передача PDO 2 - параметры

<span id="page-15-3"></span><span id="page-15-2"></span>**Таблица параметров**

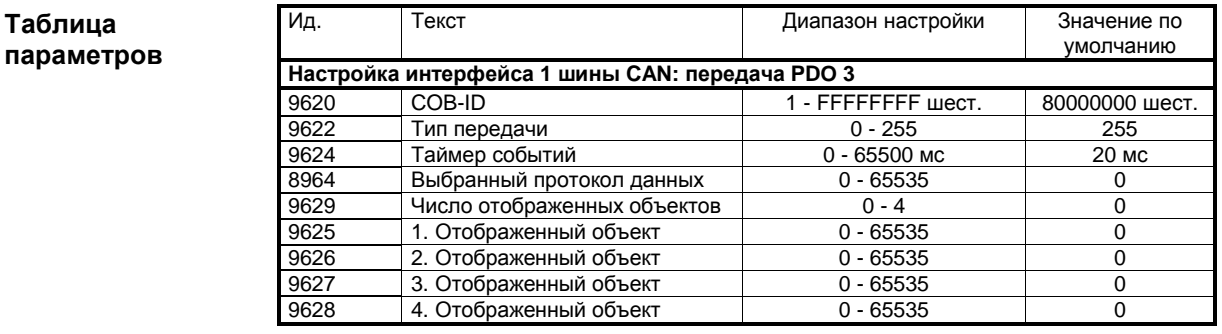

табл. 2-10: Шина CAN - интерфейс 1 шины CAN - передача PDO 3 - параметры

### <span id="page-16-0"></span>**Таблица параметров**

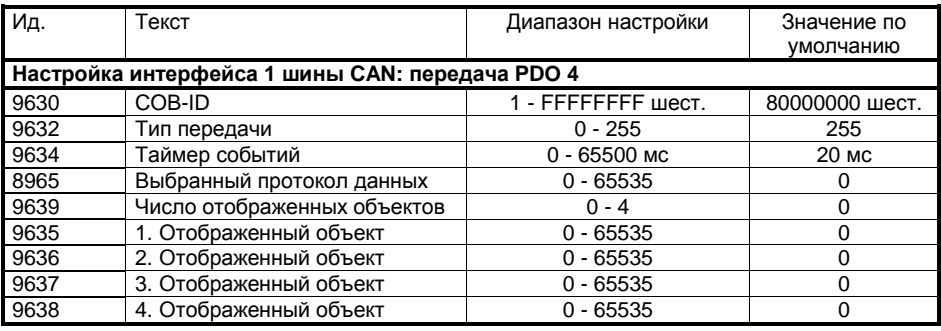

табл. 2-11: Шина CAN - интерфейс 1 шины CAN - передача PDO 4 - параметры

### <span id="page-16-1"></span>**Таблица параметров**

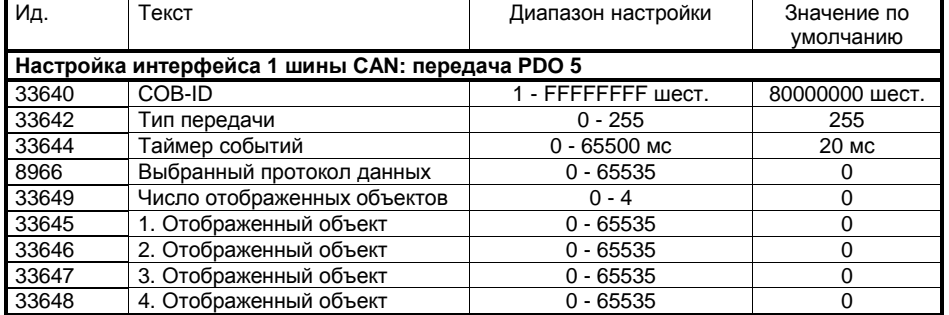

табл. 2-12: Шина CAN - интерфейс 1 шины CAN - передача PDO 5 - параметры

<span id="page-16-2"></span>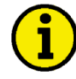

### **ПРИМЕЧАНИЕ**

**Не настраивайте RPDO или TPDO. если идентификатор COB-ID выше 580 (шест.) или меньше 180 (шест.). Эти идентификаторы зарезервированы для внутренних целей.**

### <span id="page-17-0"></span>**Настройка интерфейса 2 шины CAN**

**Таблица параметров**

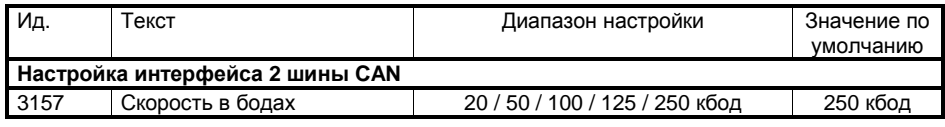

табл. 2-13: Шина CAN - интерфейс 2 - параметры

#### <span id="page-17-1"></span>**Интерфейс CANopen**

### **Таблица параметров**

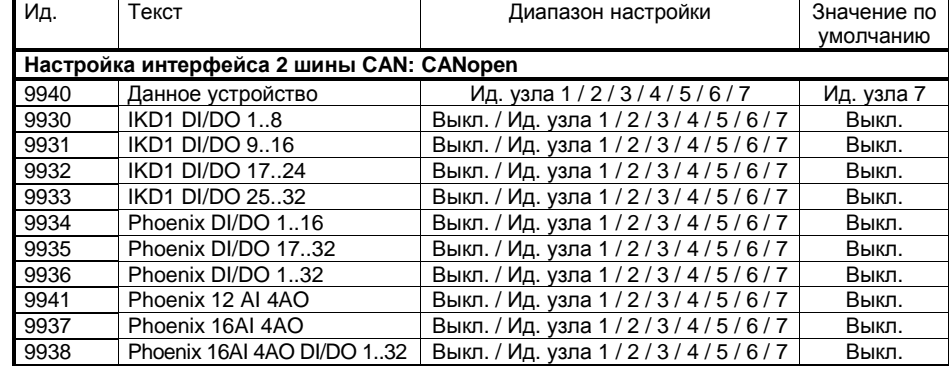

табл. 2-14: Шина CAN - интерфейс 2 шины CAN - СANopen - параметры

### <span id="page-17-2"></span>**Интерфейс J1939**

#### **Таблица параметров**

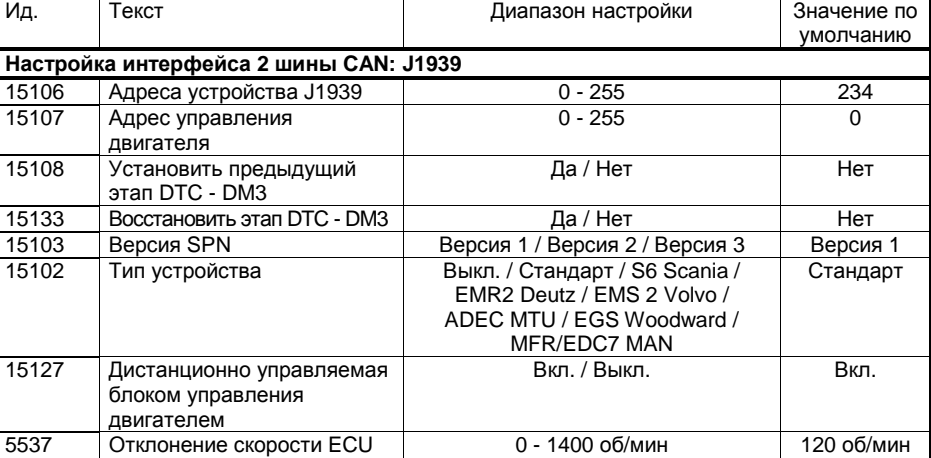

табл. 2-15: Шина CAN - интерфейс 2 шины CAN - J1939 - параметры

<span id="page-17-3"></span>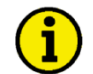

### **ПРИМЕЧАНИЕ**

**Тип устройства (параметр 15102) не должен быть отключен, если к устройству easYgen подключено какое-либо устройство J1939 (наподобие аналогового входного устройства) даже в том случае, если не подключен блок ECU!**

## **Распределенная нагрузка шины CAN**

#### **≡≡≡≡≡≡≡≡≡≡≡≡≡≡≡≡≡≡≡≡≡≡≡≡≡**

### <span id="page-18-1"></span><span id="page-18-0"></span>**Принцип использования нескольких ведущих устройств**

Важно знать, что распределение нагрузки и функции пуска/останова, зависящие от нагрузки, подчиняются принципу использования нескольких ведущих устройств. Это означает, что отсутствует функция ведущего и ведомого устройства. Каждое устройство easYgen самостоятельно определяет свое поведение. Преимущество заключается в том, что отсутствует ведущее управление, сбой которого может привести к полной потере функциональности. Каждое устройство управления отвечает также за управление общими прерывателями, такими как прерыватели цепи сети или группы генераторов.

### <span id="page-18-2"></span>**Мониторинг распределенной нагрузки**

Устройство easYgen предусматривает две функции мониторинга для распределенной нагрузки (подробное описание этих функций приводится в руководстве по конфигурации 37415):

### **Регулировка параметров при работе нескольких устройств**

Функциональная регулировка параметров при работе нескольких устройств требует, чтобы все соответствующие параметры настраивались одинаково для всех рабочих устройств.

### **Отсутствующие устройства**

Функция контроля отсутствующих устройств проверяет, все ли участвующие устройства находятся в сети (передают данные по линии распределенной нагрузки).

### <span id="page-18-3"></span>**Сведения о распределении общей нагрузки**

Максимальное количество подключаемых устройств easYgen-3000 для распределения нагрузки равняется 32. Нагрузка на шину CANopen растет с увеличением количества устройств подключаемых к распределяемой нагрузке.

На нагрузку шины влияют следующие параметры:

- Количество устройств на шине CAN
- Скорость передачи в бодах
- Скорость передачи сообщений о распределяемой нагрузке
- Визуализация

При планировании работы шины CAN рекомендуем рассмотреть вопрос о том, все ли данные должны передаваться по шине CAN. Например, можно передавать данные визуализации через RS-485.

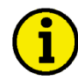

### **ПРИМЕЧАНИЕ**

**Список примеров конфигураций использования различной распределенной нагрузки приведен в руководстве по применению 37417.**

### Меры по снижению нагрузки шины

Если Вы хотите сократить нагрузку шины в распределенной нагрузке на шину CAN, необходимо принять следующие меры:

- Повысьте скорость в бодах (параметр 3156), принимая во внимание длину шины (см. руководство по установке 37414)
- Сократите скорость передачи сообщений о распределенной нагрузке (параметр 9921)
- Понизьте скорость передачи сообщений визуализации, т. е. таймер событий (параметр 9604)
- Отключите передачу данных визуализации на шине CAN и используйте интерфейс RS-485 для передачи данных визуализации
- Отключите по возможности сообщение SYNC (параметр 9100) и/или сообщение TIME (параметр 9101) и/или сообщение о синхронизации времени такта генератора (параметр 9120)

### <span id="page-19-0"></span>Настройка параметров общей нагрузки

### Параметры общей нагрузки

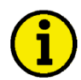

### **ПРИМЕЧАНИЕ**

Для настройки интерфейсов шины CAN предусмотрены параметры, указанные ниже. Более подробные сведения обо всех параметрах приведены в руководстве по конфигурации 37415.

#### Таблица параметров

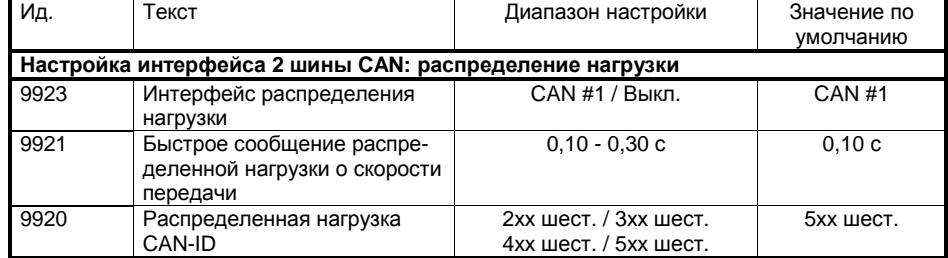

табл. 2-16: Шина CAN - интерфейс 2 шины CAN - параметры распределенной нагрузки

<span id="page-19-1"></span>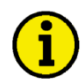

### **ПРИМЕЧАНИЕ**

Мы рекомендуем задавать как можно меньше идентификаторов узлов (параметр 8950) для устройств, которые составляют распределенную нагрузку, чтобы облегчить обмен данными.

### **Определение описаний протокола CANopen**

### **≡≡≡≡≡≡≡≡≡≡≡≡≡≡≡≡≡≡≡≡≡≡≡≡≡**

<span id="page-20-0"></span>Если используется протокол данных, то сообщение CAN выглядит следующим образом:

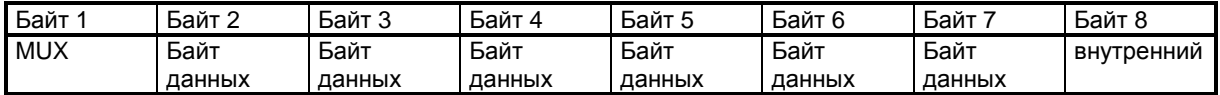

Байт MUX рассчитывается, и смысл этого байта данных меняется в зависимости от величины байта MUX.

В табл. х протоколов указано, какой передается параметр, в каком MUX и в какой позиции. Смысл параметра можно узнать в описании номера параметров («CANopen Mapping parameter» (Параметр отображения CANopen)).

### Пример:

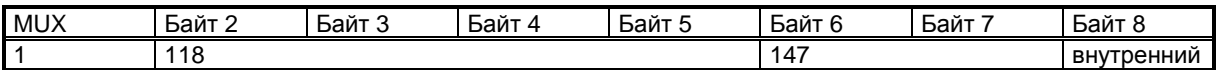

В MUX 1 (байт 1 имеет значение 1) значение параметра 118 включено в байт 2 - байт 5 (напряжение сети 1-2).

В байт 6 - байт 7 включено значение параметра 147 (частота сети).

Байт 8 включает в себя внутренние определения и его можно игнорировать.

<span id="page-20-1"></span>Формат данных - это младший байт/старший байт (сравните с проектом стандарта CiA 01 на стр. 26).

### **Определение формата данных CANopen**

### **≡≡≡≡≡≡≡≡≡≡≡≡≡≡≡≡≡≡≡≡≡≡≡≡≡**

### <span id="page-20-2"></span>**Целое без знака**

Тип данных «UNSIGNED» (Без знака) имеет в качестве значений положительны целые числа. Диапазон от 0 до 2n-1. Данные отображаются последовательностью бит длиной n.

Последовательность бит  $b = b_0$  до  $b_{n-1}$ 

дает значение *UNSIGNEDn(b) = bn-1\*2n-1 +....+b1\*2<sup>1</sup> +b0\*2<sup>0</sup>*

### **ПРИМЕЧАНИЕ**

**Обратите внимание, что последовательность бит начинается слева с наименьшего значащего байта.**

**Пример. Значение 266 = 10A шест. типа UNSIGNED16 передается по шине в двух октетах, первый 0A (шест.), и второй 01 (шест.).** 

Ниже приводятся передаваемые типы данных UNSIGNED:

<span id="page-20-3"></span>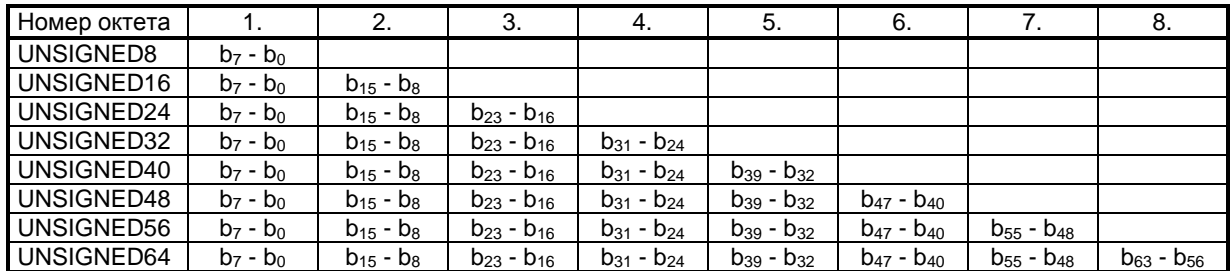

табл. 2-17: Шина CAN - это синтаксис перехода для данных типа UNSIGNEDn

### <span id="page-21-0"></span>Целое со знаком

Тип данных «SIGNED» (Со знаком) имеет в качестве значений положительные целые числа. Диапазон от 0 до 2<sup>n</sup>-1. Данные отображаются последовательностью бит длиной n.

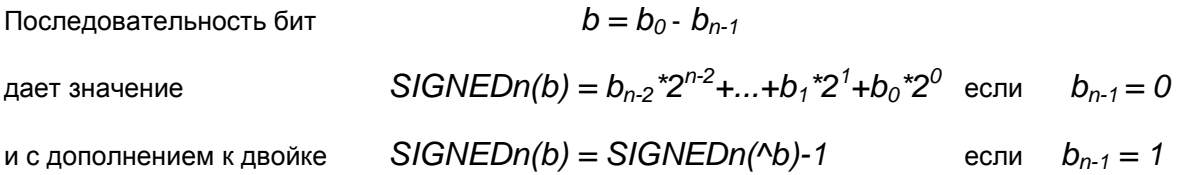

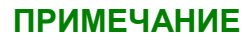

Обратите внимание, что последовательность бит начинается слева с наименьшего значащего байта.

Пример. Значение -266 = FEF6 шест. типа SIGNED16 передается двумя октетами, первый F6 шест., а затем FE шест.

Ниже приводятся передаваемые типы данных SIGNED:

<span id="page-21-1"></span>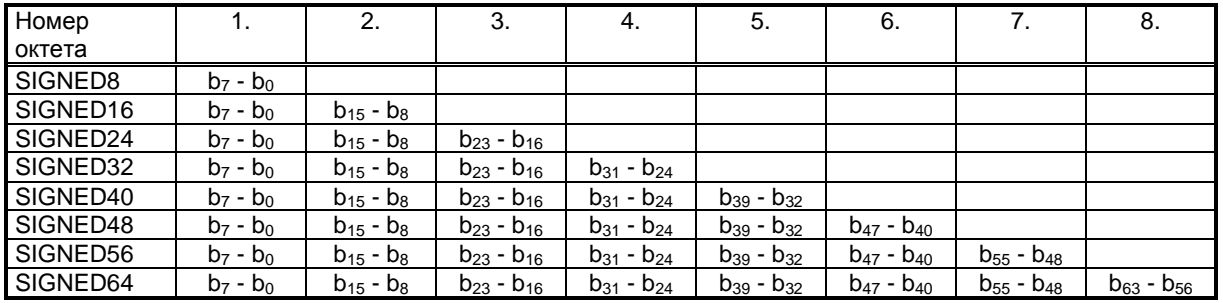

табл. 2-18: Шина CAN - это синтаксис перехода для данных типа INTEGERn

## **Отображение сообщений протокола J1939**

### **≡≡≡≡≡≡≡≡≡≡≡≡≡≡≡≡≡≡≡≡≡≡≡≡≡**

<span id="page-22-0"></span>На шину CAN принимаются сообщения устройства (например, блока управления двигателем) в соответствии с протоколом J11939.

Эта функция может использоваться через интерфейс, параллельный протоколу CANopen или ToolKit.

Скорость в бодах одинакова для всех устройств, подключенных к шине CAN, независимо от выбранного протокола.

### <span id="page-22-1"></span>**Отображаемые сообщения**

### **DM1/DM2**

Первые 10 активных тревожных сообщений (Коды активной диагностики неисправностей - DM1) и первые 10 неподтвержденных тревожных сообщений (Коды предыдущей активной диагностики неисправностей - DM2) с отображением SPN (номер предполагаемого параметра), FMI (индикатор сбойного режима) и OC (учет сбоев).

Всегда отображается состояние лампочек (желтая/красная).

SPN (номер предполагаемого параметра) обозначает измеряемое значение, на которое указывает аварийный код (например SPN = 100 соответствует давлению масла).

FMI (индикатор сбойного режима) дает более точное описание аварийного сигнала (например, FMI = 3 означает, что значение действительно, но оно больше стандартного значения).

OC: (учет сбоев) указывает, как часто возникал аварийный сигнал. Если OC = 0, то аварийный сигнал отсутствует.

PGN (номер группы параметров) определяет конкретную комбинацию SPN (номеров предполагаемых параметров).

Список всех параметров SPN приведен в спецификации к J1939.

#### **Стандартные сообщения**

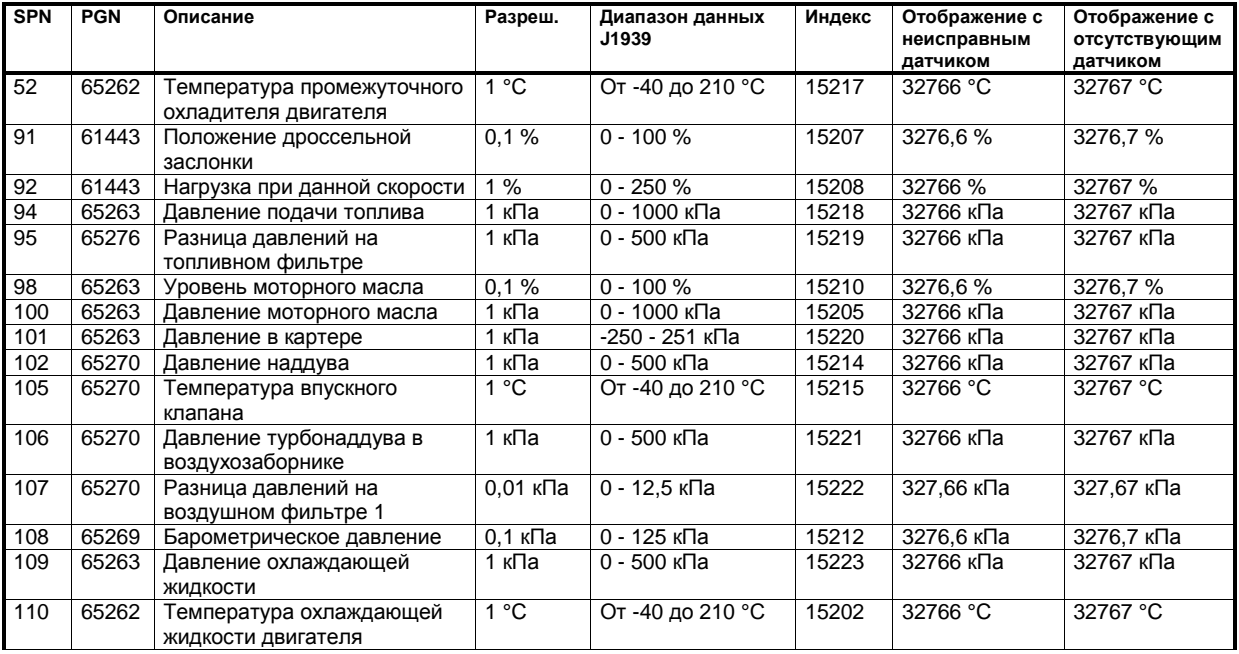

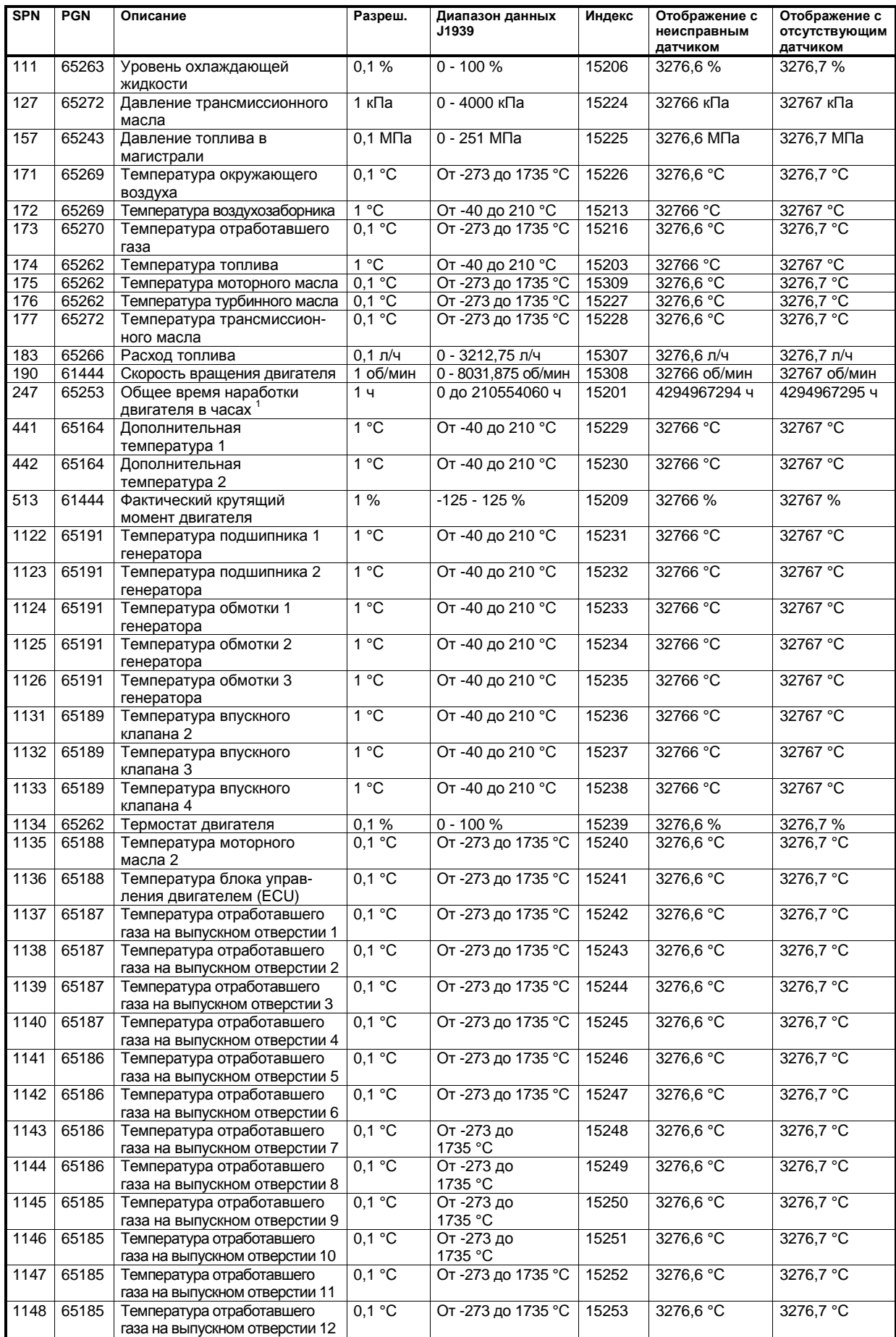

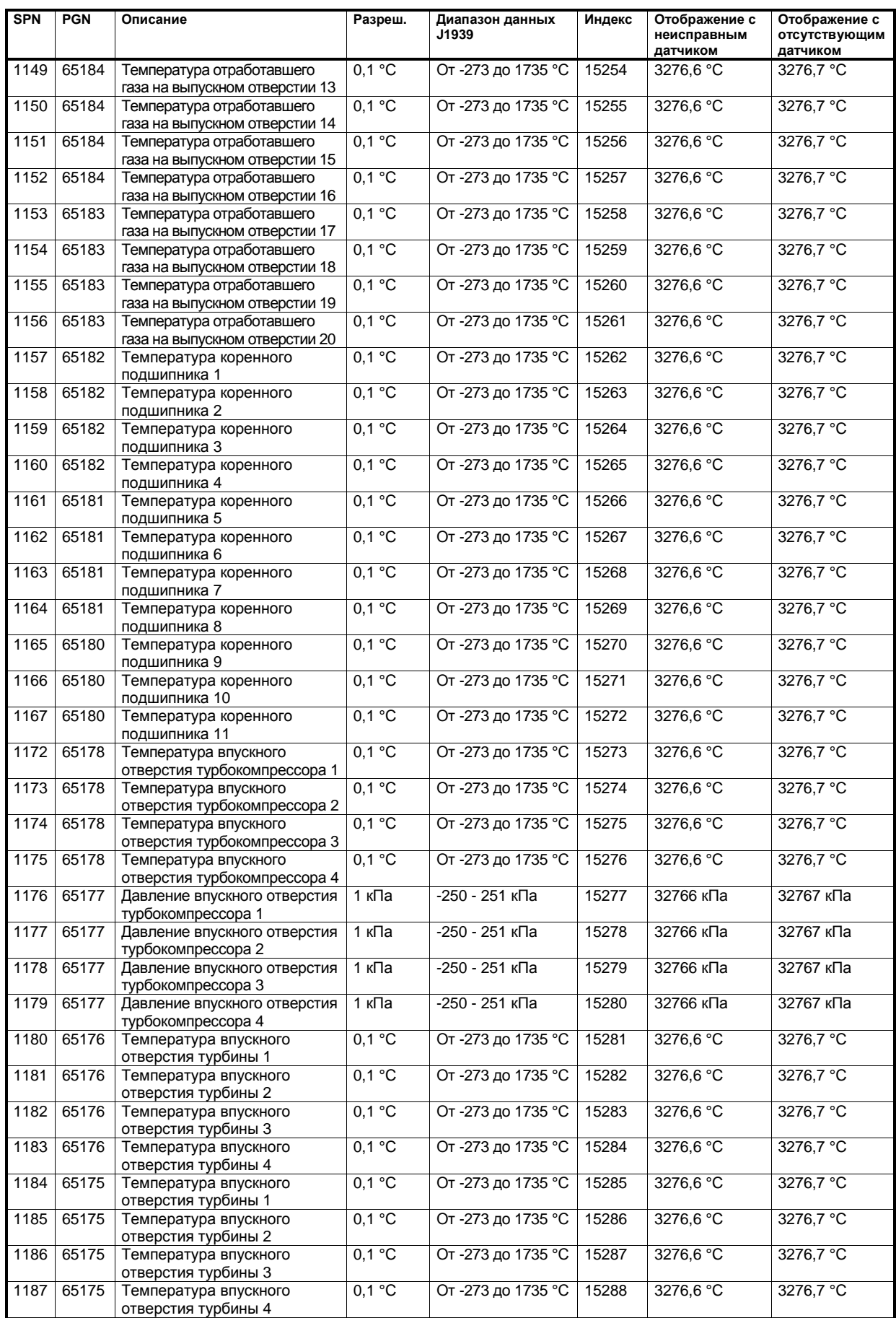

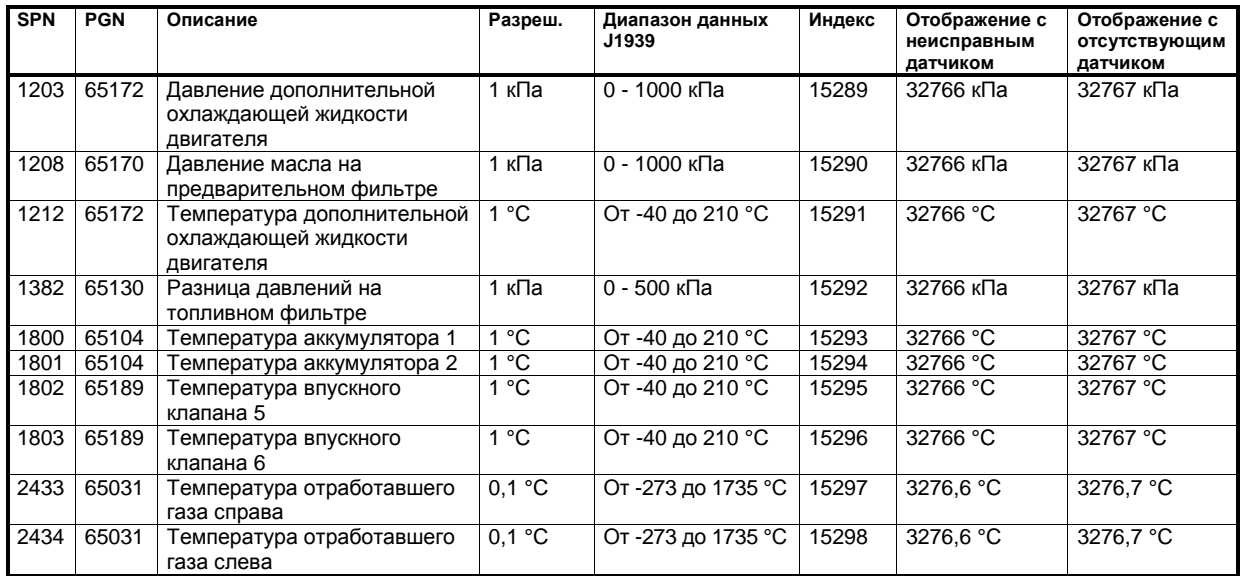

<sup>1</sup> Если общее время наработки двигателя в часах, передаваемое блоком управления двигателя (ECU), превышает 419000 ч, то дальнейшее отображение на дисплее будет указываться неверно.

табл. 2-19: протокол J1939 - стандартные сообщения

### <span id="page-25-0"></span>*Передача данных с помощью блока управления двигателем (ECU)*

- Если передаваемые значения превышают границы спецификации, то отображаемое значение не определяется.
- Если отображение с блока управления ECU не передается или передается как отсутствующее или неисправное, то это значение будет отображаться в соответствии со значениями, указанными в приведенной ниже таблице.

### **Special EMR2/EDC4 Сведения об останове двигателя**

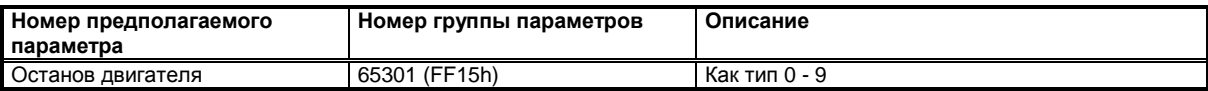

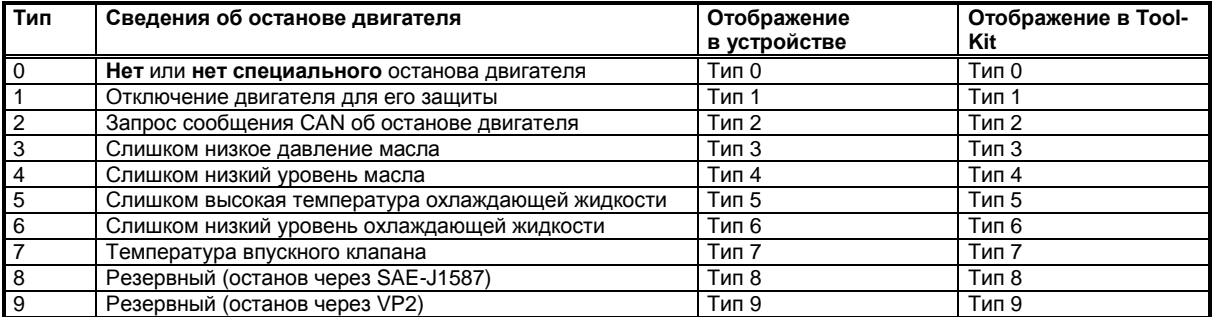

табл. 2-20: Протокол J1939 - специальное сообщение EMR

#### <span id="page-25-1"></span>**Специальные сообщения S6**

<span id="page-25-2"></span>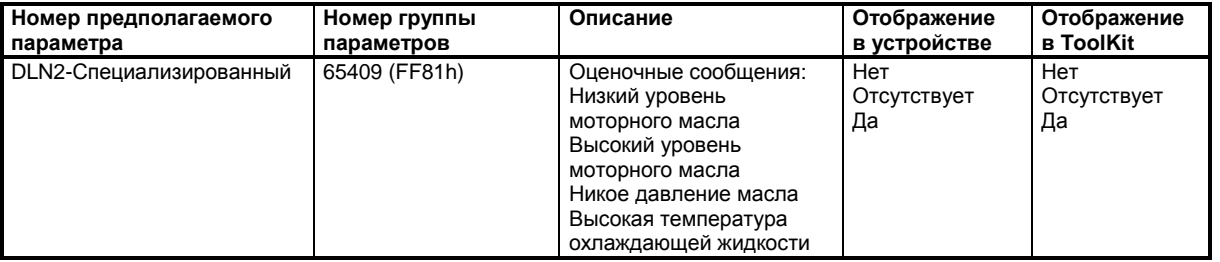

табл. 2-21: Протокол J1939 - специальные сообщения S6

### **Дистанционное управление через CAN**

#### **≡≡≡≡≡≡≡≡≡≡≡≡≡≡≡≡≡≡≡≡≡≡≡≡≡**

### <span id="page-26-1"></span><span id="page-26-0"></span>**Дистанционный пуск/останов и подтверждение**

Более подробные сведения приведены в подразделе «Дистанционный пуск/останов и подтверждение» раздела «Примеры специального использования» руководства по использованию 37417.

С помощью CAN/Modbus устройство easYgen можно запускать, останавливать или подтверждать. В связи с этим необходимо настроить две логические командные переменные с помощью *LogicsManager:*

- 04.13 Дистанционный запрос<br>04.14 Дистанционное подтвет
- 04.14 Дистанционное подтверждение

Ниже дается подробное описание двух различных способов выполнения дистанционного пуска/ останова/подтверждения. К ним относятся «Дистанционный пуск/останов/подтверждение через RPDO» и «Дистанционный пуск/останов/подтверждение через канал связи SDO по умолчанию». Ниже описаны преимущества и недостатки этих двух способов.

#### <span id="page-26-2"></span>**Сравнение двух способов**

#### *Дистанционный пуск/останов/подтверждение через RPDO*

- Классически вид связи для устройств CANopen
- Одно сообщение
- **Нет** подтверждения принятого ответа
- Используется только в рабочем режиме

#### *Дистанционный пуск/останов/подтверждение через канал связи SDO по умолчанию*

- Процесс настройки
- Два сообщения
- Подтверждающий ответ, если сообщение было принято устройством
- Может занять больше времени при передаче двух сообщений

#### **Дистанционный пуск/останов/подтверждение через RPDO**

#### <span id="page-26-3"></span>*Конфигурация интерфейса 1 CAN*

Не забудьте включить параметр «CAN-Open Master» (параметр 8993), если никакой блок программирования логическими схемами не принимает на себя выполнение функции мастера.

Навигация по экрану «Set up CAN interface 1n» (Установка интерфейса 1 CAN) осуществляется последовательным нажатием следующих сенсорных клавиш:

«Parameter» (Параметр) -> «Configuration» (Конфигурация) -> «Configure interfaces» (Настройка интерфейсов) -> «Configure CAN interface» (Настройка интерфейса CAN) -> «Set up CAN interface 1» (Установка интерфейса 1 CAN).

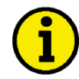

### **ПРИМЕЧАНИЕ**

**В поле, отображаемом в верхнем правом углу, указывается путь к отображаемому экрану, в котором указаны экраны последних четырех уровней; см. рис[. 2-4](#page-27-0) с вышеуказанным путем навигации.** 

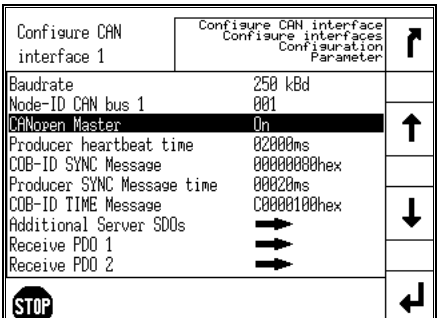

рис. 2-4. Экран дисплея - настройки интерфейса 1 CAN

<span id="page-27-0"></span>Перейдите к параметру «CAN-Open Master» с помощью сенсорных клавиш + и + Нажмите + для изменения параметра. Установите значение параметра на «Оп» (Вкл.) с помощью сенсорных клавици $\boxed{+}$  и  $\boxed{-}$ . Полтверлите изменение с помощью сенсорной клавиции  $\boxed{+}$ .

### Настройка RPDO

Нажимайте П, пока не вернетесь к начальному экрану.

Переход к экрану «Configure CAN interface 1» (Настройка интерфейса 1 CAN) осуществляется последовательным нажатием следующих сенсорных клавиш:

«Parameter» (Параметр) -> «Configuration» (Конфигурация) -> «Configure interfaces» (Настройка интерфейсов) -> «Configure CAN interface» (Настройка интерфейса CAN) -> «ConfigureCAN interface 1» (Настройка интерфейса 1 CAN).

Перейдите к позиции «Receive PDO 1» (Прием PDO 1) с помощью сенсорных клавиш  $\overline{F}$  и  $\overline{F}$  и нажмите  $\overline{P}$ для ввода экрана «Receive PDO 1» (Прием PDO 1).

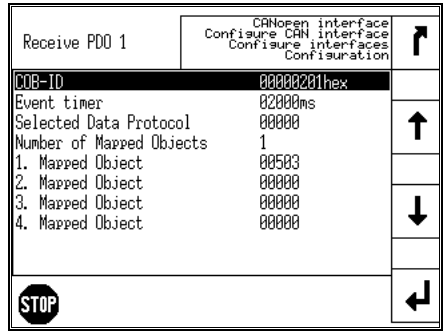

рис. 2-5. Экран дисплея - Прием PDO 1

<span id="page-27-1"></span>Настройте приведенные ниже значения для параметров «Receive PDO 1» (Прием PDO 1) с помощью сенсорных клавиш $\bigtriangledown$ и $\bigtriangledown$ , а также $\bigtriangledown$ ,  $\bigtriangledown$ и  $\bigtriangledown$ , и подтвердите изменение, нажав сенсорную клавишу -

COB-ID (параметр 9300) Количество отображенных объектов (параметр 9910) 1. Отображенный объект (параметр 9911)

00000201 (шест.)  $\mathbf{1}$ 

00503

Установка СОВ-ID на 201 (шест.) является типичным примером; обычно PDO находятся в диапазоне от 181 (шест.) до 57F (шест.). При такой установке параметр «Receive PDO» (Прием PDO) устанавливается на адрес, на который реагирует устройство, подключенное к шине. Количество отображенных объектов равняется 1, поскольку используется 1 отображенный объект. Запрос на шину передается с параметром управления 503 устройства как отображенный объект 1.

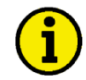

### **ПРИМЕЧАНИЕ**

Список групп дополнительных параметров см. Глава 3. Приложение В: Дополнительные параметры протокола данных, начиная со стр. 108.

### *Запрос на CANopen*

На рис[. 2-6](#page-28-0) показаны типичные запрашиваемые данные для устройства на шине CANopen. Данные (шест.) показывают состояние параметра 503, чтобы добиться требуемого управления.

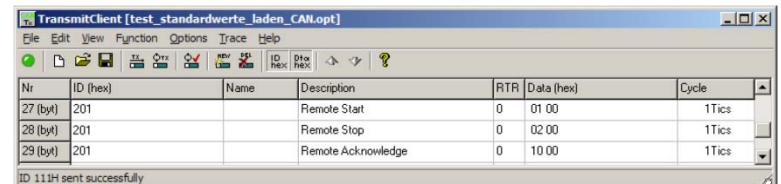

рис. 2-6. Данные запроса CANopendata

### <span id="page-28-0"></span>**Дистанционный пуск/останов через канал связи SDO по умолчанию**

Другая возможность дистанционного пуска/останова/подтверждения заключается в передаче запроса по каналу связи SDO по умолчанию.

Устройство имеет внутреннюю настройку на CAN ID 600 (шест.) + Node ID для выполнения нужного управления, ответ на CAN ID 580 (шест.) + Node ID.

Приведенные ниже примеры показывают формат запроса на CANopen с различными идентификаторами узлов.

Запрос на шину передается через параметр управления 503 данного устройства. Значение 2000 (шест.) рассчитывается устройством самостоятельно. 503 (дес.) -- 1F7 (шест.) 1F7+2000 (шест.) = 21F7 (шест.)

Обратите внимание, что старший и младший байты обменялись местами в посланном адресе. Данные (шест.) показывают состояние параметра 503, чтобы добиться требуемого управления.

### *Стандартный идентификатор узла 1*

<span id="page-28-1"></span>На рис[. 2-7](#page-28-1) показаны типичные запрашиваемые данные для устройства на шине CANopen.

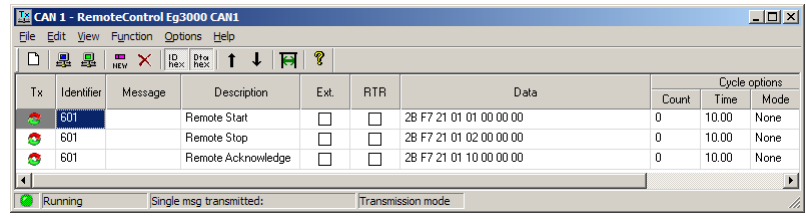

рис. 2-7. Данные запроса CANopen для идентификатора узла 1

### Ид. узла (нестандартное значение)

Если предполагается, что код узла устройства отличается от стандартного значения, то параметр «Node-ID CAN-Bus 1» (Ид. узла шины CAN 1) (параметр 8950) должен быть соответственно настроен. В приведенном ниже примере используется ид. узла 2.

Нажимайте  $\Box$ , пока не вернетесь к начальному экрану.

Переход к экрану «Configure CAN interface 1» (Настройка интерфейса CAN 1) осуществляется последовательным нажатием следующих сенсорных клавиш:

«Parameter» (Параметр) -> «Configuration» (Конфигурация) -> «Configure interfaces» (Настройка интерфейсов) -> «Configure CAN interface» (Настройка интерфейса CAN) -> «ConfigureCAN interface 1» (Настройка интерфейса CAN 1).

| Configure CAN<br>interface 1                      | Confisure CAN interface<br>Confisure interfaces<br>Confisuration<br>Parameter |  |
|---------------------------------------------------|-------------------------------------------------------------------------------|--|
| Baudrate<br>Vode-ID CAN bus 1                     | 250 kBd<br><b>AA2</b>                                                         |  |
| CANopen Master<br>Producer beartheat time         | Пn<br>A2AAAms                                                                 |  |
| COB-ID SYNC Message<br>Producer SYNC Message time | <i><b>AAAAAARAhex</b></i><br>AAA2Ams                                          |  |
| COB-ID TIME Message<br>Additional Server SDOs     | САААА1ААҺex                                                                   |  |
| Receive PDO 1<br>Receive PDO 2                    |                                                                               |  |
|                                                   |                                                                               |  |

рис. 2-8. Экран дисплея - настройка интерфейса CAN 1

<span id="page-29-0"></span>Настройте приведенные ниже значения для параметров «Node-ID CAN-Bus 1» (Ид. узла шины CAN 1) с помощью сенсорных клавиш  $\Box$  и  $\Box$  а также  $\Box$   $\Box$  и  $\Box$  и подтвердите изменение. нажав сенсорную клавишу | <sup>4|</sup>

Ид. узла шины CAN 1 (параметр 8950)  $002$ 

При такой настройке ид. узла интерфейса 1 устанавливается на 002.

Запрос на шину передается через параметр управления 503 данного устройства. Шестнадцатеричное значение 2000 рассчитывается устройством самостоятельно. 503 (дес.) -- 1F7 (шест.) 1F7 (шест.) + 2000 (шест.) = 21F7 (шест.)

Обратите внимание, что старший и младший байты обменялись местами в посланном адресе. Данные (шест.) показывают состояние параметра 503, чтобы добиться требуемого управления.

<span id="page-29-1"></span>На рис. 2-9 показаны типичные запрашиваемые данные для устройства на шине CANopen.

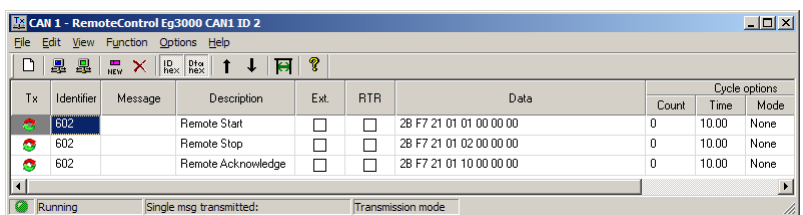

рис. 2-9. Данные запроса CANopen для идентификатора узла 2

#### Дополнительные каналы связи SDO

Помимо канала связи SDO по умолчанию можно разрешить нескольким контроллерам логического управления (PLC) запускать/останавливать/подтверждать работу устройства. Для этого предусмотрены четыре дополнительных канала SDO. В приведенном ниже примере используются дополнительные SDO 127 (дес.).

Нажимайте П. пока не вернетесь к начальному экрану.

Переход к экрану «Configure CAN interface 1» (Настройка интерфейса CAN 1) осуществляется последовательным нажатием следующих сенсорных клавиш:

«Parameter» (Параметр) -> «Configuration» (Конфигурация) -> «Configure interfaces» (Настройка интерфейсов) -> «Configure CAN interface» (Настройка интерфейса CAN) -> «ConfigureCAN interface 1» (Настройка интерфейса CAN 1).

Перейдите к позиции «Additional Server SDOs» (Дополнительные SDO сервера) с помощью сенсорных клавиш  $\biguplus u \biguplus u$  нажмите  $\biguplus$  для ввода экрана «Receive PDO 1» (Прием PDO 1).

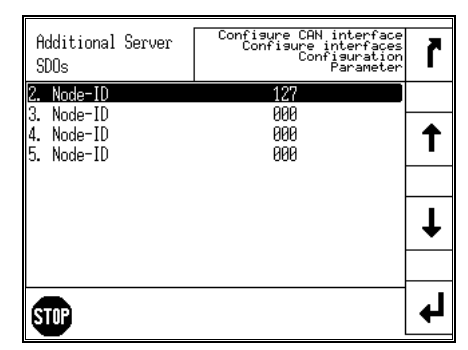

рис. 2-10. Экран дисплея - Дополнительные SDO сервера

<span id="page-30-0"></span>Настройте приведенное ниже значение для параметра «2. Node-ID» (2. Ид. узла) с помощью сенсорных клавиш $\boxed{4}$  и  $\boxed{1}$ , а также  $\boxed{4}$ .  $\boxed{4}$  и  $\boxed{4}$ , и подтвердите изменение, нажав сенсорную клавишу <u>+</u>

«2. Node-ID» (2. Ид. узла) (параметр 33040)

127 (дес.) =  $7F$  (шест.)

При такой настройке дополнительный канал связи SDO настраивается на 127.

Запрос на управление соответствует запросу по каналу связи SDO по умолчанию, но устройство будет также реагировать на сообщения, включая и настроенный адрес.

Устройство имеет внутреннюю настройку на CAN ID 600 (шест.) + 2. Node ID для выполнения нужного управления, ответ с устройства eas Ygen передается на CAN ID 580 (шест.) + 2. Node ID. Прием CAN ID 67F (шест.) (600 (шест.) + 7F (шест.)) Прием CAN ID 5FF (шест.) (580 (шест.) + 7F (шест.))

То же самое справедливо для дополнительных каналов связи SDO 3, 4 и 5.

На рис. 2-11 показаны типичные запрашиваемые данные для устройства на шине CANopen.

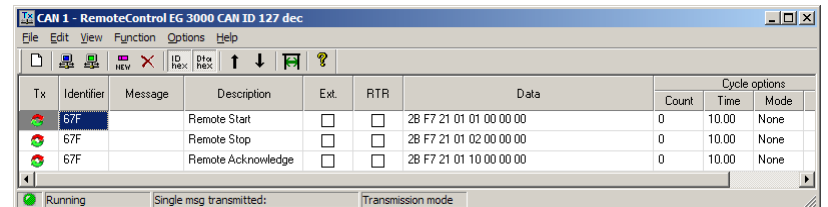

рис. 2-11. Данные запроса CANopen для дополнительных SDO сервера

<span id="page-31-1"></span>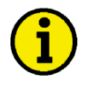

### **ПРИМЕЧАНИЕ**

Если запись или чтение параметров происходит одновременно через два или более каналов связи SDO (до того, как ответил первый), то второй канал будет заблокирован.

### <span id="page-31-0"></span>Передача уставки частоты по шине CANopen

Через интерфейс шины CANopen можно передавать значение уставки частоты. Предварительным условием использования уставки частоты через интерфейс является настройка источника уставки частоты (параметр ID 5518 для уставки 1 для частоты или параметр ID 5519 для источника уставки 2 частоты; более подробные сведения приведены в руководстве по конфигурации 37415). Соответствующий источник уставки частоты настраивается на 05.03 «Interface freq.setp.» (Уставка частоты интерфейса).

Ниже подробно описываются два способа передачи уставки частоты через интерфейс CANopen. Основные различия этих методов приведены в разделе Сравнение двух способов на стр. 27.

### Передача уставки частоты через RPDO

#### Конфигурация интерфейса CAN 1

Не забудьте включить параметр «CAN-Open Master» (параметр 8993), если никакой блок программирования логическими схемами не принимает на себя выполнение функции мастера. Настройка этого параметра описана в разделе Конфигурация интерфейса 1 CAN на стр. 27.

### Настройка RPDO

Нажимайте  $\boxed{\phantom{a}}$ , пока не вернетесь к начальному экрану.

Переход к экрану «Configure CAN interface 1» (Настройка интерфейса 1 CAN) осуществляется последовательным нажатием следующих сенсорных клавиш:

«Parameter» (Параметр) -> «Configuration» (Конфигурация) -> «Configure interfaces» (Настройка интерфейсов) -> «Configure CAN interface» (Настройка интерфейса CAN) -> «ConfigureCAN interface 1» (Настройка интерфейса CAN 1).

<span id="page-31-2"></span>Перейдите к позиции «Receive PDO 1» (Прием PDO 1) с помощью сенсорных клавиш П и П и нажмите  $\Box$  для ввода экрана «Receive PDO 1» (Прием PDO 1).

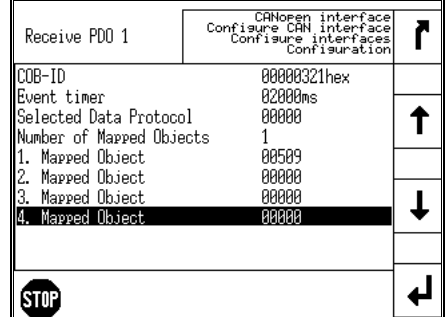

рис. 2-12. Экран дисплея - Прием PDO 1 для уставки частоты

Настройте приведенные ниже значения для параметров «Receive PDO 1» (Прием PDO 1) с помощью сенсорных клавиш $\Box$ и $\Box$ , а также $\Box$ ,  $\Box$  и $\Box$ , и подтвердите изменение, нажав сенсорную клавишу •

COB-ID (параметр 9300) Количество отображенных объектов (параметр 9910) 1. Отображенный объект (параметр 9911)

00000321 (шест.) 1 00509

Установка СОВ-ID на 321 (шест.) является типичным примером; обычно PDO находятся в диапазоне от 181 (шест.) до 57F (шест.). При такой установке параметр «Receive PDO» (Прием PDO) устанавливается на адрес, на который реагирует устройство, подключенное к шине. Количество отображенный объектов равняется 1, поскольку используется 1 отображенный объект. Запрос на шину передается с параметром управления 509 устройства как отображенный объект 1.

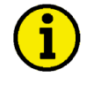

### **ПРИМЕЧАНИЕ**

Список групп дополнительных параметров см. Глава 3. Приложение В: Дополнительные параметры протокола данных, начиная со стр. 108.

#### Запрос на СА ореп

На рис. 2-13 показаны типичные данные передачи для устройства на шине CANopen. Передается уставка частоты 50,60 Гц (5060 (дес.) = 13С4 (шест.) -> С4 13 в соответствии с протоколом CANopen).

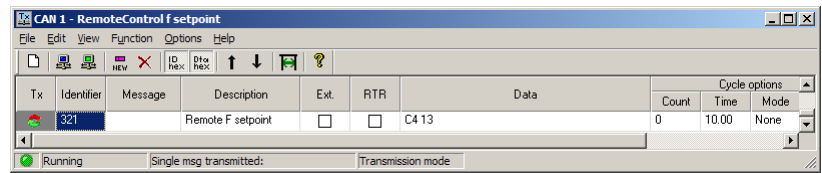

рис. 2-13. Данные передачи для CANopen для уставки частоты

#### <span id="page-32-0"></span>Передача уставки частоты по каналу передачи SDO по умолчанию

Другая возможность уставки частоты заключается в передаче запроса по каналу связи SDO по умолчанию.

Устройство имеет внутреннюю настройку на CAN ID 600 (шест.) + Node ID для выполнения нужного управления, ответ на CAN ID 580 (шест.) + Node ID.

Приведенный ниже приме показывает формат передачи на CANopen с ид. узла 1.

Значение передается на шину через параметр управления 509 данного устройства. Шестнадцатеричное значение 2000 рассчитывается устройством самостоятельно. 509 (дес.) -- 1FD (шест.) 1FD (шест.) + 2000 (шест.) = 21FD (шест.)

Обратите внимание, что старший и младший байты обменялись местами в посланном значении. Данные (шест.) показывают состояние параметра 509, чтобы добиться требуемого управления.

<span id="page-32-1"></span>На рис. 2-14 показаны типичные данные передачи для устройства на шине CANopen.

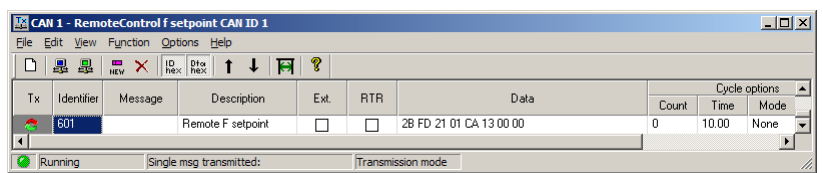

рис. 2-14. Передача данных по шине CANopen для ид. угла 1 для уставки частоты

### <span id="page-33-0"></span>Передача уставки напряжения по шине CANopen

Через интерфейс шины CANopen можно передавать значение уставки напряжения. Предварительным условием использования уставки напряжения через интерфейс является настройка источника уставки напряжения (параметр ID 5618 для уставки 1 для напряжения или параметр ID 5619 для источника уставки 2 для напряжения: более подробные сведения приведены в руководстве по конфигурации 37415). Соответствующий источник уставки напряжения настраивается на «05.09 Interface volt.setp.» (Уставка напряжения интерфейса).

Ниже подробно описываются два способа передачи уставки напряжения через интерфейс CANopen. Основные различия этих методов приведены в разделе Сравнение двух способов на стр. 27.

#### Передача уставки напряжения через RPDO

### Конфигурация интерфейса CAN 1

Не забудьте включить параметр «CAN-Open Master» (параметр 8993), если никакой блок программирования логическими схемами не принимает на себя выполнение функции мастера. Настройка этого параметра описана в разделе Конфигурация интерфейса 1 CAN на стр. 27.

### Настройка RPDO

Нажимайте  $\Box$ , пока не вернетесь к начальному экрану.

Переход к экрану «Configure CAN interface 1» (Настройка интерфейса CAN 1) осуществляется последовательным нажатием следующих сенсорных клавиш:

«Parameter» (Параметр) -> «Configuration» (Конфигурация) -> «Configure interfaces» (Настройка интерфейсов) -> «Configure CAN interface» (Настройка интерфейса CAN) -> «ConfigureCAN interface 1» (Настройка интерфейса CAN 1).

Перейдите к позиции «Receive PDO 1» (Прием PDO 1) с помощью сенсорных клавиш ↓ и 1 и нажмите  $\overline{H}$ для ввода экрана «Receive PDO 1» (Прием PDO 1).

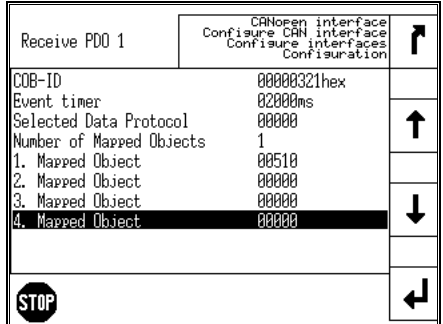

рис. 2-15. Экран дисплея - Прием PDO 1 для уставки напряжения

<span id="page-33-1"></span>Настройте приведенные ниже значения для параметров «Receive PDO 1» (Прием PDO 1) с помощью сенсорных клавиш  $\pm \mid u \mid \pm \mid$  а также  $\rightarrow \pm \mid u \mid \pm \mid$  и подтвердите изменение, нажав сенсорную клавишу <sup>[4]</sup>:

**COB-ID** (параметр 9300) Количество отображенных объектов (параметр 9910) 1. Отображенный объект (параметр 9911)

00000321 (шест.)

 $\mathbf{1}$ 

00510

Установка СОВ-ID на 321 (шест.) является типичным примером; обычно PDO находятся в диапазоне от 181 (шест.) до 57F (шест.).

При такой установке параметр Прием PDO устанавливается на адрес, на который реагирует устройство, подключенное к шине. Количество отображенный объектов равняется 1, поскольку используется 1 отображенный объект. Запрос на шину передается с параметром управления 510 устройства как отображенный объект 1.

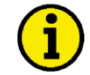

### **ПРИМЕЧАНИЕ**

Список групп дополнительных параметров см. Глава 3. Приложение В: Дополнительные параметры протокола данных, начиная со стр. 108.

#### Запрос на CANopen

На рис. 2-16 показаны типичные данные передачи для устройства на шине CANopen по линии 1. Передается уставка напряжения 412 Гц (412 (дес.) = 019С (шест.) -> 9С 01 в соответствии с протоколом CANopen).

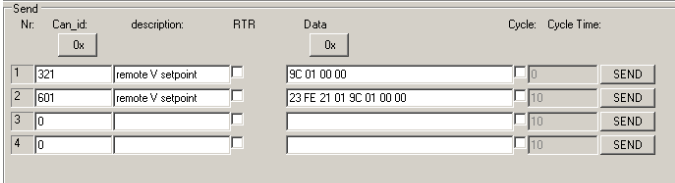

рис. 2-16. Данные передачи для CANopen для уставки напряжения

#### <span id="page-34-1"></span>Передача уставки напряжения по каналу передачи SDO по умолчанию

Другая возможность передачи уставки напряжения - это отправка данного значения по указанному по умолчанию каналу связи SDO.

Устройство имеет внутреннюю настройку на CAN ID 600 (шест.) + Node ID для выполнения нужного управления, ответ на CAN ID 580 (шест.) + Node ID.

Приведенный ниже пример показывает формат передачи на CANopen с ид. узла 1.

Значение передается на шину через параметр управления 510 данного устройства. Шестнадцатеричное значение 2000 рассчитывается устройством самостоятельно. 510 (дес.) -- 1FE (шест.) 1FE (шест.) + 2000 (шест.) = 21FE (шест.)

Обратите внимание, что старший и младший байты обменялись местами в посланном значении. Данные (шест.) показывают состояние параметра 510, чтобы добиться требуемого управления.

На рис. 2-16 показаны типичные данные передачи для устройства на шине CANopen по линии 2.

### <span id="page-34-0"></span>Передача уставки коэффициента мощности по шине CANopen

Через интерфейс шины CANopen можно передавать уставку коэффициента мощности. Предварительным условием использования уставки коэффициента мощности через интерфейс является настройка источника уставки коэффициента мощности (параметр ID 5638 для уставки 1 для коэффициента мощности или параметр ID 5639 для источника уставки 2 для коэффициента мощности: более подробные сведения приведены в руководстве по конфигурации 37415). Соответствующий источник уставки коэффициента мощности настраивается на «05.12 Interface PF setp.» (уставка коэф. мощности).

Ниже подробно описываются два способа передачи уставки коэффициента мощности через интерфейс CANopen. Основные различия этих методов приведены в разделе Сравнение двух способов на стр. 27.

#### Передача уставки коэффициента мощности по RPDO

#### Конфигурация интерфейса CAN 1

Не забудьте включить параметр «CAN-Open Master» (параметр 8993), если никакой блок программирования логическими схемами не принимает на себя выполнение функции мастера. Настройка этого параметра описана в разделе Конфигурация интерфейса 1 CAN на стр. 27.

### Настройка RPDO

Нажимайте П. пока не вернетесь к начальному экрану.

Переход к экрану «Configure CAN interface 1» (Настройка интерфейса 1 CAN) осуществляется последовательным нажатием следующих сенсорных клавиш:

«Parameter» (Параметр) -> «Configuration» (Конфигурация) -> «Configure interfaces» (Настройка интерфейсов) -> «Configure CAN interface» (Настройка интерфейса CAN) -> «ConfigureCAN interface 1» (Настройка интерфейса CAN 1).

Перейдите к позиции «Receive PDO 1» (Прием PDO 1) с помощью сенсорных клавиш | | и | 1 и нажмите <u>|</u> Для ввода экрана «Receive PDO 1» (Прием PDO 1).

| Receive PDO 1                                      | CANopen interface<br>Confisure CAN interface<br>Confisure interfaces<br>Confisuration |  |
|----------------------------------------------------|---------------------------------------------------------------------------------------|--|
| COB-ID                                             | ААААА321 hex                                                                          |  |
| Event timer                                        | A2AAAms                                                                               |  |
| Selected Data Protocol<br>Number of Mapped Objects | ААААА                                                                                 |  |
| 1. Mapped Object                                   | 88588                                                                                 |  |
| 2. Mapped Object                                   | ААААА                                                                                 |  |
| Mapped Object                                      | ААААА                                                                                 |  |
| . Mapped Object                                    |                                                                                       |  |
|                                                    |                                                                                       |  |
|                                                    |                                                                                       |  |

рис. 2-17. Экран дисплея - Прием PDO 1 для уставки коэффициента мощности

<span id="page-35-0"></span>Настройте приведенные ниже значения для параметров «Receive PDO 1» (Прием PDO 1) с помощью сенсорных клавиш  $\Psi$  и  $\Pi$ , а также  $\Pi$ ,  $\Pi$  и  $\Pi$ , и подтвердите изменение, нажав сенсорную клавишу •

COB-ID (параметр 9300) Количество отображенных объектов (параметр 9910) 1. Отображенный объект (параметр 9911)

00000321 (шест.) 1 00508

Установка СОВ-ID на 321 (шест.) является типичным примером: обычно PDO находятся в диапазоне от 181 (шест.) до 57F (шест.).

При такой установке параметр «Receive PDO» (Прием PDO) устанавливается на адрес, на который реагирует устройство, подключенное к шине. Количество отображенных объектов равняется 1, поскольку используется 1 отображенный объект. Запрос на шину передается с параметром управления 508 устройства как отображенный объект 1.

### **ПРИМЕЧАНИЕ**

Список групп дополнительных параметров см. Глава 3. Приложение В: Дополнительные параметры протокола данных, начиная со стр. 108.

### Запрос на СА ореп

На рис. 2-18 показаны типичные данные передачи для устройства на шине CANopen. Передается уставка коэффициента мощности 0.85 (емкостной характер при опережении тока (64689 (дес.) [65536-850] = FCAE (шест.) -> AE FC в соответствии с протоколом CANopen) на линии 1. Обратите внимание, что отрицательные (емкостные или опережающие) значения коэффициента мошности вычитаются из 65536 (дес.) или FFFF (шест).

<span id="page-35-1"></span>Передается уставка коэффициента мощности 0,9 - индуктивный характер при запаздывании тока; (900 (дес.) = 0384 (шест.) -> 84 03 в соответствии с протоколом CANopen) на линии 2. Передается уставка коэффициента мощности 1,0 (1000 (дес.) = 03Е8 (шест.) -> Е8 03 в соответствии с протоколом CANopen) на линии 3.

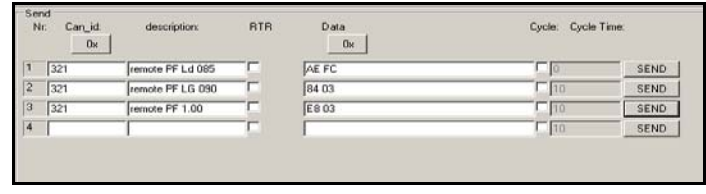

рис. 2-18. Данные передачи для CANopen для уставки коэффициента мощности
#### Передача уставки коэффициента мощности по каналу передачи SDO по умолчанию

Другая возможность передачи уставки коэффициента мощности заключается в передаче запроса по каналу связи SDO по умолчанию.

Устройство имеет внутреннюю настройку на CAN ID 600 (шест.) + Node ID для выполнения нужного управления, ответ на CAN ID 580 (шест.) + Node ID.

Приведенный ниже приме показывает формат передачи на CANopen с ид. узла 1.

Значение передается на шину через параметр управления 508 данного устройства. Шестнадцатеричное значение 2000 рассчитывается устройством самостоятельно. 508 (дес.) -- 1 FC (шест.) 1FC (шест.) + 2000 (шест.) = 21FC (шест.)

Обратите внимание, что старший и младший байты обменялись местами в посланном значении. Данные (шест.) показывают состояние параметра 508, чтобы добиться требуемого управления.

На рис. 2-19 показаны типичные данные передачи для устройства на шине CANopen.

| Send<br>Nr.    | Can id:<br>0x | description:     | <b>RTR</b> | Data<br>0x        | Cycle: Cycle Time:    |
|----------------|---------------|------------------|------------|-------------------|-----------------------|
|                | 601           | remote PF Ld 085 |            | 2B FC 21 01 AE FC | SEND                  |
| $\overline{c}$ | 1601          | remote PF LG 090 | ٠          | 2B FC 21 01 84 03 | SEND<br>110           |
| 3              | 1601          | remote PF 1.00   |            | 2B FC 21 01 E8 03 | SEND<br>$-110$        |
| $\overline{4}$ |               |                  |            |                   | <b>SEND</b><br>$-110$ |
|                |               |                  |            |                   |                       |

рис. 2-19. Передача данных по шине CANopen для ид. узла 1 для уставки коэффициента мощности

### <span id="page-36-0"></span>Передача уставки мощности по шине CANopen

Через интерфейс шины CANopen можно передавать значение уставки мощности. Предварительным условием использования уставки мошности через интерфейс является настройка источника уставки мощности(параметр ID 5539 для источника уставки 1 для мощности или параметр ID 5540 для источника уставки 2 для мощности; более подробные сведения приведены в руководстве по конфигурации 37415). Соответствующий источник уставки мощности настраивается на «05.06 Interface pow. setp.» (Уставка мощности интерфейса).

Обратите внимание, что тип уставки мощности (константа, импорт или экспорт) должен быть определен (параметр ID 5526 уставки нагрузки 1 или ид параметра 5527 для уставки нагрузки 2).

Ниже подробно описываются два способа передачи уставки напряжения через интерфейс СА-Nopen. Основные различия этих методов приведены в разделе Сравнение двух способов на стр. 27.

### Передача уставки мощности через RPDO

#### Конфигурация интерфейса CAN 1

Не забудьте включить параметр «CAN-Open Master» (параметр 8993), если никакой блок программирования логическими схемами не принимает на себя выполнение функции мастера. Настройка этого параметра описана в разделе Конфигурация интерфейса 1 CAN на стр. 27.

# Настройка RPDO

Нажимайте П, пока не вернетесь к начальному экрану.

Переход к экрану «Configure CAN interface 1» (Настройка интерфейса 1 CAN) осуществляется последовательным нажатием следующих сенсорных клавиш:

«Parameter» (Параметр) -> «Configuration» (Конфигурация) -> «Configure interfaces» (Настройка интерфейсов) -> «Configure CAN interface» (Настройка интерфейса CAN) -> «ConfigureCAN interface 1» (Настройка интерфейса CAN 1).

Перейдите к позиции «Receive PDO 1» (Прием PDO 1) с помощью сенсорных клавиш  $\Box$  и  $\Box$  и нажмите  $\left| \frac{1}{2} \right|$ для ввода экрана «Receive PDO 1» (Прием PDO 1).

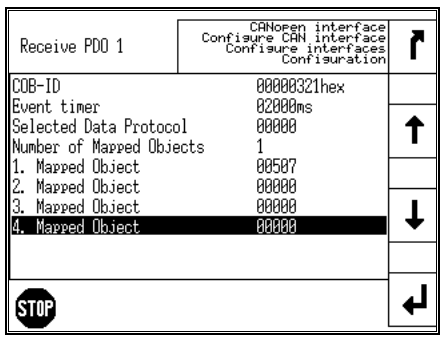

рис. 2-20. Экран дисплея - Прием PDO 1 для уставки мощности

Настройте приведенные ниже значения для параметров «Receive PDO 1» (Прием PDO 1) с помощью сенсорных клавиш $\boxdot$  и  $\boxdot$ , а также  $\boxdot$ ,  $\boxdot$  и  $\boxdot$ , и подтвердите изменение. нажав сенсорную клавишу

COB-ID (параметр 9300) Количество отображенных объектов (параметр 9910) 1. Отображенный объект (параметр 9911)

00000321 (шест.)  $\mathbf{1}$ 00507

Установка СОВ-ID на 321 (шест.) является типичным примером; обычно PDO находятся в диапазоне от 181 (шест.) до 57F (шест.).

При такой установке параметр Прием PDO устанавливается на адрес, на который реагирует устройство, подключенное к шине. Количество отображенных объектов равняется 1, поскольку используется 1 отображенный объект. Запрос на шину передается с параметром управления 507 устройства как отображенный объект 1.

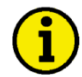

# **ПРИМЕЧАНИЕ**

Список групп дополнительных параметров см. Глава 3. Приложение В: Дополнительные параметры протокола данных, начиная со стр. 108.

### Запрос на CANopen

<span id="page-37-0"></span>На рис. 2-21 показаны типичные данные передачи для устройства на шине CANopen по линии 1. Передается уставка мощности 1000 кВт (10000 (дес.) = 2710 (шест.) -> 10 27 в соответствии с протоколом CANopen).

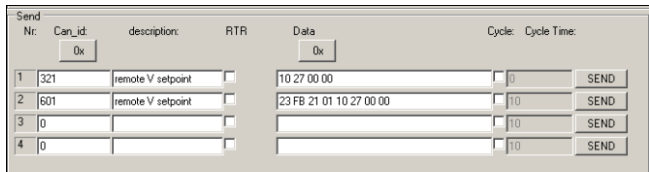

```
рис. 2-21. Данные передачи для CANopen для уставки мощности
```
#### Передача уставки мощности по каналу передачи SDO по умолчанию

Другая возможность уставки мощности заключается в передаче запроса по каналу связи SDO по умолчанию.

Устройство имеет внутреннюю настройку на CAN ID 600 (шест.) + Node ID для выполнения нужного управления, ответ на CAN ID 580 (шест.) + Node ID.

Приведенный ниже пример показывает формат передачи на CANopen с Node ID 1.

Значение передается на шину через параметр управления 507 данного устройства. Шестнадцатеричное значение 2000 рассчитывается устройством самостоятельно. 507 (дес.) -- 1FB (шест.) 1FB (шест.) + 2000 (шест.) = 21FB (шест.)

Обратите внимание, что старший и младший байты обменялись местами в посланном значении. Данные (шест.) показывают состояние параметра 507, чтобы добиться требуемого управления.

На рис. 2-21 показаны типичные данные передачи для устройства на шине CANopen по линии 2.

### Передача нескольких точек установки через CANopen

С помощью одного RPDO можно передавать несколько объектов. Сигнал приема PDO (объект обработки данных) может использоваться для четырех объектов с 16 байтами. Если используются объекты большего размера (например, 32 байта, как для точек установки напряжения и мощности), то максимальное количество объектов сокращается.

### Настройка RPDO

Нажимайте П. пока не вернетесь к начальному экрану.

Переход к экрану «Configure CAN interface 1» (Настройка интерфейса 1 CAN) осуществляется последовательным нажатием следующих сенсорных клавиш:

«Parameter» (Параметр) -> «Configuration» (Конфигурация) -> «Configure interfaces» (Настройка интерфейсов) -> «Configure CAN interface» (Настройка интерфейса CAN) -> «Configure CAN interface 1» (Настройка интерфейса 1 CAN).

Перейдите к позиции «Receive PDO 1» (Прием PDO 1) с помощью сенсорных клавиш  $\left| \cdot \right|$  и  $\left| \cdot \right|$  и нажмите  $\left| \frac{1}{2} \right|$ для ввода экрана «Receive PDO 1» (Прием PDO 1).

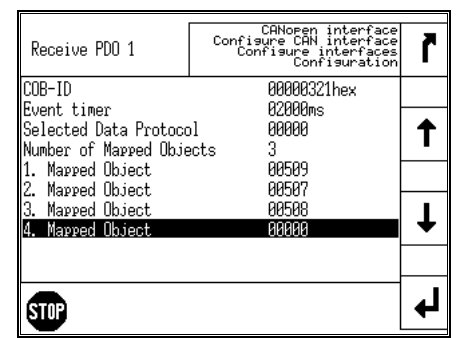

рис. 2-22. Экран дисплея - Прием PDO 1 для нескольких точек установки

Настройте приведенные ниже значения для параметров «Receive PDO 1» (Прием PDO 1) с помощью сенсорных клавиш $\boxplus$  и $\boxdot$ , а также $\boxdot$ ,  $\boxdot$  и  $\boxdot$ , и подтвердите изменение, нажав сенсорную клавишу <sup>4</sup>:

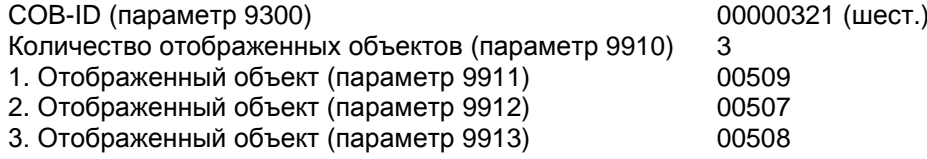

Установка СОВ-ID на 321 (шест.) является типичным примером: обычно PDO находятся в диапазоне от 181 (шест.) до 57F (шест.).

При такой установке параметр Прием PDO устанавливается на адрес, на который реагирует устройство, подключенное к шине. Количество отображенный объектов равняется 1, поскольку используется 1 отображенный объект. Запрос на шину передается с параметрами управления 509, 507 и 508 устройства как отображенный объект 1.

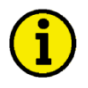

# **ПРИМЕЧАНИЕ**

Список групп дополнительных параметров см. Глава 3. Приложение В: Дополнительные параметры протокола данных, начиная со стр. 108.

### Запрос на CANopen

На рис. 2-23 показаны типичные данные передачи для устройства на шине CANopen по линии 1. Передаются следующие уставки:

- Частота 50,6 Гц (5060 (дес.) = 13С4 (шест.) -> С4 13 в соответствии с протоколом CANopen).
- Мощность 1000 кВт (10000 (дес.) = 2710 (шест.) -> 10 27 в соответствии с протоколом CANopen).
- Коэффициент мощности 0.9 при запаздывающем токе (900 (дес.) = 0384 (шест.) -> 84 03 в соответствии с протоколом CANopen).

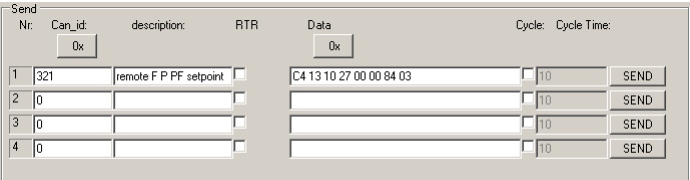

рис. 2-23. Данные передачи для CANopen для нескольких точек установки

### <span id="page-39-0"></span>Дистанционное изменение точек установки через CANopen

Можно дистанционно изменить значение уставки через интерфейс CANopen, используя параметр ID 504 (см. Дистанционное управляющее слово 2 - объект 21F8h (параметр ID 504) на стр. 109). Чтобы использовать командные переменные LogicsManager, например, для включения второй уставки, необходимо включить разные биты параметра ID 504:

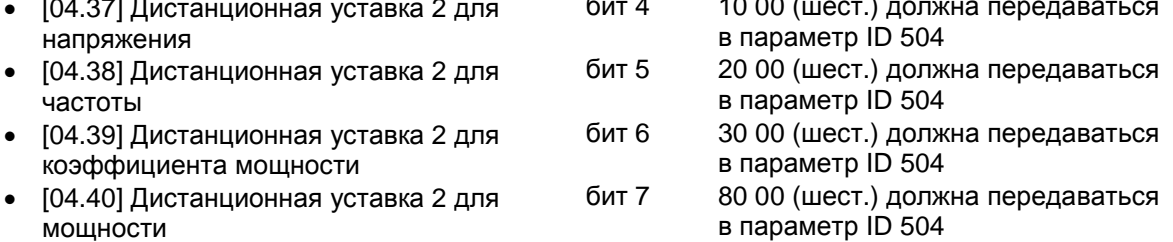

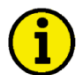

# **ПРИМЕЧАНИЕ**

Для дистанционно изменяемых уставок управления необходимо в качестве источника данных использовать в соответствующем контроллере уставки интерфейса вместо внутренних уставок. Например, для передачи установки частоты через интерфейс используйте источник данных «[05.03] Interface freq.setp.» ([05.03] Уставка частоты) в параметре 5518 (источник уставки 1 для частоты).

Ниже подробно описываются два способа изменения уставки напряжения через интерфейс СА-Nopen. Основные различия этих методов приведены в разделе Сравнение двух способов на стр. 27.

### Изменение уставки через RPDO

### Конфигурация интерфейса 1 CAN

Не забудьте включить параметр «CAN-Open Master» (параметр 8993), если никакой блок программирования логическими схемами не принимает на себя выполнение функции мастера. Настройка этого параметра описана в разделе Конфигурация интерфейса 1 CAN на стр. 27.

### Настройка RPDO

Нажимайте П, пока не вернетесь к начальному экрану.

Переход к экрану «Configure CAN interface 1» (Настройка интерфейса 1 CAN) осуществляется последовательным нажатием следующих сенсорных клавиш:

«Parameter» (Параметр) -> «Configuration» (Конфигурация) -> «Configure interfaces» (Настройка интерфейсов) -> «Configure CAN interface» (Настройка интерфейса CAN) -> «Configure CAN interface 1» (Настройка интерфейса CAN 1).

Перейдите к позиции «Receive PDO 1« (Прием PDO 1) с помощью сенсорных клавиш U и U и нажмите <sup>1</sup> для ввода экрана «Receive PDO 1» (Прием PDO 1).

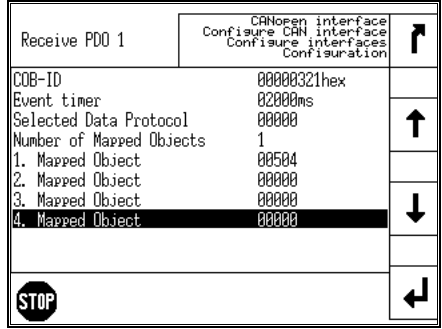

рис. 2-24. Экран дисплея - Прием PDO 1 для изменения уставки

Настройте приведенные ниже значения для параметров «Receive PDO 1» (Прием PDO 1) с помощью сенсорных клавиш  $\Box$  и  $\Box$  а также  $\Box$   $\Box$  и  $\Box$  и подтвердите изменение. нажав сенсорную клавишу <sup>4</sup>:

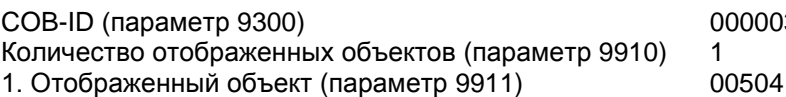

00321 (шест.)

Установка СОВ-ID на 321 (шест.) является типичным примером; обычно PDO находятся в диапазоне от 181 (шест.) до 57F (шест.).

При такой установке параметр Прием PDO устанавливается на адрес, на которое реагирует устройство, подключенное к шине. Количество отображенных объектов равняется 1, поскольку используется 1 отображенный объект. Запрос на шину передается с параметром управления 504 устройства как отображенный объект 1.

#### Запрос на СА Ореп

<span id="page-40-0"></span>На рис. 2-25 показаны типичные данные передачи для устройства на шине CANopen. Соответствующие биты включаются при передаче данных по соответствующим линиям.

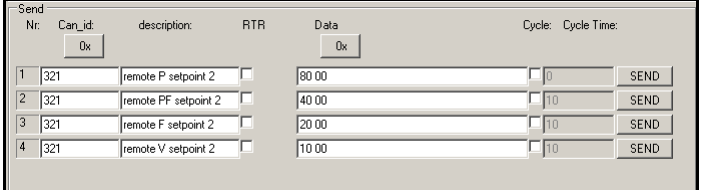

рис. 2-25. Данные передачи для CANopen для изменения уставки

#### Изменение уставки напряжения по каналу передачи SDO по умолчанию

Другая возможность изменения уставки заключается в передаче запроса по каналу связи SDO по умолчанию.

Устройство имеет внутреннюю настройку на CAN ID 600 (шест.) + Node ID для выполнения нужного управления, ответ на CAN ID 580 (шест.) + Node ID.

Приведенный ниже пример показывает формат передачи на CANopen с ид. узла 1.

Значение передается на шину через параметр управления 504 данного устройства. Шестнадцатеричное значение 2000 рассчитывается устройством самостоятельно.  $509$  (дес.) -- 1F8 (шест.) 1F8 (шест.) + 2000 (шест.) = 21F8 (шест.)

Обратите внимание, что старший и младший байты обменялись местами в посланном значении. Данные (шест.) показывают состояние параметра 504, чтобы добиться требуемого управления.

<span id="page-41-0"></span>На рис. 2-26 показаны типичные данные передачи для устройства на шине CANopen.

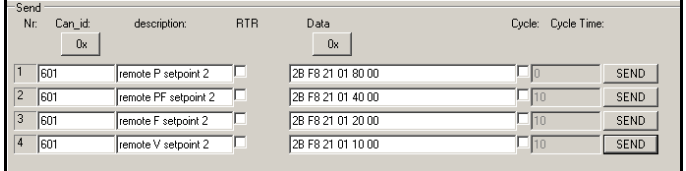

рис. 2-26. Передача данных по шине ид. узла 1 для изменения уставки

# Передача дистанционного управляющего бита через CANopen

Через интерфейс шины CANopen можно передавать дистанционный управляющий бит. Такой дистанционный управляющий бит может передаваться контроллером PLC для дистанционного управления устройством easYgen, если этот дистанционный управляющий бит используется как командная переменная в функции LogicsManager.

### Настройка RPDO

Нажимайте П. пока не вернетесь к начальному экрану.

Переход к экрану «Configure CAN interface 1» (Настройка интерфейса 1 CAN) осуществляется последовательным нажатием следующих сенсорных клавиш:

«Parameter» (Параметр) -> «Configuration» (Конфигурация) -> «Configure interfaces» (Настройка интерфейсов) -> «Configure CAN interface» (Настройка интерфейса CAN) -> «Configure CAN interface 1» (Настройка интерфейса 1 CAN).

Перейдите к позиции «Receive PDO 1» (Прием PDO 1) с помощью сенсорных клавиш □ и □ и нажмите  $\left| \cdot \right|$  для ввода экрана «Receive PDO 1» (Прием PDO 1).

| Receive PDO 1                                                     | CANopen interface<br>Confisure CAN interface<br>Confisure interfaces<br>Confisuration |  |
|-------------------------------------------------------------------|---------------------------------------------------------------------------------------|--|
| COB-ID                                                            | 00000334hex                                                                           |  |
| Event timer<br>Selected Data Protocol<br>Number of Mapped Objects | 82888ms<br>ААААА                                                                      |  |
| Mapped Object<br>Mapped Object                                    | 88585<br>88888                                                                        |  |
| Mapped Object<br>4. Mapped Object                                 | ААААА<br>ААААА                                                                        |  |
|                                                                   |                                                                                       |  |

рис. 2-27. Экран дисплея - Прием PDO 1 для уставки частоты

Настройте приведенные ниже значения для параметров «Receive PDO 1» (Прием PDO 1) с помощью сенсорных клавиш  $\Box$  и  $\Box$  а также  $\Box$   $\Box$  и  $\Box$  и подтвердите изменение. нажав сенсорную клавишу <sup>4</sup>:

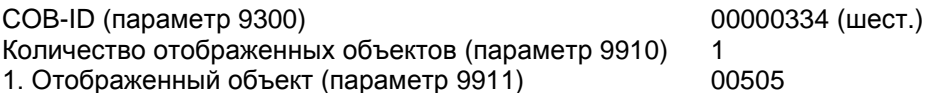

Установка СОВ-ID на 334 (шест.) является типичным примером; обычно PDO находятся в диапазоне от 181 (шест.) до 57F (шест.).

При такой установке параметр Прием PDO устанавливается на адрес, на которое реагирует устройство, подключенное к шине. Количество отображенных объектов равняется 1, поскольку используется 1 отображенный объект. Запрос на шину передается с параметром управления 505 устройства как отображенный объект 1.

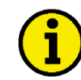

# **ПРИМЕЧАНИЕ**

Список групп дополнительных параметров см. Глава 3. Приложение В: Дополнительные параметры протокола данных, начиная со стр. 108.

### **Запрос на CANopen**

<span id="page-43-0"></span>На рис[. 2-28](#page-43-0) показаны типичные данные передачи для устройства на шине CANopen. Дистанционный управляющий бит 1 устанавливается на (1 (дес.) = 0001 (шест.) -> 01 00 в соответствии с протоколом CANopen).

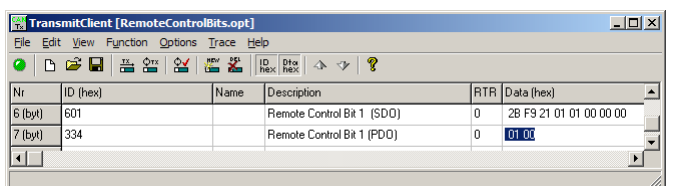

рис. 2-28. Данные передачи CANopen для установки дистанционного управляющего бита

# **Передача протокола данных через TPDO**

**≡≡≡≡≡≡≡≡≡≡≡≡≡≡≡≡≡≡≡≡≡≡≡≡≡**

### **Циклическая передача данных**

Это пример настройки для передачи объекта (протокол данных 5003) на CAN ID 2AEh (шест.) каждые 20 мс на TPDO1. Для этого TPDO1 необходимо настроить следующим образом:

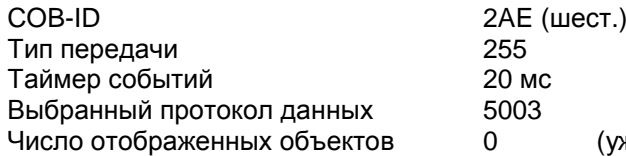

(уже определен протоколом данных)

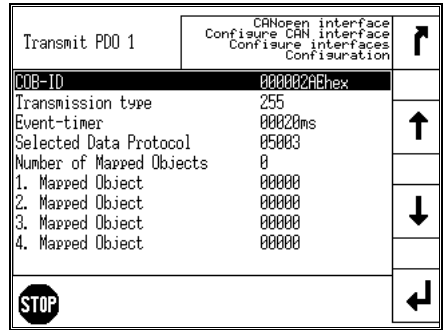

рис. 2-29. Циклическая передача данных - настройка TPDO

### **Передача данных по запросу**

Данные, предназначенные для отправки (отображенные объекты), могут предоставляться по запросу настройкой сообщения Sync (параметр 9100) и типа передачи (параметр 9602, 9612, 9622, 9632 или 33642) для TPDO.

На устройство приходит запрос для передачи данных в виде сообщения Sync (сообщение о синхронизации).

Количество необходимых сообщений о синхронизации определяется установкой типа передачи.

Если данные передаются по запросу, то бит 31 сообщения Sync (параметр 9100) должен быть настроен на «1», а функция CANopen Master (параметр 8993) должна быть установлена на «Выкл.».

Тип передачи TPDO 1 (параметр 9602) устанавливается на «2» в приведенном ниже примере (см. рис[. 2-30\)](#page-44-0).

<span id="page-44-0"></span>Это означает, что сообщение настроенного TPDO передается устройством после передачи на устройство двух сообщений Sync.

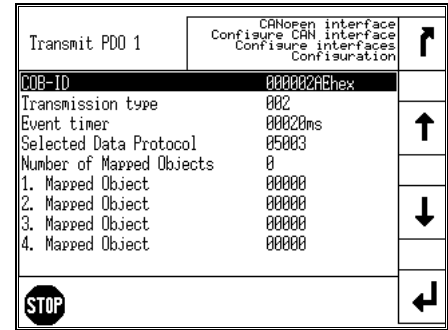

рис. 2-30. Передача данных по запросу - настройка TPDO

Эти записанные данные показывают, что данные отображенного объекта (в данном примере Mux 5) передаются (см. рис[. 2-32\)](#page-45-0) после двойной передачи сообщения Sync (см. рис[. 2-31\)](#page-45-1).

<span id="page-45-1"></span>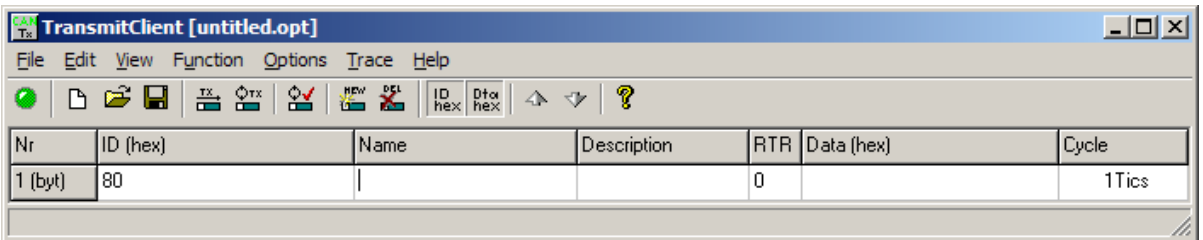

рис. 2-31. Циклическая передача данных - запрос на сообщение Sync

<span id="page-45-0"></span>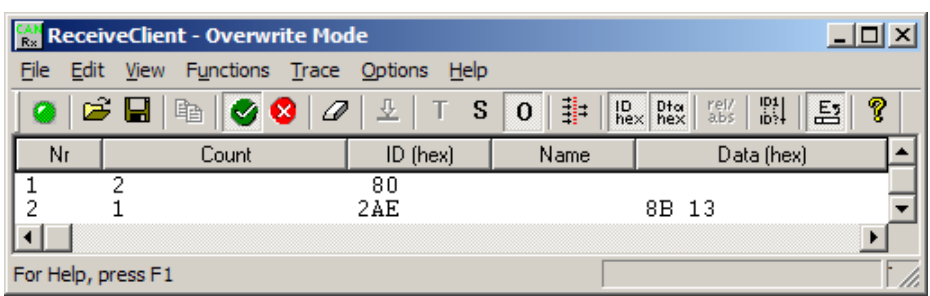

рис. 2-32. Циклическая передача данных - ответ

# **Внешние входы-выходы на интерфейсе шины CAN 1**

### **≡≡≡≡≡≡≡≡≡≡≡≡≡≡≡≡≡≡≡≡≡≡≡≡≡**

Обычно внешние расширительные платы, такие как Woodward IKD 1 или Phoenix настраивается на интерфейс шины CAN 2. Но их можно также настроить на интерфейс шины CAN 1. В приведенных ниже примерах описывается, как настроить IKD 1 на интерфейсе шины CAN 1.

### **Внешние дискретные выходы для IKD 1**

Это пример настройки для передачи объектов с протоколом данных 65000 на CAN ID 181h каждые 20 мс на TPDO1. Такая настройка используется для передачи сообщений на внешнее устройств. Для этого необходимо настроить TPDO1 следующим образом:

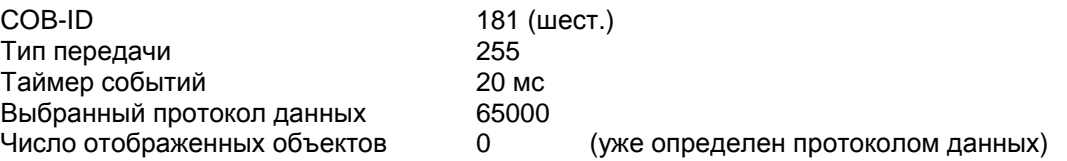

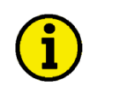

# **ПРИМЕЧАНИЕ**

**Это пример того, как настроить IKD 1 на интерфейсе шины CAN 1. Обычно IKD можно настроить на интерфейс шины CAN 2 намного проще.**

# **Прием данных с IKD 1**

Это пример настройки для конфигурации RPDO. Данные, принятые на CAN ID 201h, интерпретируются как объект с протоколом данных 65000 (внешние дискретные входы с 1 по 8). Для этого RPDO необходимо настроить следующим образом:

COB-ID<br>Выбранный протокол данных 65000 Выбранный протокол данных<br>Число отображенных объектов

0 (уже определен протоколом данных)

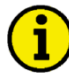

# **ПРИМЕЧАНИЕ**

**Это пример того, как настроить IKD 1 на интерфейсе шины CAN 1. Обычно IKD можно настроить на интерфейс шины CAN 2 намного проще.**

# **Поиск возможных неисправностей**

### **≡≡≡≡≡≡≡≡≡≡≡≡≡≡≡≡≡≡≡≡≡≡≡≡≡**

# **Общая информация**

Невозможно настроить подключенное устройство (плата ввода/вывода Phoenix)

- Все ли светодиоды расширительных модулей горят зеленым цветом (т. е. правильно подключены)?
- o Все ли модули определены (т. е. нет ли мигающего модуля расширения)?

# **Уровень управления шиной CAN 1**

Отсутствует передача данных с устройства easYgen

- o Находится ли устройство в рабочем режиме (такт CAN ID 700 (шест.) + Node-ID содержит 5 (шест.))?
- o Правильно ли установлены TPDO (ид. шины CAN, отображение, параметр)?

Отсутствует прием данных на устройство easYgen

- o Находится ли устройство в рабочем режиме (такт CAN ID 700 (шест.) + Node-ID содержит 5 (шест.))?
- o Правильно ли установлены RPDO (ид. шины CAN, отображение, параметр)?

### На RPDO не получены данные контрольных бит

- o Правильно ли подключена шина CAN?
- o Правильно ли установлена скорость в бодах?
- o Возможно ид. шины CAN присвоен более одного раза?
- o Находится ли устройство в рабочем режиме? Если нет, запустите его через другое устройство или введите NMT Master (параметр 8993).

### Устройство не получает SDO (сообщений о конфигурации)

- o Возможно ид. шины CAN присвоен более одного раза?
- o CAN ID 600 (шест.) + ид. узла генератора возможно уже используется в PDO (COB ID)?
- o Не используются ли RPDO или TPDO со значениями больше 580 (шест.) или менее 180 (шест.)?

# **Глава 3. Передача данных с протоколом Modbus**

# **Общие сведения**

### **≡≡≡≡≡≡≡≡≡≡≡≡≡≡≡≡≡≡≡≡≡≡≡≡≡**

Modbus представляет собой последовательный протокол связи, опубликованный Modicon в 1979 для использования в программируемых логических контроллерах (PLC). Де факто он стал стандартным промышленным протоколом связи, и теперь это самое распространенное средство подключения промышленных электронных устройств. Устройство easYgen-3000 поддерживает управляемый модуль Modbus RTU. Это означает, что главный узел должен опрашивать управляемый узел устройства easYgen. Modbus RTU может также быть многоабонентским или, иными словами, несколько управляемых устройств могут существовать в одной сети Modbus RTU при условии, что используется последовательный интерфейс RS-485. Подробное описание протокола Modbus приводится на следующем веб-сайте: [http://www.modbus.org/specs.php](http://www.protocessor.com/techsupport/Modbus_RTU_Protocol_Overview.asp)

Кроме того, в Интернете предусмотрены различные инструменты. Мы рекомендуем использовать программу ModScan32, которая является приложением Windows, предназначенным для работы в качестве основного управляющего устройства Modbus для доступа к числовым значениям при подключении управляемого устройства Modbus. Она разработана главным образом как тестирующее устройство для проверки правильности работы протокола в новых или уже существующих системах. Можно также загрузить пробную версию со следующего веб-сайта: <http://www.win-tech.com/html/modscan32.htm>

# **Диапазон адресов**

### **≡≡≡≡≡≡≡≡≡≡≡≡≡≡≡≡≡≡≡≡≡≡≡≡≡**

Управляемый модуль Modbus устройства распознает данные визуализации, а также данные настройки и дистанционного управления. В разделенном диапазон адресов доступны различные данные, и их можно прочитать с помощью функции «Read Holding Register» (Регистр хранения данных чтения). Кроме того, параметры easYgen и данные дистанционного управления можно записывать с помощью функции «Preset Single Registers» (Заданные отдельные регистры) или функции «Preset Multiple Registers» (Заданные множественные регистры) (см. табл[. 3-1\)](#page-49-0).

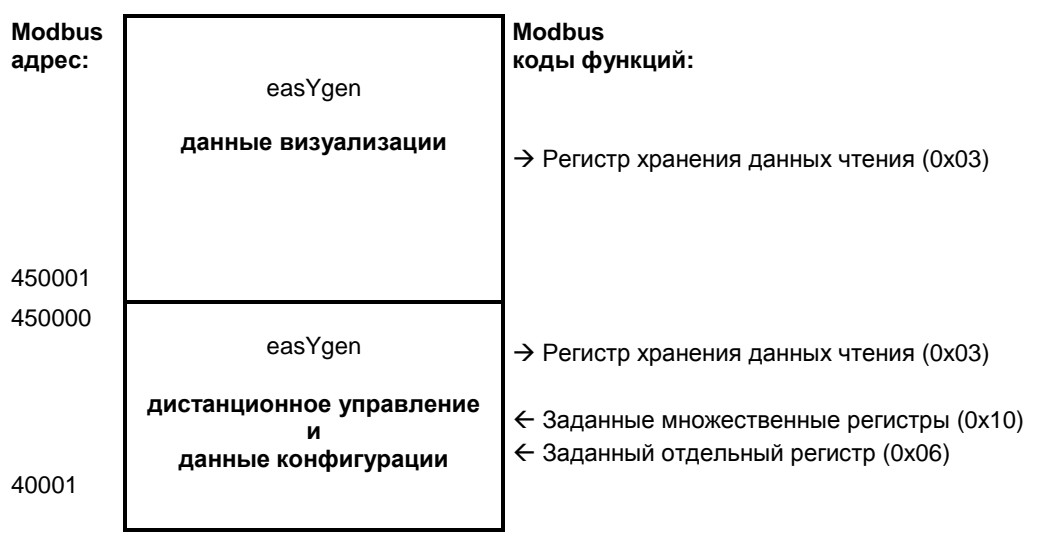

табл. 3-1: Modbus - диапазон адресов

<span id="page-49-0"></span>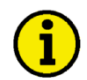

# **ПРИМЕЧАНИЕ**

**Все адреса в данном документе соответствуют правилам указания адресов Modicon. Некоторые программы программируемых контроллеров (PLC) или ПК используют в зависимости от применения другие правила указания адресов. Тогда адрес необходимо расширить, а первый ведущий разряд 4 можно опустить.**

**Более подробные сведения приведены в руководстве по PLC или по работе с программой. Таким образом определяется адрес, передаваемый по шине в телеграмме Modbus. Начальный адрес Modbus 450001 при визуализации данных может стать, например, адресом шины 50000.**

# **Визуализация**

### **≡≡≡≡≡≡≡≡≡≡≡≡≡≡≡≡≡≡≡≡≡≡≡≡≡**

Визуализация по шине Modbus обеспечивается очень быстрым протоколом данных, где можно запрашивать важные системные данные, такие как аварийное состояние, данные измерения переменного тока, состояние переключателей и различную другую информацию. В соответствии с диапазоном адресов Modbus в устройстве easYgen протокол визуализации можно получить по адресам, начиная с 450001. В этом диапазоне адресов можно сформировать блоки для чтения за один раз с 1 по 128 регистр шины Modbus.

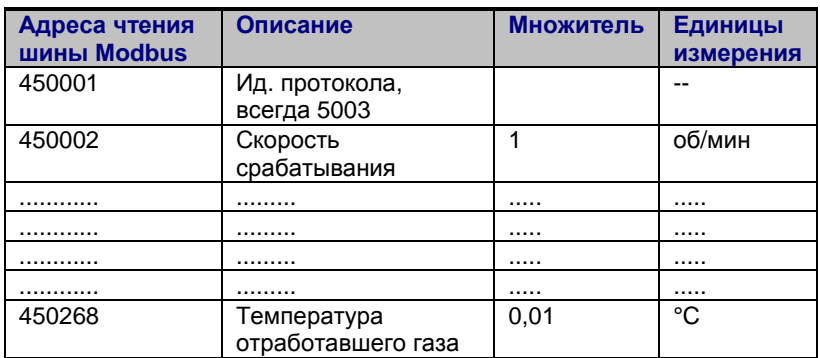

табл. 3-2: Modbus - чтение боков в диапазоне адресов

<span id="page-50-0"></span>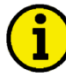

# **ПРИМЕЧАНИЕ**

**[табл](#page-50-0). 3-2 - это только выдержка из протокола данных. Он соответствует протоколу данных 5003, который также используется шиной CAN. Полный протокол см. [Приложение](#page-80-0) B: [Протокол](#page-84-0) [данных](#page-84-0) 5003 на стр. [85.](#page-84-0)** 

На приведенном ниже снимке экрана ModScan32 показаны настройки для чтения протокола визуализации блоками по 128 регистров.

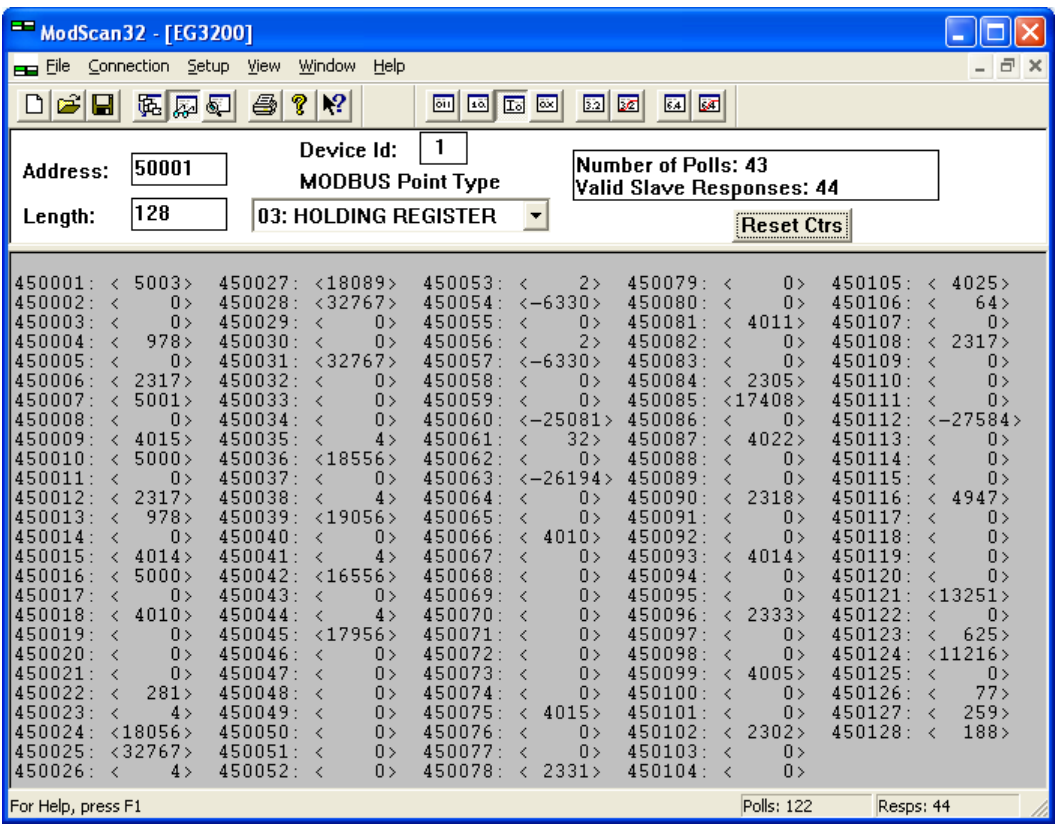

рис. 3-1. Modbus - настройки визуализации

# **Конфигурация**

### **≡≡≡≡≡≡≡≡≡≡≡≡≡≡≡≡≡≡≡≡≡≡≡≡≡**

Интерфейс Modbus может использоваться для чтения/записи параметров устройства easYgen. В соответствии с диапазоном адресов Modbus для адресов настроек в устройстве easYgen диапазон начинается с 40001 и кончается 450000. В этом диапазоне адресов можно всегда обратиться только к одному параметру. Адрес Modbus рассчитывается в зависимости от ид. параметра, как показано ниже:

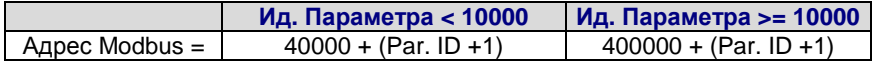

табл. 3-3: Modbus - расчет адресов

<span id="page-52-0"></span>Чтение блока в этом диапазоне адресов зависит от типа данных параметра. Поэтому важно задать в Modbus правильную длину регистров, которая зависит от типа данных (UNSIGNED 8, INTEGER 16 и т. д.). Более подробные сведения см. в табл[. 3-4.](#page-52-0)

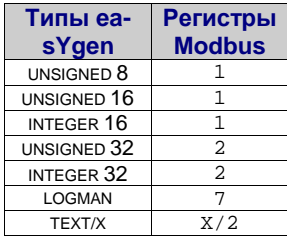

табл. 3-4: Modbus - типы данных

# **Дистанционное управление через Modbus**

**≡≡≡≡≡≡≡≡≡≡≡≡≡≡≡≡≡≡≡≡≡≡≡≡≡**

### **Дистанционный пуск/останов и подтверждение через Modbus**

Контроллер easYgen может быть настроен на выполнение функций дистанционного пуска/ останова/подтверждения через шину Modbus. Требуемая процедура подробно описана ниже.

# **ПРИМЕЧАНИЕ**

**Приведенное ниже описание относится к параметру дистанционного управления 503, как указано в [Дистанционное](#page-107-1) управляющее слово 1 - объект 21F7h (параметр ID 503) на стр. [108.](#page-107-1)**

**В зависимости от используемого программного обеспечения ПК может возникнуть необходимость в сдвиге адреса на 1. В этом случае адрес будет равен 504.**

**При возникновении неполадок с дистанционным управлением проверьте обе возможности.**

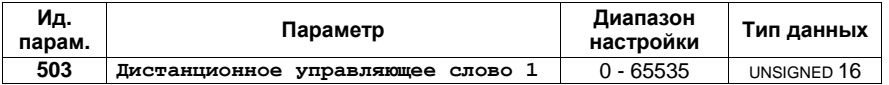

Адрес Modbus =  $40000 + (Par. ID + 1) = 40504$ Длина Modbus = 1 (UNSIGNED 16)

Чтобы задать команду, необходимо включить соответствующий бит объекта 21F7 (шест.), т. е. параметр ID 503. Для этого используются следующие биты:

- Бит 0 Стартовый бит этот бит активирует в *LogicsManager* командную переменную [04.13] «Remote request» (Удаленный запрос) и включает команду удаленного запроса
- Бит 1 Стоповый бит этот бит дезактивирует в *LogicsManager* командную переменную [04.13] «Remote request» (Удаленный запрос) и отключает команду удаленного запроса
- Бит 4 Бит подтверждения этот бит активирует в *LogicsManager* командную переменную [04.14] «Remote acknowledge» (Удаленное подтверждение). Этот бит должен устанавливаться и переустанавливаться дважды для полного подтверждения аварийного сигнала. Передний фронт сигнала отключает звуковой сигнал, а второй фронт заново задает аварийный сигнал.

На приведенном ниже снимке экрана Modscan32 показаны настройки, сделанные для идентификатора дистанционного управляющего параметра ID 503. С помощью «Display options» (Опции отображения) можно установить двоичный формат, чтобы просмотреть отдельные биты.

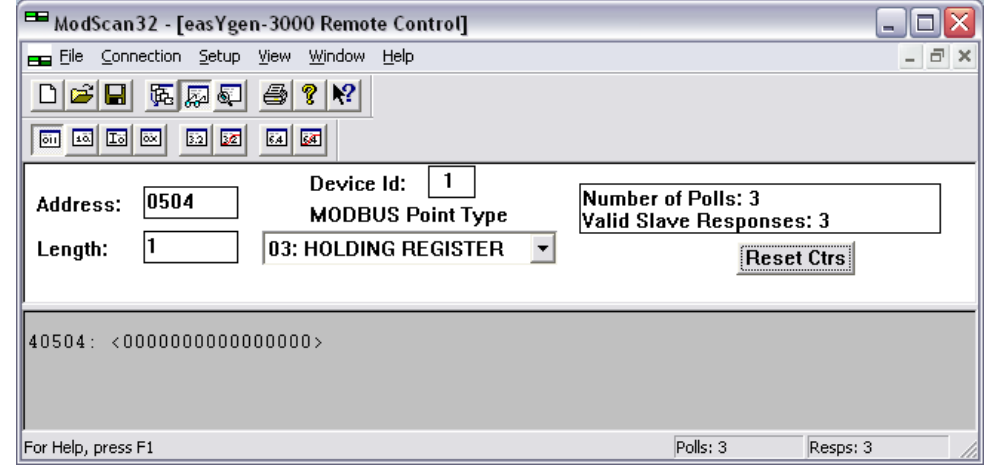

рис. 3-2. Modbus - удаленный управляющий параметр 503

### **Пример 1. Запрос на пуск**

Двойным нажатием кнопки мыши на адресе можно задать команду «Write Register» (Запись регистра). На рис[. 3-3](#page-54-0) показано как задается бит 0 с помощью программы ModScan32.

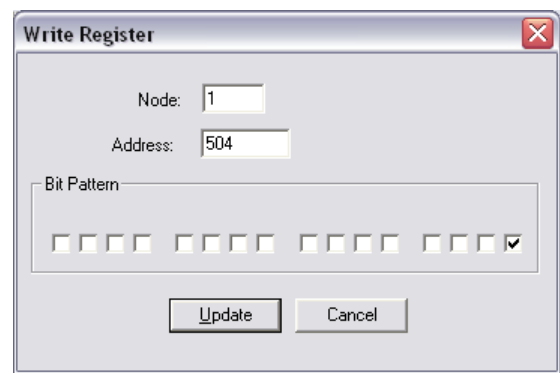

рис. 3-3. Modbus - запись регистра - запрос на пуск

### <span id="page-54-0"></span>**Пример 2. Запрос на останов**

Двойным нажатием кнопки мыши на адресе можно задать команду «Write Register» (Запись регистра). На рис[. 3-3](#page-54-0) показано, как задается бит 1 с помощью программы ModScan32.

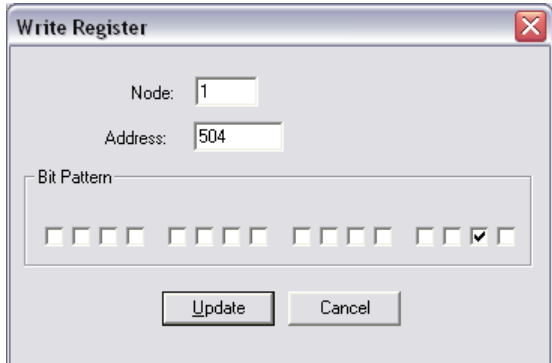

рис. 3-4. Modbus - запись регистра - запрос на останов

#### **Пример 3. Внешнее подтверждение**

Двойным нажатием кнопки мыши на адресе можно задать команду «Write Register» (Запись регистра). На рис[. 3-3](#page-54-0) показано, как задается бит 4 с помощью программы ModScan32.

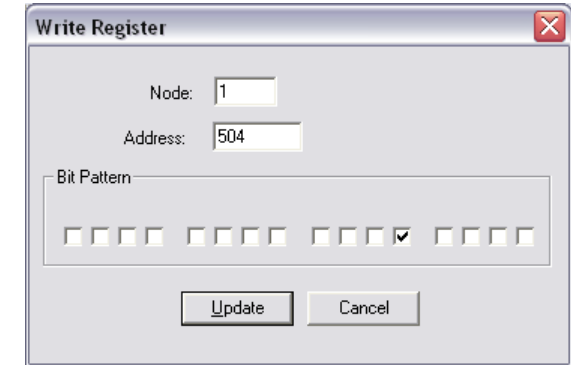

рис. 3-5. Modbus - запись регистра - внешнее подтверждение

### Настройка уставки

Для удаленной настройки управляющих точек установки необходимо использовать уставки интерфейса вместо внутренних уставок. Например, для передачи уставки нагрузки через интерфейс используйте источник данных «[05.06] Interface pwr. setp.» ([05.06] Уставка мощности) параметр 5539 (Источник уставки нагрузки 1) для передачи уставки нагрузки через интерфейс. Для записи этого значения пароль не требуется. На рис. 3-6 показана типичная конфигурация источника уставки нагрузки 1. Настройка всех остальных источников уставки выполняется соответствующим образом.

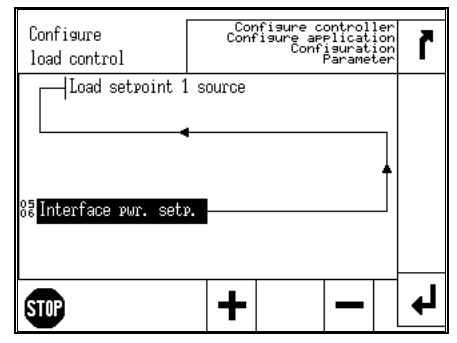

рис. 3-6. Конфигурация источника устанки

<span id="page-55-0"></span>Уставки интерфейса могут задаваться с использованием объектов активной мощности, коэффициента мощности, частоты и напряжения (подробное описание приведено в Дополнительные параметры протокола данных на стр. 108).

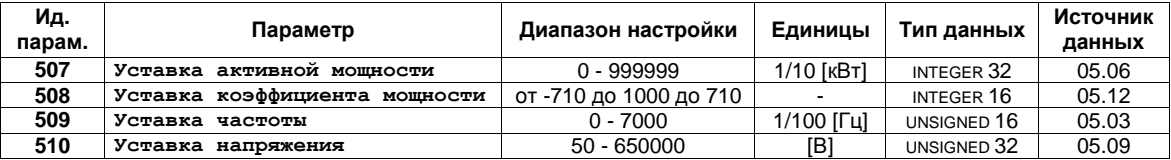

### Пример 1. Уставка интерфейса активной мощности

Значение уставки активной мощности должно быть приписано к объекту 21 FB (шест.), а именно параметру ID 507

Пример: Значение мощности 50 кВт = 500 (дес.) = 01F4 (шест.), предназначенное для передачи. Agpec Modbus =  $40000 + (Par. ID + 1) = 40508$ 

Длина Modbus = 2 (INTEGER 32)

Старшее слово должно записываться в младший адрес, а младшее слово должно записываться в старший адрес.

На рис. 3-7 - рис. 3-10 показано, как задавать адрес параметра 507 в ModScan32.

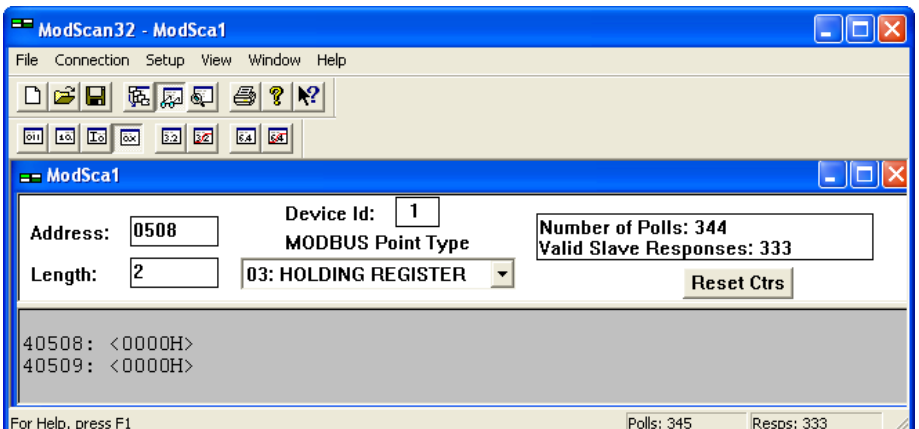

рис. 3-7. Modbus - пример конфигурации 4 - активная мощность

<span id="page-56-0"></span>Откройте окно «Preset Multiple registers» (Заданные множественные регистры), выбрав в меню «Setup» (Установка) -> «Extended» (Расширенные) -> «Preset Regs» (Заданные регистры).

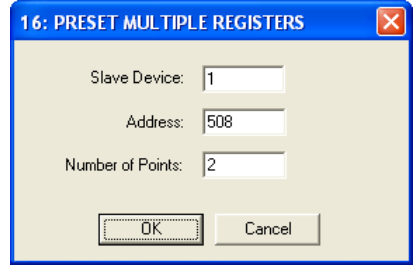

рис. 3-8. Modbus - пример конфигурации 4 - активная мощность

Выберите «ОК» и введите нужные значения.

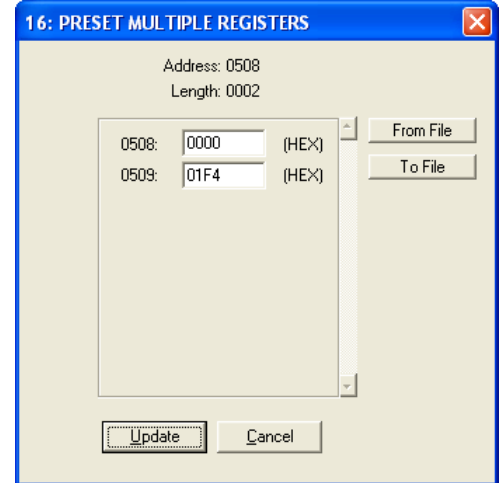

рис. 3-9. Modbus - пример конфигурации 4 - активная мощность

Выберите «Update» (Обновить) для использования введенных значений.

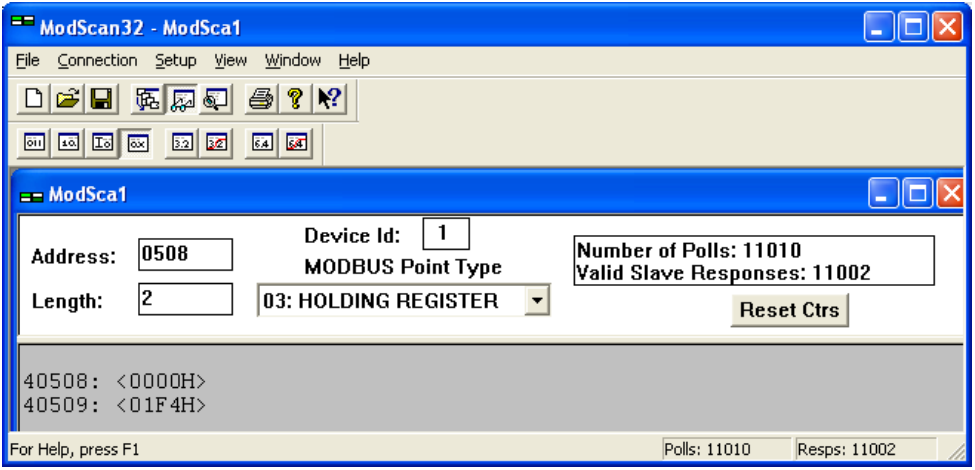

рис. 3-10. Modbus - пример конфигурации 4 - активная мощность

### <span id="page-57-0"></span>Пример 2. Точка установки коэффициента мощности интерфейса

Значение уставки коэффициента мощности должно быть приписано к объекту 21FC (шест.). а именно параметру ID 508.

Пример: Коэффициент мощности 1 = 1000 (дес.) = 03Е8 (шест.), предназначенное для передачи. Agpec Modbus =  $40000 + (Par. ID + 1) = 40509$ Длина Modbus = 1 (UNSIGNED 16)

На рис. 3-11 показаны значения заданные для адреса параметра 508 в ModScan32.

<span id="page-57-1"></span>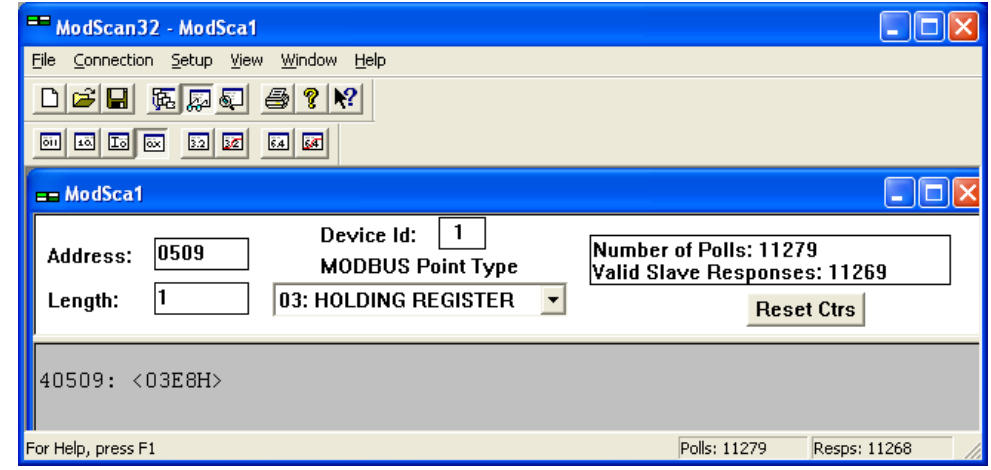

рис. 3-11. Modbus - пример конфигурации 4 - коэффициент мощности

### **Пример 3. Точка установки интерфейса для частоты**

Значение уставки частоты должно быть приписано к объекту 21FD (шест.), а именно параметру ID 509.

Пример: Значение частоты 50,00 Гц = 5000 (дес.) = 1388 (шест.), предназначенное для передачи. Адрес Modbus =  $40000 + (Par. ID + 1) = 40510$ Длина Modbus = 1 (UNSIGNED 16)

На рис[. 3-12](#page-58-0) показаны значения заданные для адреса параметра 509 в ModScan32.

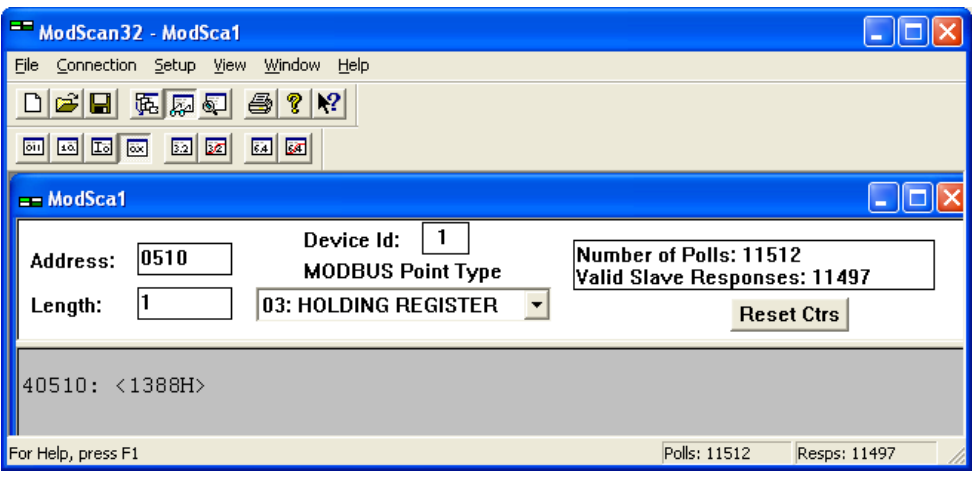

рис. 3-12. Modbus - пример конфигурации 4 - частота

### <span id="page-58-0"></span>**Пример 4. Точка установки напряжения интерфейса**

Значение уставки напряжения должно быть приписано к объекту 21FE (шест.), а именно параметру ID 510.

Пример: Значение напряжения 400 В = 400 (дес.) = 0190 (шест.), предназначенное для передачи.

Адрес Modbus =  $40000 + (Par. ID + 1) = 40511$ 

Длина Modbus = 2 (UNSIGNED 32)

Старшее слово должно записываться в младший адрес, а младшее слово должно записываться в старший адрес.

<span id="page-58-1"></span>На рис[. 3-13](#page-58-1) показаны значения заданные для адреса параметра 510 в ModScan32.

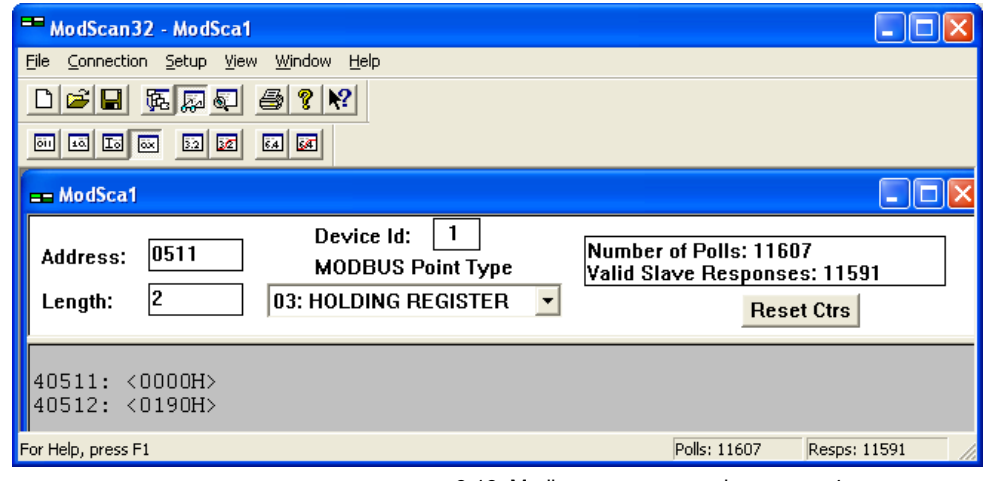

рис. 3-13. Modbus - пример конфигурации 4 - напряжение

### Дистанционное изменение уставки

Можно дистанционно изменять уставки (активная мошность/коэффициент мошности/частота/ напряжение) через Modbus с помошью ид. параметра 504 (см. Дистанционное управляющее слово 2 - объект 21 F8h (параметр ID 504) на стр. 109). Требуемая процедура подробно описана ниже

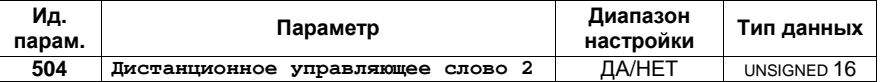

Чтобы разрешить уставку, необходимо включить соответствующий бит объекта 21F8 (шест.), т. е. параметр ID 504. Для этого используются следующие биты:

- Бит 4 Точка установки запроса на напряжения 2 этот бит активирует в Logics Manager командную переменную [04.37] «Remote voltage set point 2» (Дистанционная уставка напряжения 2) и предназначен для переключения с уставки напряжения 1 на установку напряжения 2
- Бит 5 Уставка запроса частоты 2 - этот бит активирует в Logics Manager командную переменную [04.38] «Remote frequency set point 2» (Дистанционная уставка частоты 2) и предназначена для переключения с уставки частоты 1 на уставку частоты 2
- Бит 6 Уставка запроса на коэффициент мощности 2 - этот бит активирует в LogicsManager командную переменную [04.39] «Remote PF set point 2» (Дистанционная уставка коэффициента мощности 2) и предназначена для переключения с уставки коэффициента мощности 1 на уставку коэффициента мощности 2
- Бит 7 Уставка запроса активной мощности 2 - этот бит активирует в Logics Manager командную переменную [04.39] «Remote power set point 2» (Дистанционная уставка мощности 2) и предназначен для переключения с уставки активной мощности 1 на уставку активной мощности 2

Пример:

Уставка 2 активной мощности должна быть включена. Agree Modbus =  $40000 + (Par. ID + 1) = 40505$ Длина Modbus = 1 (UNSIGNED 16)

На рис. 3-14 показаны значения заданные для ид. параметра 504 в ModScan32. Можно установить двоичный формат для просмотра отдельных бит с помощью «display options» (опции отображения).

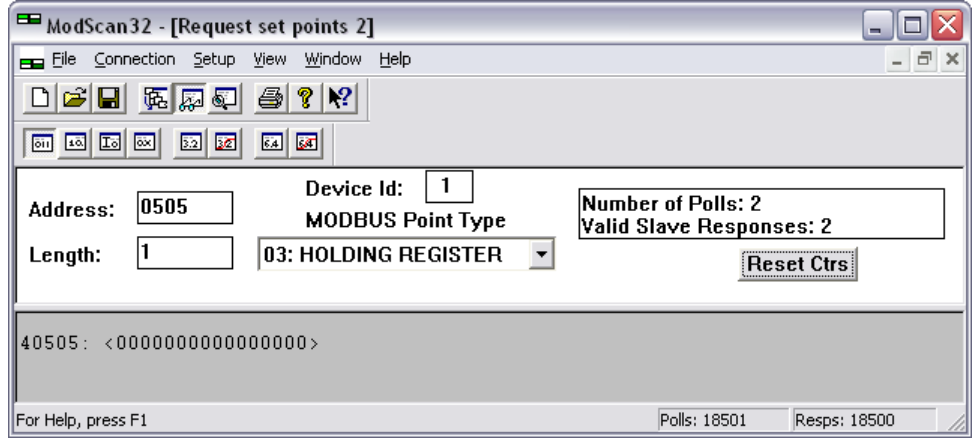

рис. 3-14. Modbus - дистанционный управляющий параметр 504

<span id="page-59-0"></span>Двойным нажатием кнопки мыши на адресе можно задать команду «Write Register» (Запись регистра). На рис. 3-15 показано, как задается бит 7 с помощью программы ModScan32.

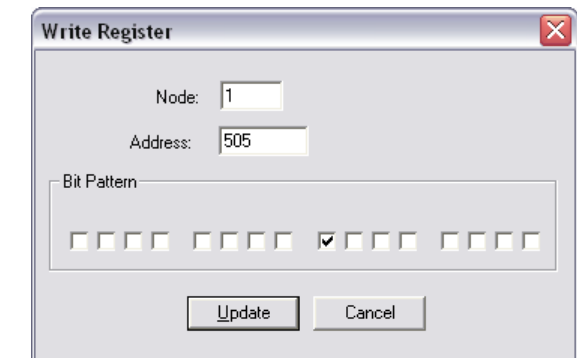

рис. 3-15. Modbus - запись в регистр - включение уставки 2 для активной мощности

<span id="page-60-0"></span>На рис[. 3-16](#page-60-1) показано, как бит 6 должен быть установлен, чтобы включить уставку 2 для коэффициента мощности.

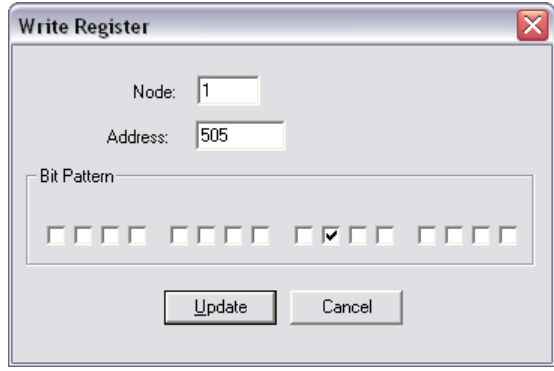

рис. 3-16. Modbus - запись в регистр - включение уставки коэффициента мощности 2

<span id="page-60-1"></span>На рис[. 3-17](#page-60-2) показано, как бит 5 должен быть установлен, чтобы включить уставку частоты 2.

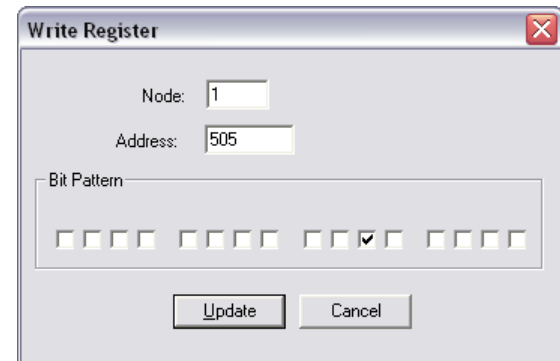

рис. 3-17. Modbus - запись в регистр - включение уставки частоты 2

<span id="page-60-2"></span>На рис[. 3-17](#page-60-2) показано, как бит 4 должен быть установлен, чтобы включить уставку напряжения 2.

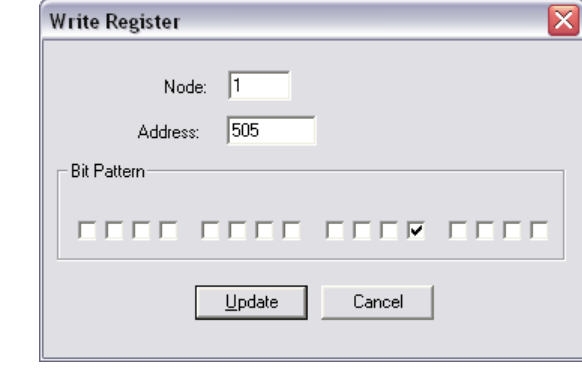

рис. 3-18. Modbus - запись в регистр - включение уставки напряжения 2

# **Изменение настройки параметров через Modbus**

**≡≡≡≡≡≡≡≡≡≡≡≡≡≡≡≡≡≡≡≡≡≡≡≡≡**

### **Настройка параметров**

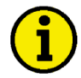

# **ПРИМЕЧАНИЕ**

**В приведенных ниже табл. х с примерами даны выдержки из списка параметров в руководстве по конфигурации 37415. В этом руководстве приведен полный список параметров.**

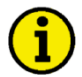

# **ПРИМЕЧАНИЕ**

**Не забудьте ввести для соответствующего интерфейса пароль для кода уровня 2 и выше, чтобы получить доступ для изменения настроек параметров.**

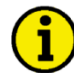

# **ПРИМЕЧАНИЕ**

**Новое введенное значение должно при изменении настройки соответствовать диапазону настроек параметров.**

Пример 1: Обращение к паролю для последовательного интерфейса:

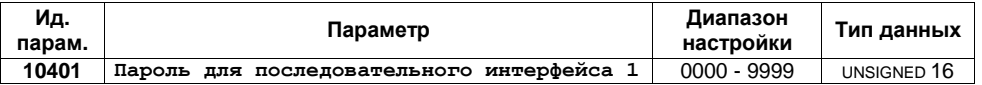

Адрес Modbus =  $400000 + (Par. ID + 1) = 410402$ Длина Modbus = 1 (UNSIGNED 16)

На приведенном ниже снимке экрана Modscan32 показаны настройки, сделанные для обращения к параметру 10401.

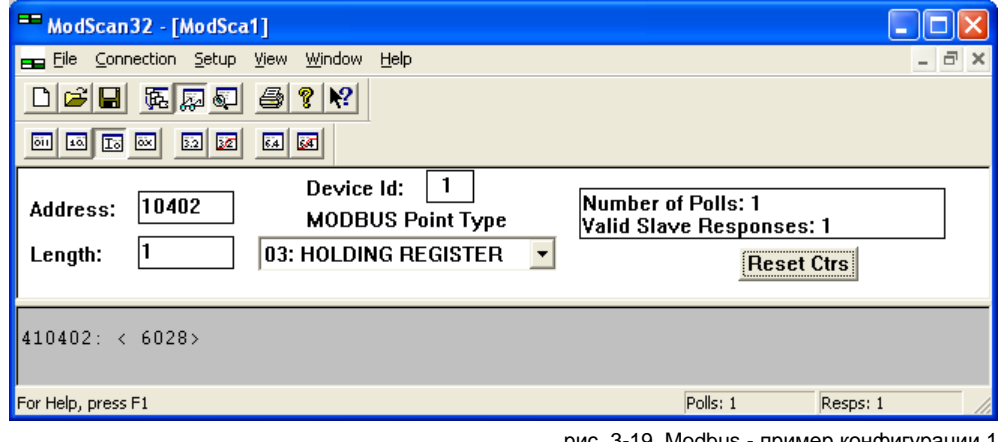

рис. 3-19. Modbus - пример конфигурации 1

Пример 2: Обращение к номинальному напряжению генератора:

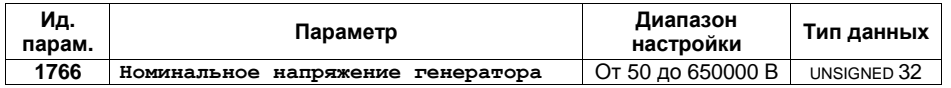

Адрес Modbus =  $40000 + (Par. ID + 1) = 41767$ Длина Modbus = 2 (UNSIGNED 32)

На приведенном ниже снимке экрана Modscan32 показаны настройки, сделанные для обращения к параметру 1766.

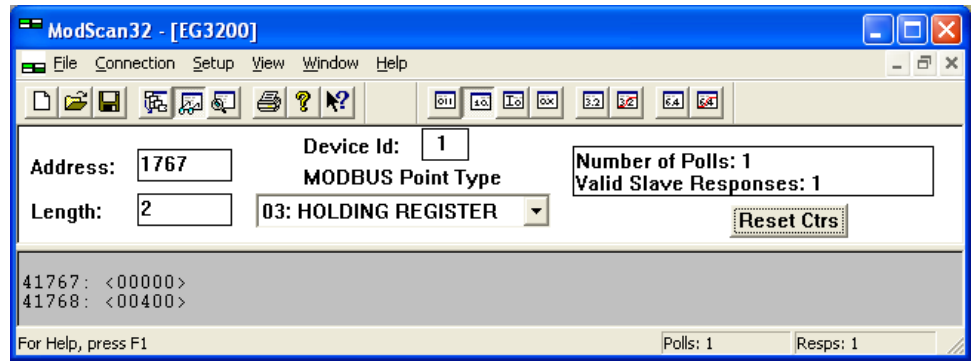

рис. 3-20. Modbus - пример конфигурации 2

Пример 3: Обращение к измеряемому напряжению генератора:

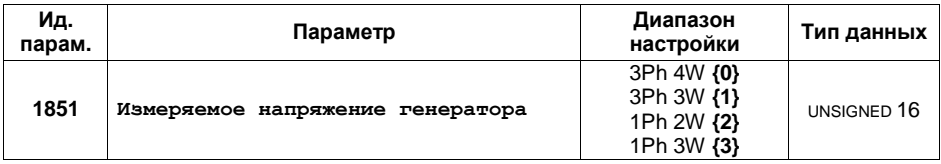

Адрес Modbus =  $40000 + (Par. ID + 1) = 41852$ Длина Modbus = 1 (UNSIGNED 16)

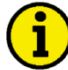

### **ПРИМЕЧАНИЕ**

**Если диапазон настройки содержит список параметров настройки, как в этом примере, то настройки параметров пронумерованы и настройка первого параметра начинается с 0. Необходимо задать номер, соответствующий нужной установке параметра.**

На приведенном ниже снимке экрана Modscan32 показаны настройки, сделанные для обращения к параметру 1851, который настроен на «3Ph 4W».

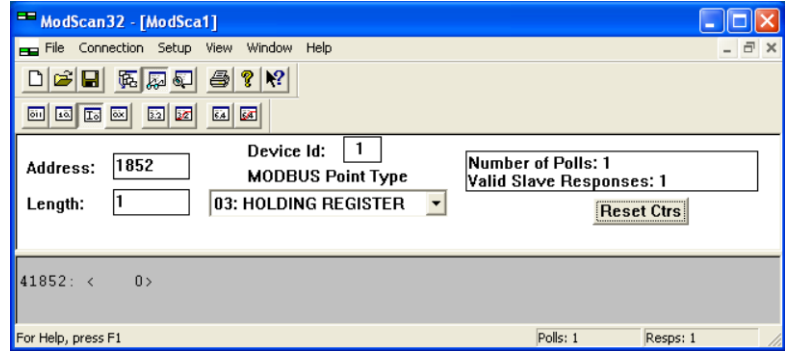

рис. 3-21. Modbus - пример конфигурации 3

## Настройка функций Logics Manager через Modbus

Помимо НМІ и ToolKit можно также настроить функции Logics Manager через Modbus.

### Используемые функции Logics Manager

Ниже приводятся функции LogicsManager, которые используются для удаленного доступа:

12120 Start req. in AUTO: эта функция Logics Manager используется для дистанционного запроса пуска/останова

12490 Ext. acknowledge: эта функция LogicsManager используется для дистанционного подтверждения

12540 Start w/o load: эта функция LogicsManager используется для пуска без нагрузки

12510 Operat. mode AUTO: эта функция Logics Manager используется для автоматического режима

### Кодирование функции Logics Manager с помощью Modbus

В приведенном ниже разделе описывается, как настроить функцию Logics Manager через шину Modbus. Функцию Logics Manager определяют несколько параметров: задержки, команды, знаки и операторы.

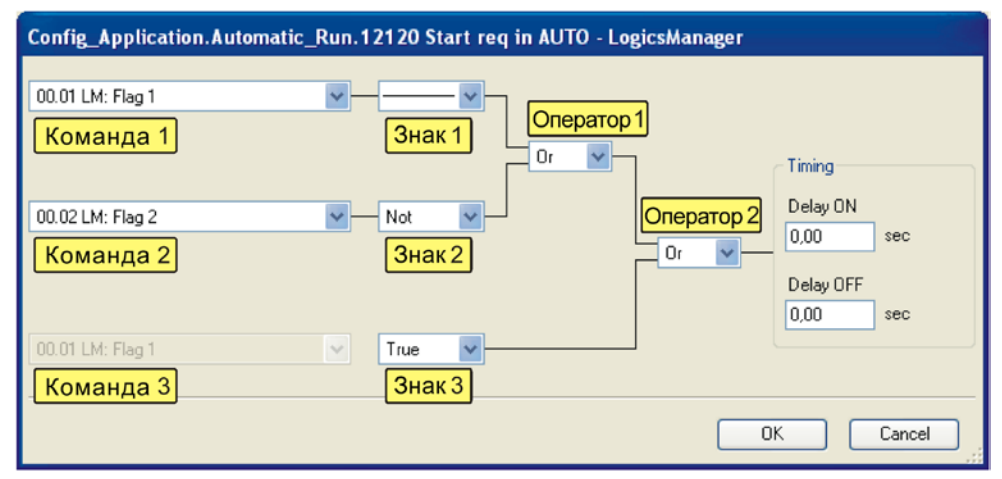

рис. 3-22. LogicsManager - кодирование Modbus

Определение функции Logics Manager состоит из 7 слов данных:

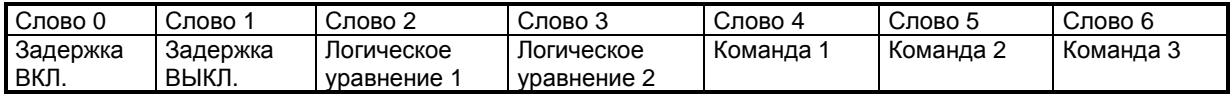

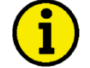

# **ПРИМЕЧАНИЕ**

Настройка функции LogicsManager через Modbus требует обратного порядка двухбайтовых слов, т. е. младший байт стоит перед старшим байтом. В приведенных ниже примерах указан порядок после преобразования.

Задержки настраиваются как сотые секунды, т. е. 500 должно настраиваться как задержка длительностью 5 с.

Логическое уравнение (0xFFFF) содержит информацию об одном операторе в каждом полубайте.

Логическое уравнение 1:

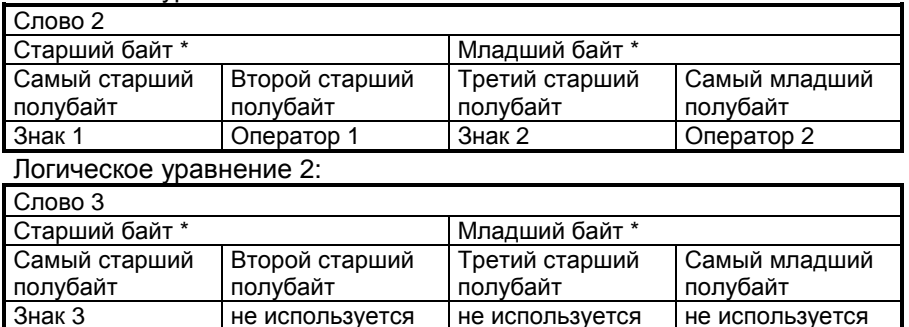

порядок старшего/младшего байта после преобразования

Определение полубайтов:

Знаки:

- $0x00$ отрицательное значение данного элемента обозначается 'NOT'
- $0x10$ сохранение значения элемента обозначается '-
- $0x20$ вынужденная установка данного элемента на 'TRUE' (ИСТИННЫЙ)
- $0x30$ вынужденная установка данного элемента на 'FALSE' (ЛОЖНЫЙ)

Операторы:

- $0x00$ 'AND' с последующим элементом
- 0x01 'NAND' с последующим элементом
- $0x02$ 'OR' с последующим элементом
- $0x03$ 'NOR' с последующим элементом
- 0x04 'XOR' с последующим элементом
- $0x05$ 'NOT-XOR' с последующим элементом

Команды определяются установкой идентификатора соответствующей командной переменной. Идентификаторы командных переменных приведены в разделе приложения LogicsManager руководства по конфигурации 37415.

### Пример:

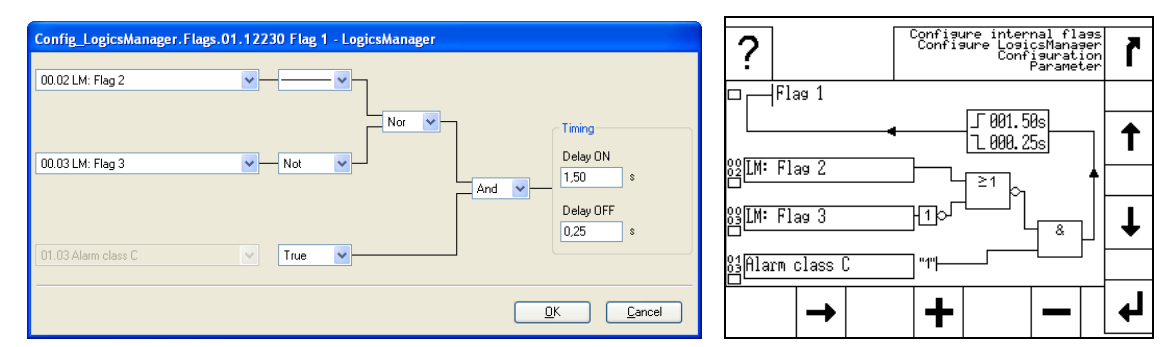

рис. 3-23. LogicsManager - кодирование Modbus - пример

Определение указанной выше типичной функции LogicsManager выполняется следующим образом:

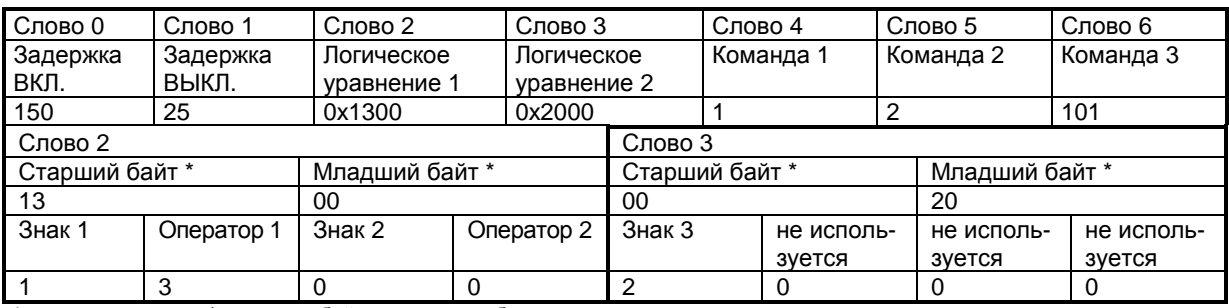

\* порядок старшего/младшего байта после преобразования

# **Режимы работы**

При дистанционном управлении можно использовать два режима работы:

- 1. «STOP» (Останов)
- 2. «AUTOMATIC» (Автоматический)

Можно зафиксировать рабочий режим, используя в *LogicsManager* функцию 00.16 «Operat. mode AUTO» (Авт. рабочий режим) (параметр ID 12510).

#### **Установка в LogicsManager автоматического рабочего режима**

Функцию автоматического рабочего режима *LogicsManager* (параметр ID 12510) можно настроить двумя способами.

- 1. Автоматический рабочий режим всегда включен
- 2. Автоматический рабочий режим включается через дискретный вход

Более подробные сведения по работе *LogicsManager* через HMI или ToolKit приведены в Руководстве по применению 37417.

### Пример:

Функцию автоматического рабочего режима *LogicsManager* (параметр ID 12510) можно настроить, как показано на рис[. 3-24.](#page-65-0)

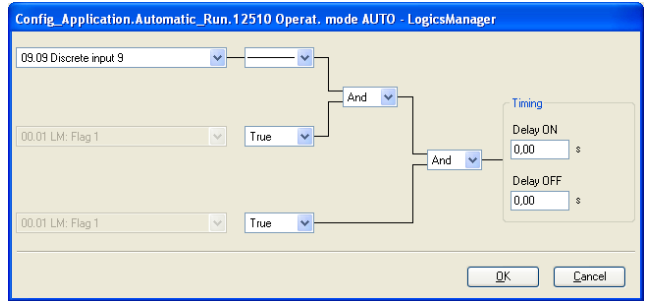

рис. 3-24. Modbus - Пример LogicsManager - Авт. рабочий режим

<span id="page-65-0"></span>Следующее сообщение Modbus необходимо послать на устройство easYgen для соответствующей настройки функции в *LogicsManager*:

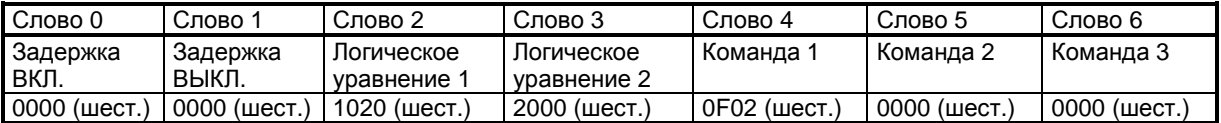

Подробный состав данного сообщения:

Задержка Вкл. = 0,00 с -> слово 0 = 0000 (шест.) Задержка Выкл. = 0,00 с -> слово 1 = 0000 (шест.) Логическое уравн. 1: Знак 1 = '—'; Оператор 1 = 'AND'; Знак 2 = 'TRUE', Оператор 2 = 'AND' -> слово 2 = 1020 (шест.) Логическое уравнение 2: знак 3 = 'TRUE' -> слово 3 = 2000 (шест.) Команда 1 = 09.09 Дискретный вход 9 = 0 (дес.) = 0000 (шест.) -> слово 4 = 0F02 (шест.) Команда 2 = 00.01 Флажок 1 (по умолчанию) = 0 (дес.) = 0000 (шест.) -> слово 5 = 0000 (шест.) Команда 3 = 00.01 Флажок 1 (по умолчанию) = 0 (дес.) = 0000 (шест.) -> слово 6 = 0000 (шест.)

Полное сообщение из 7 слов должно быть скопировано в адрес 12511 ff (12510+1) одной операцией. Это показано на рис[. 3-25](#page-66-0) с помощью программы ModScan32.

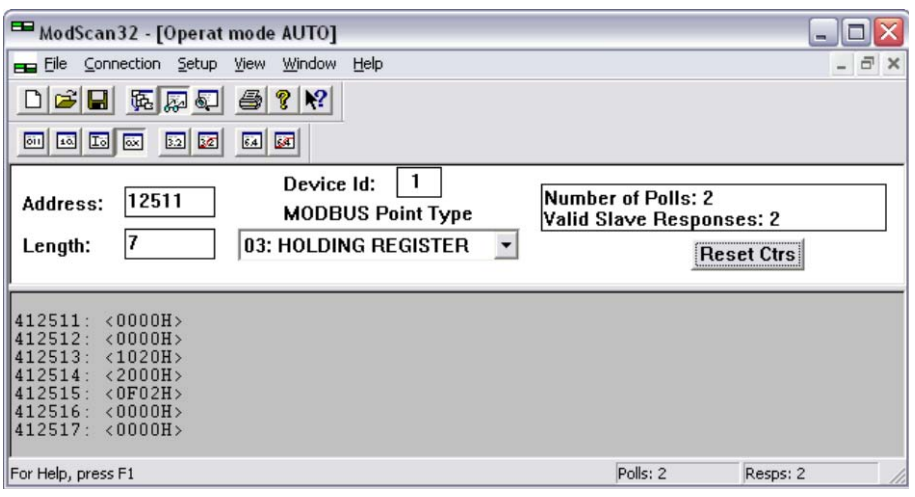

рис. 3-25. Конфигурация Modbus - Автоматический рабочий режим

<span id="page-66-0"></span>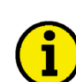

# **ПРИМЕЧАНИЕ**

**Если в автоматическом рабочем режиме возникает аварийный сигнал класса С - F, то управление не возвращается в рабочий режим останова при удалении аварийного сигнала после подтверждения, а выполняется повторный запуск. Это означает, что инициирован перезапуск.**

### **Настройка дистанционного пуска/останова и подтверждение**

Более подробные сведения приведены в подразделе «Дистанционный пуск/останов и подтверждение» раздела «Примеры специального использования» руководства по использованию 37417.

С помощью CAN/Modbus устройство easYgen можно запускать, останавливать или подтверждать. В связи с этим необходимо настроить две логические командные переменные с помощью *LogicsManager*:

- 04.13 Удаленный запрос
- 04.14 Удаленное подтверждение

### *Установка в LogicsManager функции запроса пуска в автоматическом режиме*

Функция «Start req. in AUTO» (Запрос на пуск в авт. режиме) в *LogicsManager* (параметр ID 12120) можно настроить таким образом, что запрос на пуск в автоматическом рабочем режиме включается сразу же после формирования дистанционного запроса. Более подробные сведения по настройке через HMI или ToolKit приведены в разделе «Дистанционный пуск/останов и подтверждение» руководства по применению 37417.

Дистанционный запрос можно включить, установив бит 0 (пуск) на HIGH (старший) в дистанционном управляющем слове 503, и отключить, установив бит 1 (стоп) управляющего слова 503 на HIGH (старший) (см. [Дистанционное](#page-107-1) управляющее слово 1 - объект 21F7h ([параметр](#page-107-1) ID 503) на стр. [108\)](#page-107-1).

### Пример:

Функцию «Start req. in AUTO» (Запрос на пуск в авт. режиме) в *LogicsManager* (параметр ID 12120) можно настроить, как показано на рис[. 3-26.](#page-67-0)

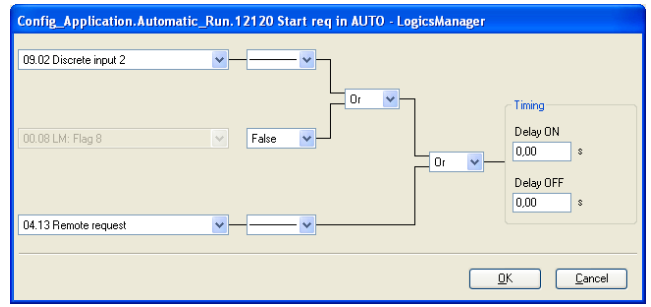

рис. 3-26. Modbus - пример LogicsManager - «Start req. in AUTO» (Запрос на пуск в авт. режиме)

<span id="page-67-0"></span>Следующее сообщение Modbus необходимо послать на устройство easYgen для соответствующей настройки функции в *LogicsManager:*

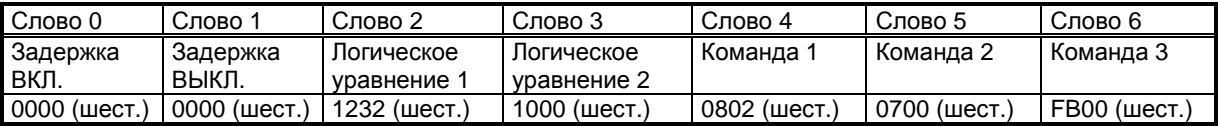

Подробный состав данного сообщения:

Задержка Вкл. = 0,00 с -> слово 0 = 0000 (шест.) Задержка Выкл. = 0,00 с -> слово 1 = 0000 (шест.) Логическое уравнение 1: Знак 1 = '—'; Оператор 1 = 'OR'; Знак 2 = 'FALSE', Оператор 2 = 'OR' -> слово 2 = 1232 (шест.) Логическое уравнение 2: Знак 3 = '—' -> слово 3 = 1000 (шест.) Команда 1 = 09.02 Дискретный вход 2 = 520 (дес.) = 0208 (шест.) -> слово 4 = 0802 (шест.) Команда 2 = 00.08 Флажок 8 (по умолчанию) = 0 (дес.) = 0000 (шест.) -> слово 5 = 0700 (шест.) Команда 3 = 04.13 Дистанционный запрос= 251 (дес.) = 00FB (шест.) -> слово 6 = FB00 (шест.)

Полное сообщение из 7 слов должно быть скопировано в адрес 12121 ff (12120+1) одной операцией. Это показано на рис[. 3-27](#page-68-0) с помощью программы ModScan32.

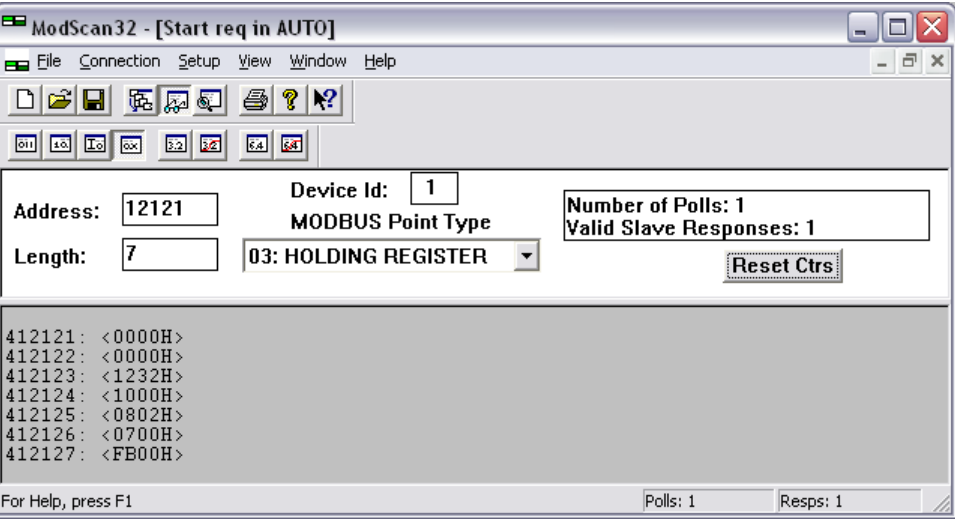

рис. 3-27. Настройка Modbus - «Start req. in AUTO» (Запрос на пуск в авт. режиме)

#### <span id="page-68-0"></span>*Настройка в LogicsManager функции внешнего подтверждения*

Функцию «Ext. acknowledge» (Внешнее подтверждение) в *LogicsManager* (параметр ID 12490) можно настроить так, что внешнее подтверждение выполняется сразу же после включения сигнала дистанционного подтверждения. Более подробные сведения по настройке через HMI или ToolKit приведены в разделе «Дистанционный пуск/останов и подтверждение» руководства по применению 37417.

Внешнее подтверждение можно включить, установив бит 4 (внешнее подтверждение) дистанционного управляющего слова 503 на HIGH (старший) (см. [Дистанционное](#page-107-1) управляющее слово 1 - объект 21F7h ([параметр](#page-107-1) ID 503) на стр. [108\)](#page-107-1).

#### Пример:

Функцию автоматического рабочего режима *LogicsManager* (параметр ID 12490) можно настроить, как показано на рис[. 3-26.](#page-67-0)

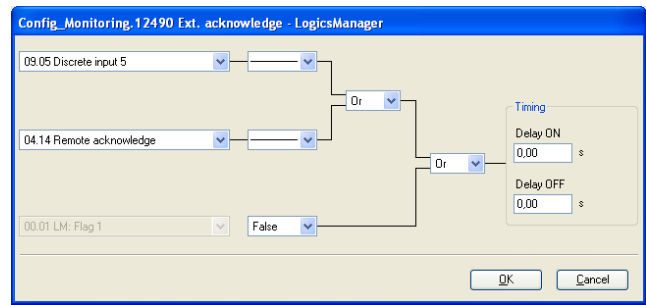

рис. 3-28. Modbus - Пример LogicsManager - Внешнее подтверждение

Следующее сообщение Modbus необходимо послать на устройство easYgen для соответствующей настройки функции в *LogicsManager*:

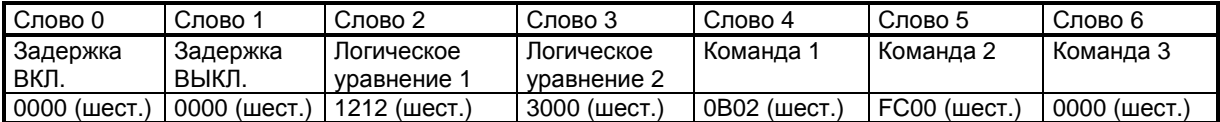

Подробный состав данного сообщения:

Задержка Вкл. = 0,00 с -> слово 0 = 0000 (шест.) Задержка Выкл. = 0,00 с -> слово 1 = 0000 (шест.) Логическое уравнение 1: Знак 1 = '—'; Оператор 1 = 'OR'; Знак 2 = '—', Оператор 2 = 'OR' -> слово 2 = 1212 (шест.) Логическое уравнение 2: Знак 3 = 'FALSE' -> слово 3 = 3000 (шест.) Команда 1 = 09.05 Дискретный вход 5 = 523 (дес.) = 020B (шест.) -> слово 4 = 0B02 (шест.) Команда 2 = 04.14 Дистанционное подтверждение= 252 (дес) = 00FC (шест.) -> слово 5 = FC00 (шест.) Команда 3 = 00.01 Флажок 1 (по умолчанию) = 0 (дес.) = 0000 (шест.) -> слово 6 = 0000 (шест.)

Полное сообщение из 7 слов должно быть скопировано в адрес 12491 ff (12490+1) одной операцией. Это показано на рис[. 3-29](#page-69-0) с помощью программы ModScan32.

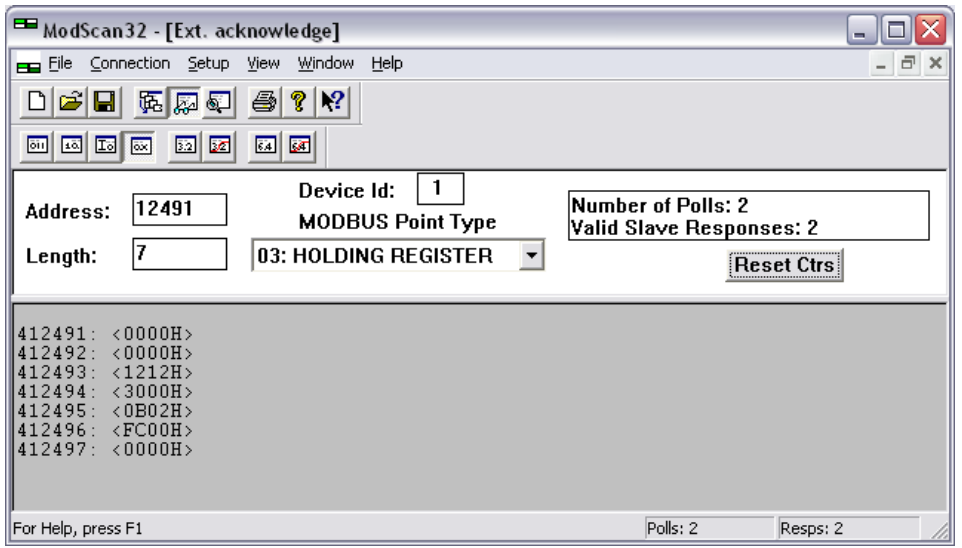

рис. 3-29. Конфигурация Modbus - Внешнее подтверждение

#### <span id="page-69-0"></span>*Установка в LogicsManager функции пуска без нагрузки*

Функцию «Start w/o load» (Пуск без нагрузки) в *LogicsManager* (параметр ID 12540) можно настроить так, что он всегда будет включенным. Более подробные сведения по настройке через HMI или ToolKit приведены в разделе «Дистанционный пуск/останов и подтверждение» руководства по применению 37417.

#### Пример:

Функцию «Start w/o load» (Пуск без нагрузки) в *LogicsManager* (параметр ID 12540) можно настроить, как показано на рис[. 3-26.](#page-67-0)

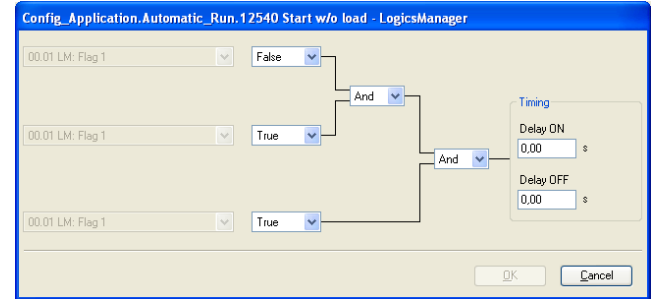

рис. 3-30. Modbus - пример LogicsManager - «Start w/o load» (Пуск без нагрузки)

Руководство RU37418

Следующее сообщение Modbus необходимо послать на устройство easYgen для соответствующей настройки функции в LogicsManager.

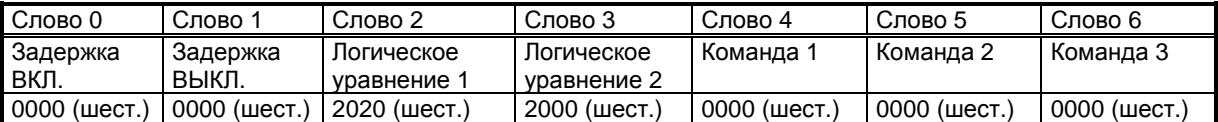

Подробный состав данного сообщения:

Задержка Вкл. = 0,00 с -> слово 0 = 0000 (шест.) Задержка Выкл. = 0.00 с -> слово 1 = 0000 (шест.) Логическое уравн. 1: Знак 1 = 'TRUE': Оператор 1 = 'AND': Знак 2 = 'TRUE'. Оператор 2 = 'AND' -> слово 2 = 2020 (шест.) Логическое уравнение 2: Знак  $3 = 'TRUE' \rightarrow$  слово  $3 = 2000$  (шест.) Команда 1 = 00.01 Флажок 1 (по умолчанию) = 0 (дес.) = 0000 (шест.) -> слово 4 = 0000 (шест.) Команда 2 = 00.01 Флажок 1 (по умолчанию) = 0 (дес.) = 0000 (шест.) -> слово 5 = 0000 (шест.) Команда 3 = 00.01 Флажок 1 (по умолчанию) = 0 (дес.) = 0000 (шест.) -> слово 6 = 0000 (шест.)

Полное сообщение из 7 слов должно быть скопировано в адрес 12541 ff (12540+1) одной операцией. Это показано на рис. 3-31 с помощью программы ModScan32.

<span id="page-70-0"></span>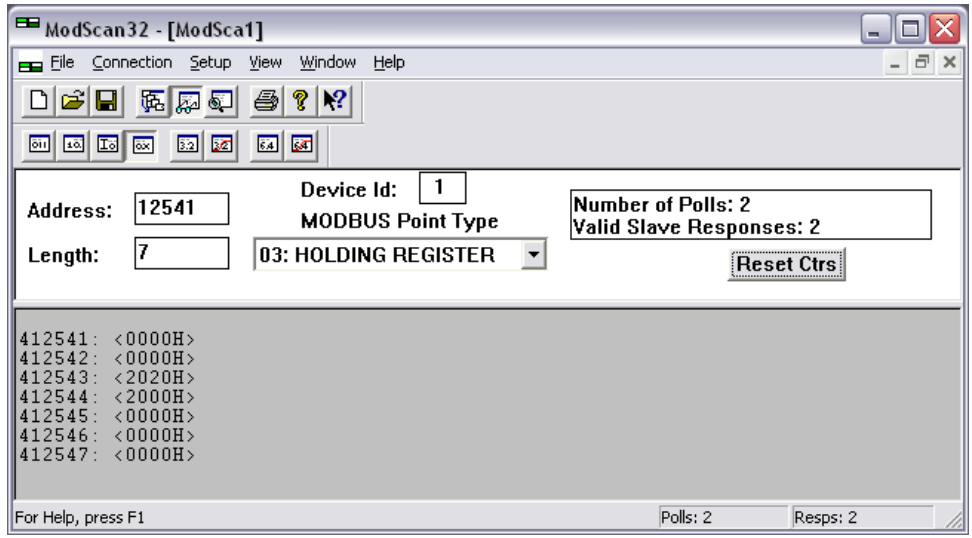

рис. 3-31. Конфигурация Modbus - Пуск без нагрузки

### **Дистанционное подтверждение отдельных тревожных сообщений**

Можно дистанционно подтверждать отдельные тревожные сообщения через Modbus, передавая соответствующий ид. параметра сигнала для подтверждения на ид. 522. Требуемая процедура подробно описана ниже.

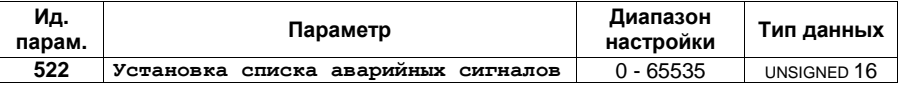

Ид. параметра аварийного сигнала, предназначенного для подтверждения, должен быть приписан объекту 220A (шест.), т. е. ид. параметра 522.

### Пример:

Необходимо подтвердить аварийный сигнал «Mains undervoltage 1» (недостаточное напряжение сети 1) (ид. параметра 3012) (см. [Приложение](#page-80-0) B: [Протоколы](#page-80-0) данных, начиная со стр. [81](#page-80-1) или список аварийных сигналов в руководстве по эксплуатации 37416). Адрес Modbus =  $40000 + (Par. ID + 1) = 40523$ Длина Modbus = 1 (UNSIGNED 16)

На рис[. 3-32](#page-71-0) показаны значения заданные для ид. параметра 522 в ModScan32. Можно установить десятичный формат для просмотра значения с помощью «display options» (опции отображения).

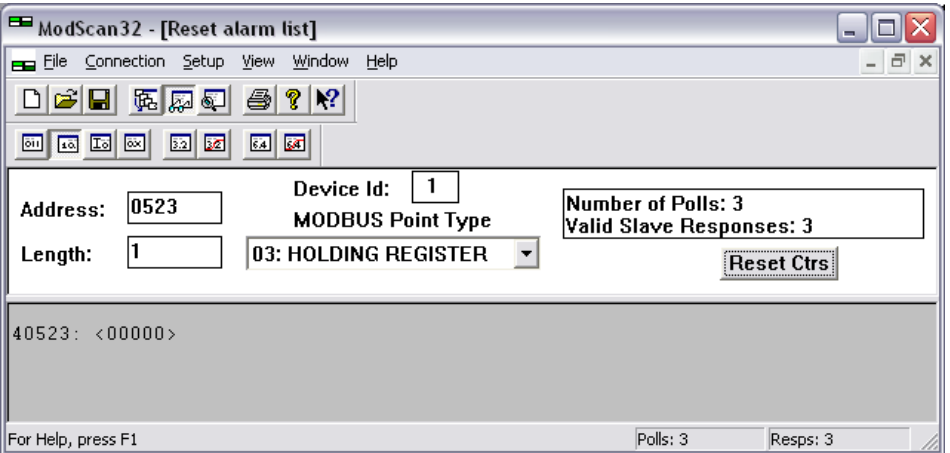

рис. 3-32. Modbus - удаленный управляющий параметр 522

<span id="page-71-1"></span><span id="page-71-0"></span>Двойным нажатием кнопки мыши на адресе можно задать команду «Write Register» (Запись регистра). рис[. 3-33](#page-71-1) показывает, как с помощью программы ModScan32 записывается ид. параметра аварийного сигнала, предназначенного для подтверждения.

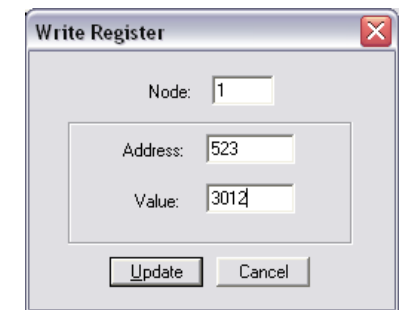

рис. 3-33. Modbus - регистр записи - подтверждение тревожного сообщения
#### **Дистанционное стирание хронологии событий**

Можно через шину Modbus дистанционно стереть хронологию событий. Требуемая процедура подробно описана ниже.

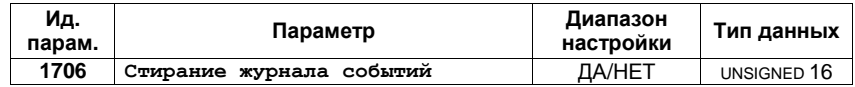

Чтобы стереть хронологию событий, необходимо включить соответствующий бит 0 объекта 26AA (шест.), т. е. ид. параметра 1706.

Пример:

Необходимо стереть хронологию событий. Адрес Modbus =  $40000 + (Par. ID + 1) = 41707$ Длина Modbus = 1 (UNSIGNED 16)

На рис[. 3-34](#page-72-0) показаны значения, заданные для ид. параметра 1706 в ModScan32. Можно установить двоичный формат для просмотра отдельных бит с помощью «display options» (опции отображения).

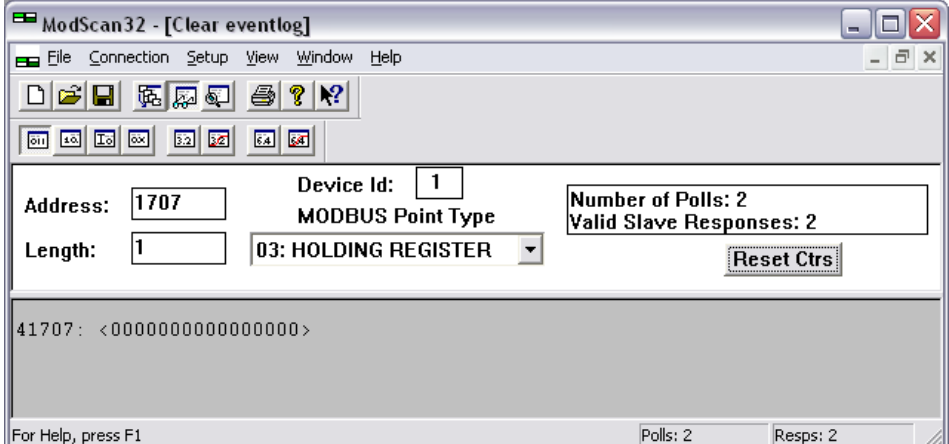

рис. 3-34. Modbus - удаленный управляющий параметр 1706

<span id="page-72-1"></span><span id="page-72-0"></span>Двойным нажатием кнопки мыши на адресе можно задать команду «Write Register» (Запись регистра). На рис[. 3-35](#page-72-1) показано, как задается бит 0 с помощью программы ModScan32.

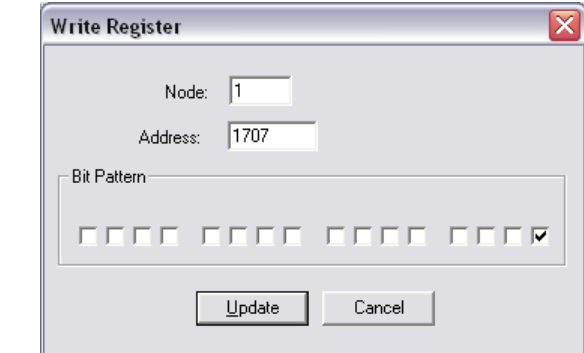

рис. 3-35. Modbus - регистр записи - стирание хронологии событий

#### **Дистанционная установка значений по умолчанию**

#### <span id="page-73-2"></span>**Modbus через RS-232 (последовательный интерфейс 1)**

Через шину Modbus (с помощью RS-232) можно дистанционно установить устройство на значения по умолчанию, используя идентификаторы параметров 1704 и 1701. Ниже подробно описаны все необходимые для этого процедуры.

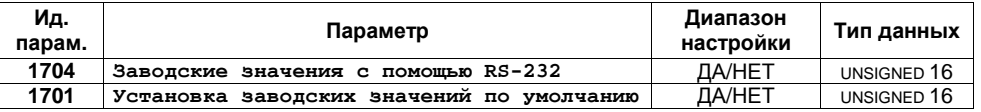

Чтобы инициировать процедуру установки значений необходимо включить ид. параметра 1704.

Пример:

Необходимо включить процедуру установки с помощью RS-232. Адрес Modbus =  $40000 + (Par. ID + 1) = 41705$ Длина Modbus = 1 (UNSIGNED 16)

На рис[. 3-36](#page-73-0) показаны значения, заданные для ид. параметра 1704 в ModScan32. Можно установить десятичный формат для просмотра значения с помощью «display options» (опции отображения).

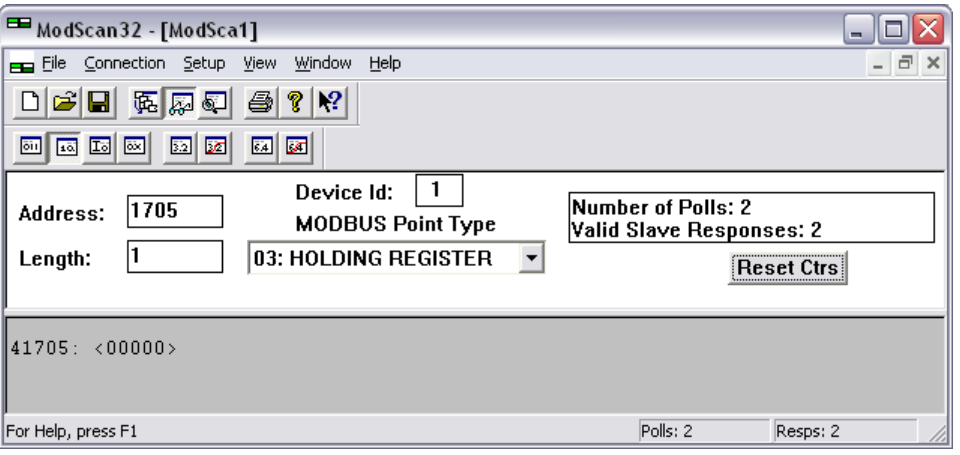

рис. 3-36. Modbus - удаленный управляющий параметр 1704

<span id="page-73-0"></span>Двойным нажатием кнопки мыши на адресе можно задать команду «Write Register» (Запись регистра). На рис[. 3-37](#page-73-1) показано, как задается параметр с помощью программы ModScan32. Необходимо установить значение на «1» для включения параметра.

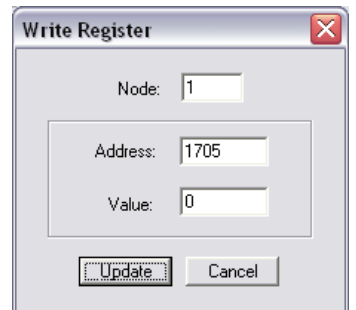

<span id="page-73-1"></span>рис. 3-37. Modbus - запись в регистр - включение процедуры установки с помощью RS-232

Чтобы установить значения по умолчанию, необходимо включить ид. параметра 1701.

Пример:

Необходимо установить значения по умолчанию. Адрес Modbus =  $40000 + (Par. ID + 1) = 41702$ Длина Modbus = 1 (UNSIGNED 16)

На рис[. 3-38](#page-74-0) показаны значения, заданные для ид. параметра 1701 в ModScan32. Можно установить десятичный формат для просмотра значения с помощью «display options» (опции отображения).

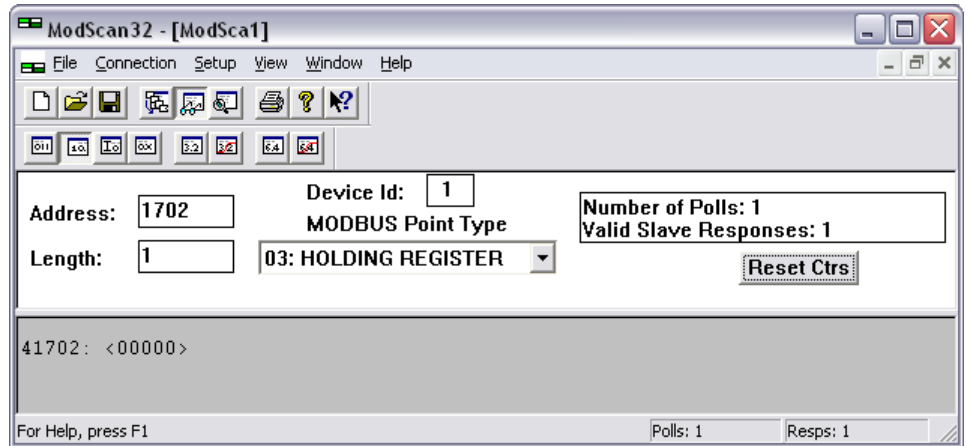

рис. 3-38. Modbus - удаленный управляющий параметр 1701

<span id="page-74-0"></span>Двойным нажатием кнопки мыши на адресе можно задать команду «Write Register» (Запись регистра). На рис[. 3-39](#page-74-1) показано, как задается параметр с помощью программы ModScan32. Необходимо установить значение на «1» для включения параметра.

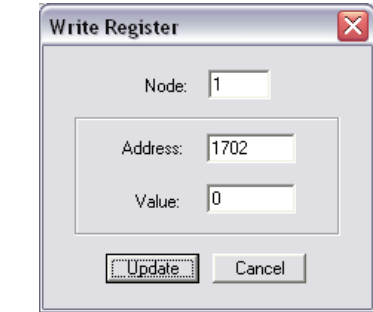

рис. 3-39. Modbus - запись в регистр - установка значений по умолчанию

#### <span id="page-74-1"></span>**Modbus через RS-485 (последовательный интерфейс 2)**

Через шину Modbus (с помощью RS-485) можно дистанционно установить устройство на значения по умолчанию, используя идентификаторы параметров 1743 и 1701. Необходимая процедура аналогична процедуре, описанной в Modbus через RS-232 ([последовательный](#page-73-2) [интерфейс](#page-73-2) 1) на стр. [74;](#page-73-2) но вместо параметра ID 1704 используется параметр ID 1743.

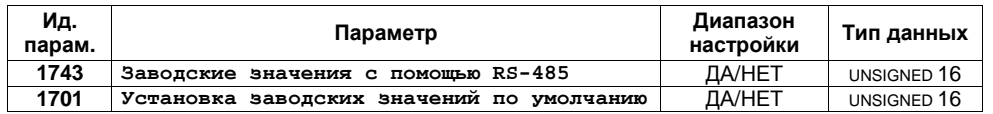

### **Исключающие ответы**

#### **≡≡≡≡≡≡≡≡≡≡≡≡≡≡≡≡≡≡≡≡≡≡≡≡≡**

Интерфейс Modbus устройства easYgen предусматривает различные исключающие ответы, чтобы показать, что запрос не может быть выполнен. Исключающие ответы можно определить, если ответная телеграмма содержит код функции запроса со смещением 128 (0x80 шест.).

В [табл](#page-75-0). 3-5 приводятся возможные причины получения исключающего ответа.

<span id="page-75-0"></span>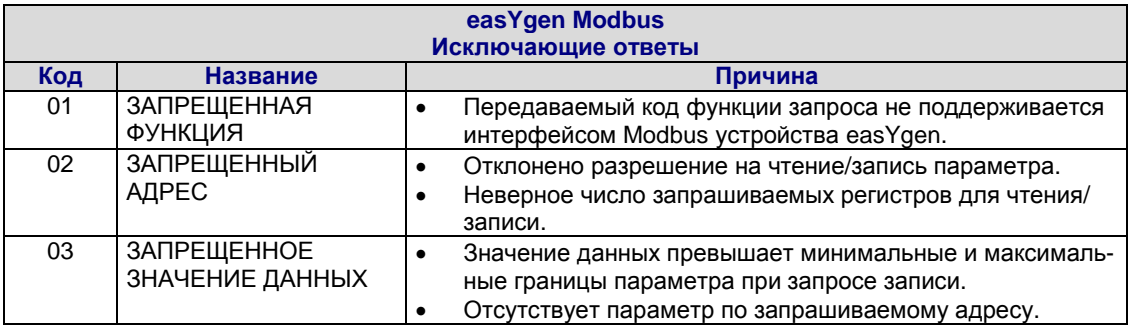

табл. 3-5: Modbus - исключающие ответы

## **Параметры Modbus**

#### **≡≡≡≡≡≡≡≡≡≡≡≡≡≡≡≡≡≡≡≡≡≡≡≡≡**

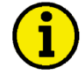

### **ПРИМЕЧАНИЕ**

**Приведенные ниже параметры предусмотрены для настройки модулей Modbus на последовательных интерфейсах. Более подробные сведения обо всех параметрах приведены в руководстве по конфигурации 37415.**

**Последовательный интерфейс 1**

#### **Таблица параметров**

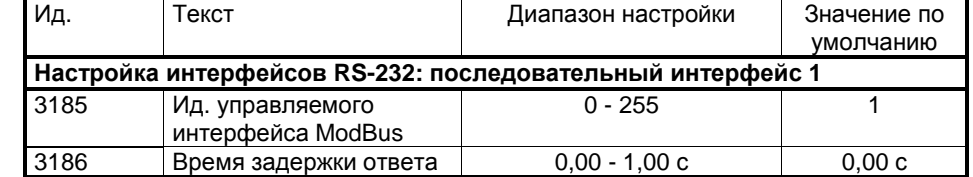

табл. 3-6: Modbus - последовательный интерфейс 1 - параметры

#### **Последовательный интерфейс 2**

#### **Таблица параметров**

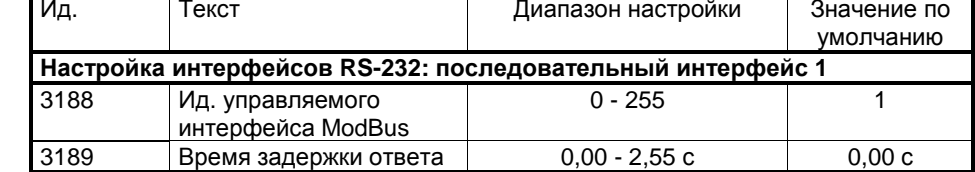

табл. 3-7: Modbus - последовательный интерфейс 2 - параметры

# **Приложение A. Поддерживаемые ECU J1939 и Сообщения о дистанционном управлении**

В приведенной ниже таблице дается список вcех блоков управления двигателем (ECU), которые при соответствующих настройках поддерживаются устройством easYgen помимо стандарта J1939. Для всех ECU, которые отсутствуют в данном списке, мы рекомендуем стандартную настройку. Все прочие параметры можно выяснить у производителя блока ECU.

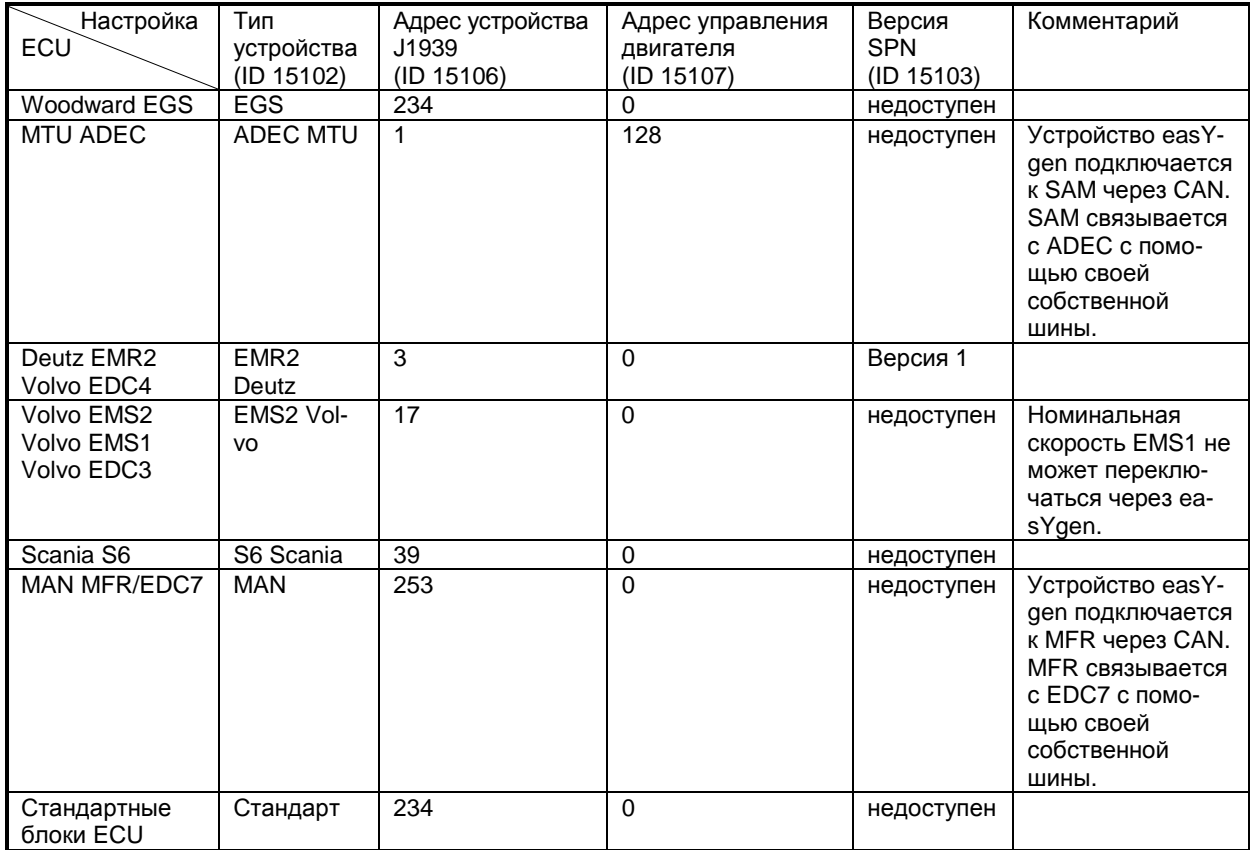

Приведенные ниже данные поступают на соответствующий блок управления ECU только в том случае, если параметр «ECU remote controlled» (Дистанционно управляемый ECU) установлен на «Оп» (Вкл.), а параметр «Device type» (Тип устройства) настроен на один из имеющихся режимов ECU (если задается «Off» (Выкл.), то сообщения о дистанционном управлении J1939 также не передаются).

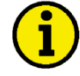

### **ПРИМЕЧАНИЕ**

Обратите внимание на то, что некоторые производители требуют, чтобы прежде всего была включена эта функция. В некоторых случаях это можно сделать только на заводе-изготовителе. Примите это во внимание при заказе блока ECU.

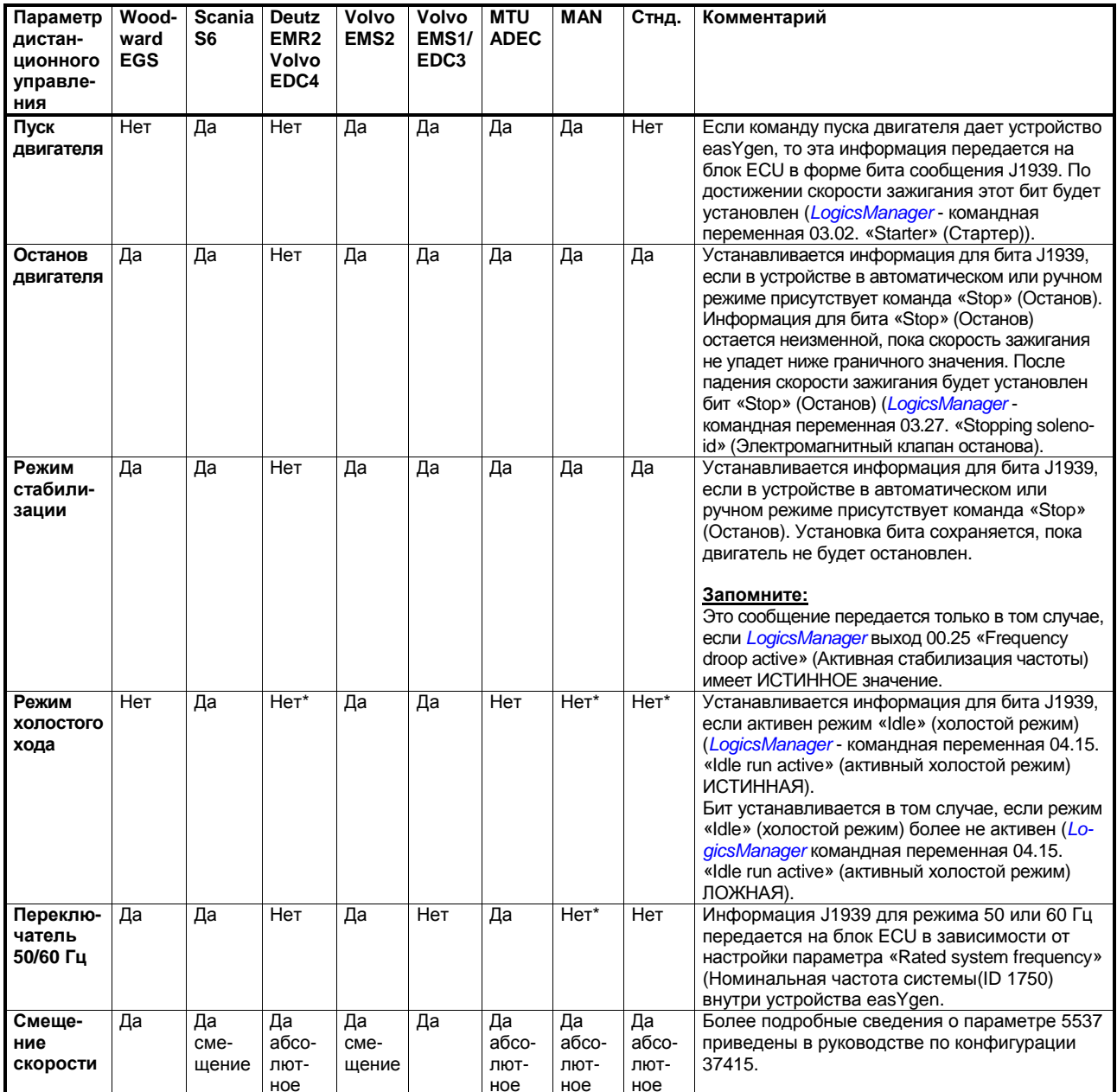

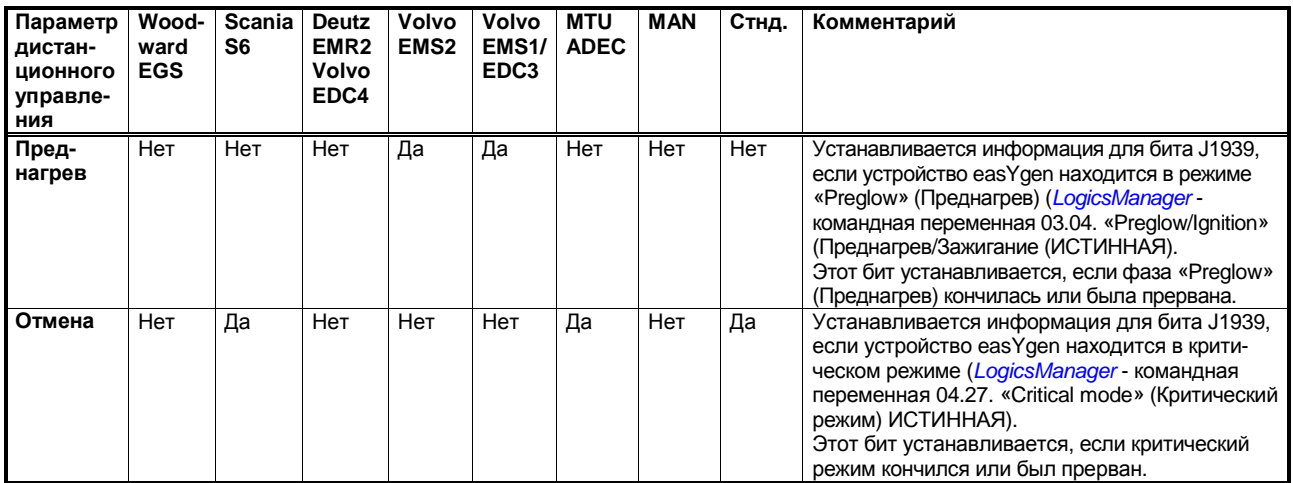

\* Чтобы выяснить, можно ли контролировать смещением скорости обе частоты (50/60 Гц), обратитесь к производителю.

# **Приложение B. Протоколы данных**

# **Протокол данных 4103**

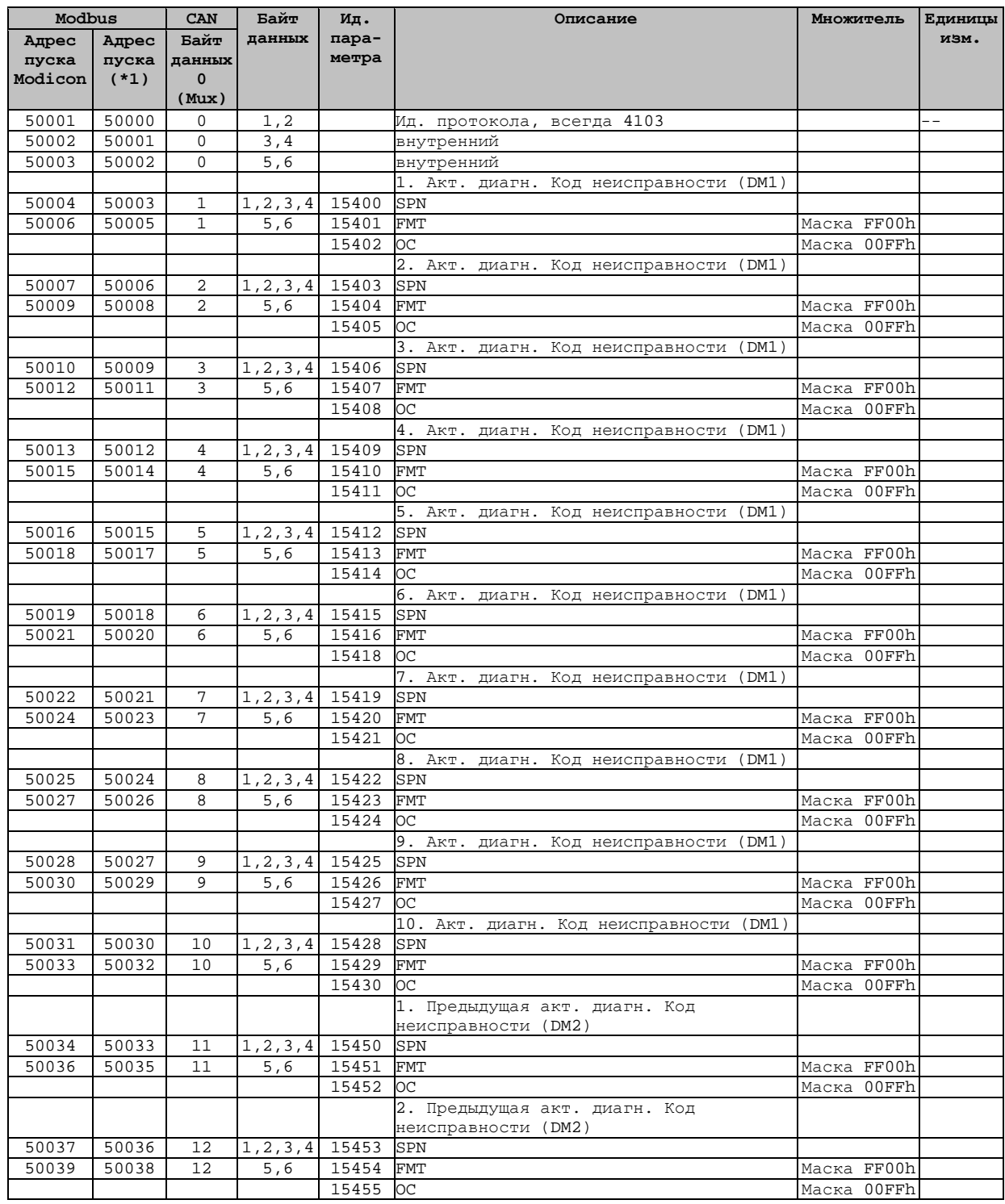

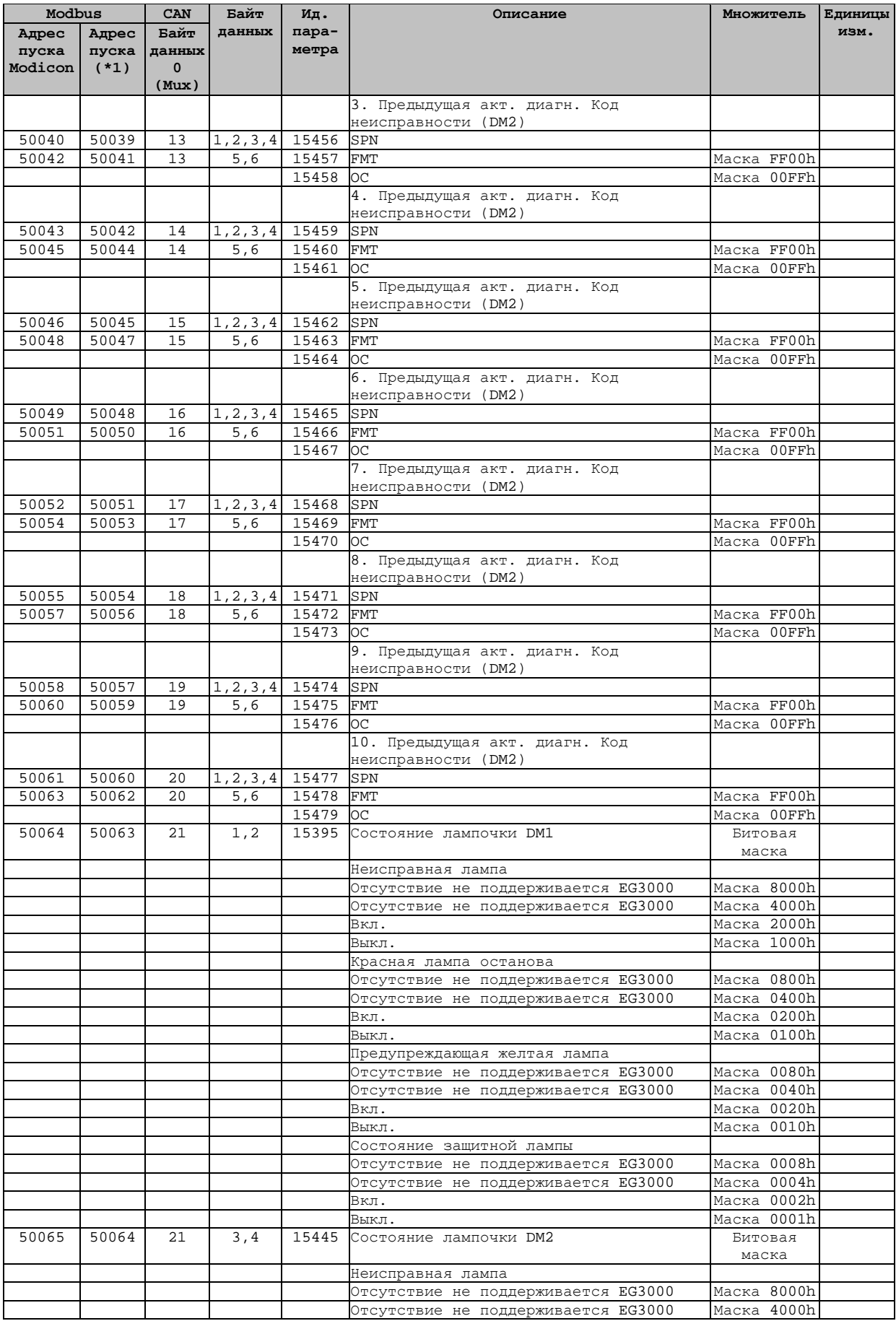

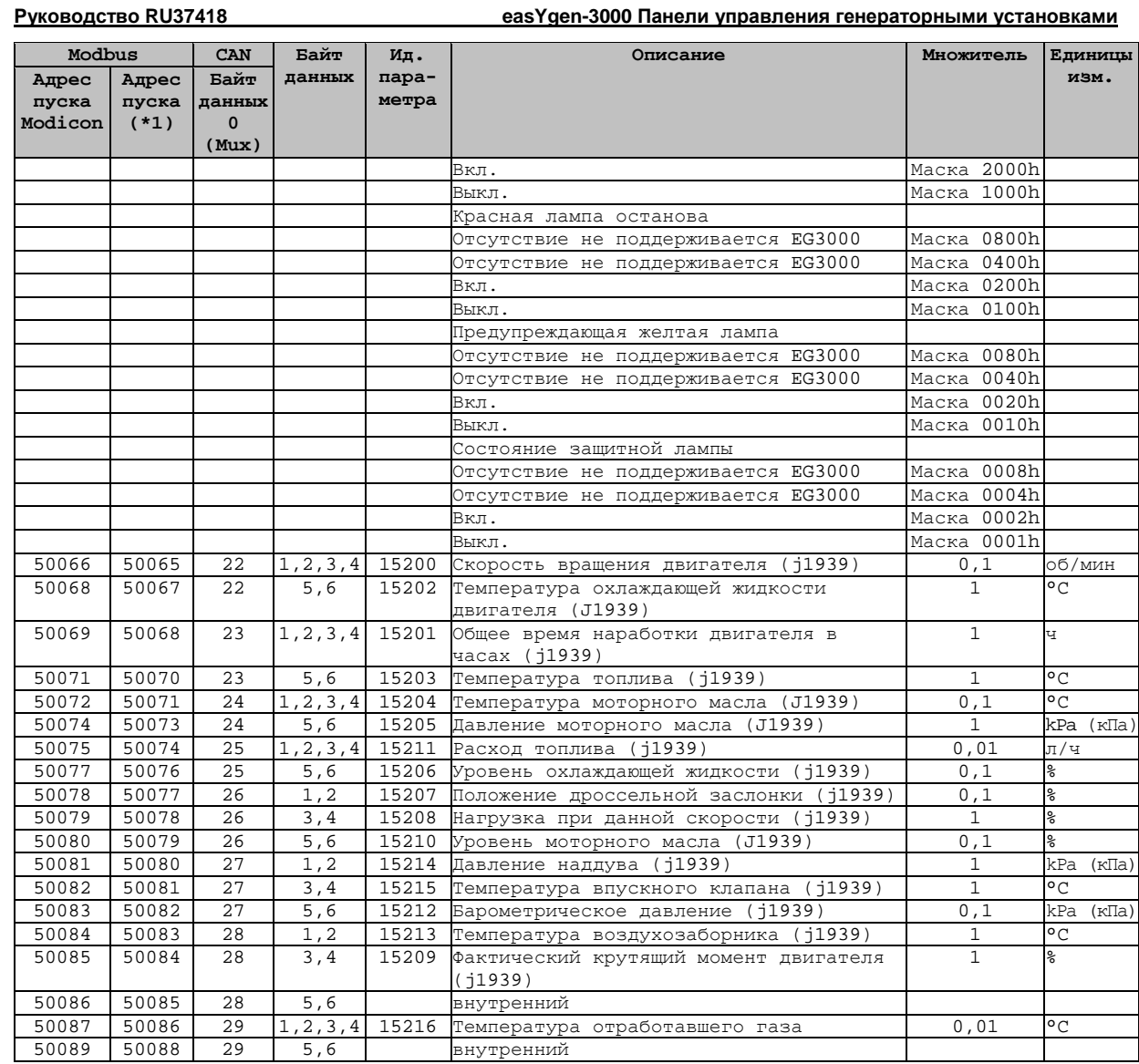

# **Протокол данных 4104**

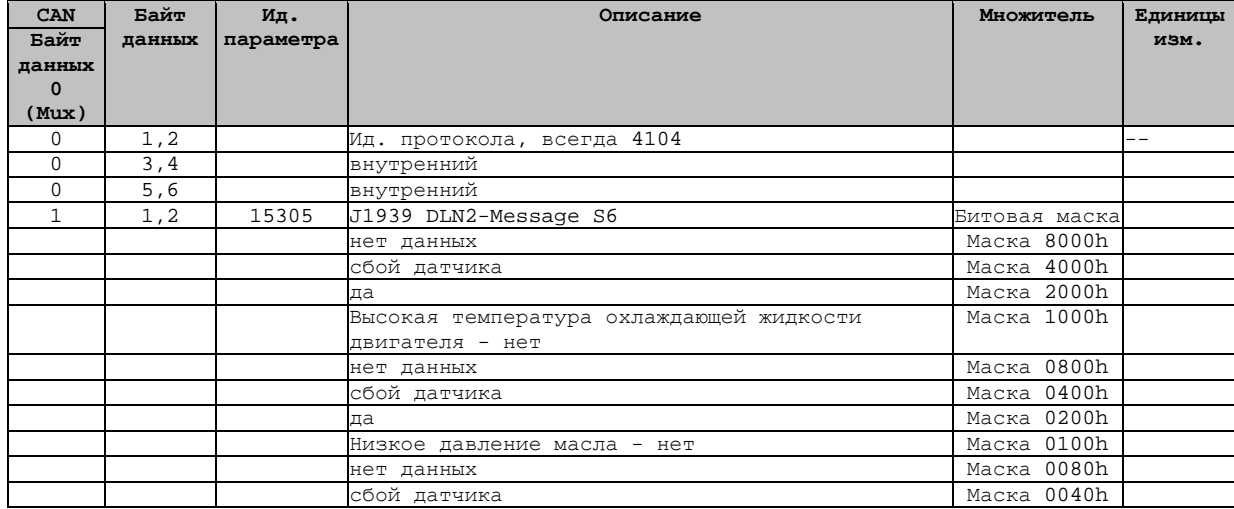

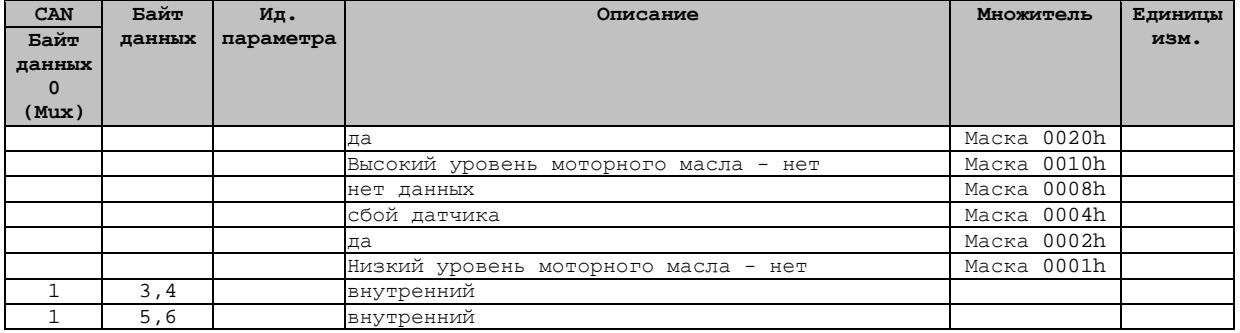

# **Протокол данных 4105**

#### **≡≡≡≡≡≡≡≡≡≡≡≡≡≡≡≡≡≡≡≡≡≡≡≡≡**

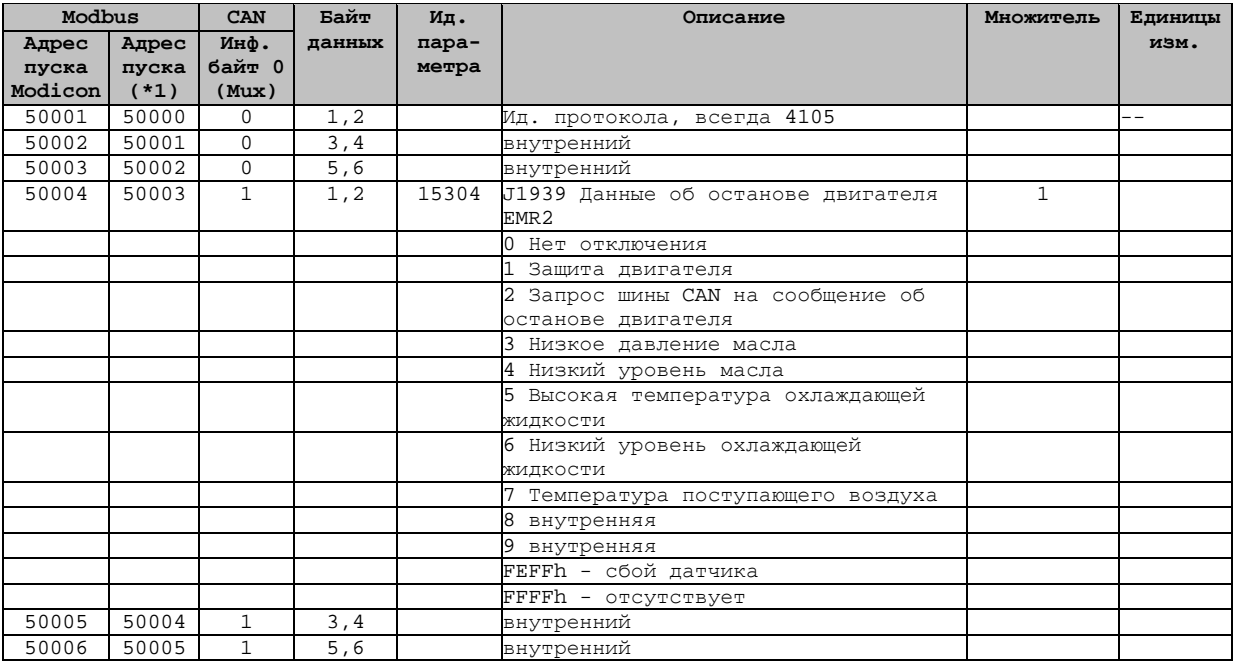

# **Протокол данных 4110**

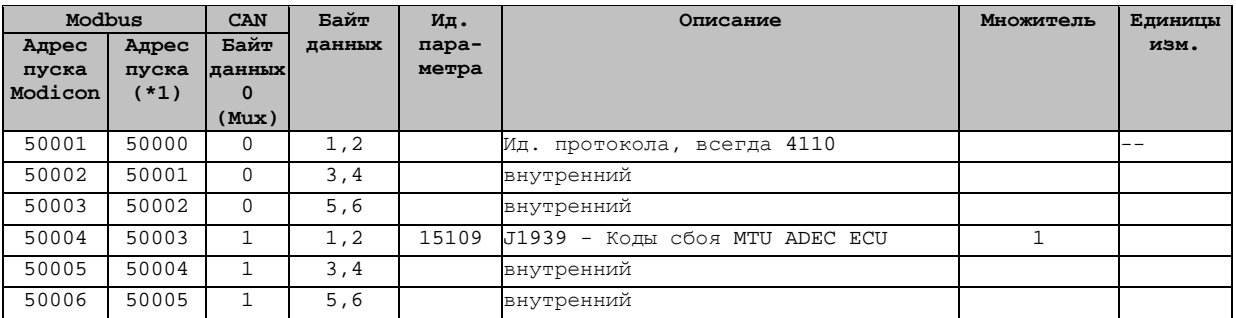

# **Протокол данных 5003**

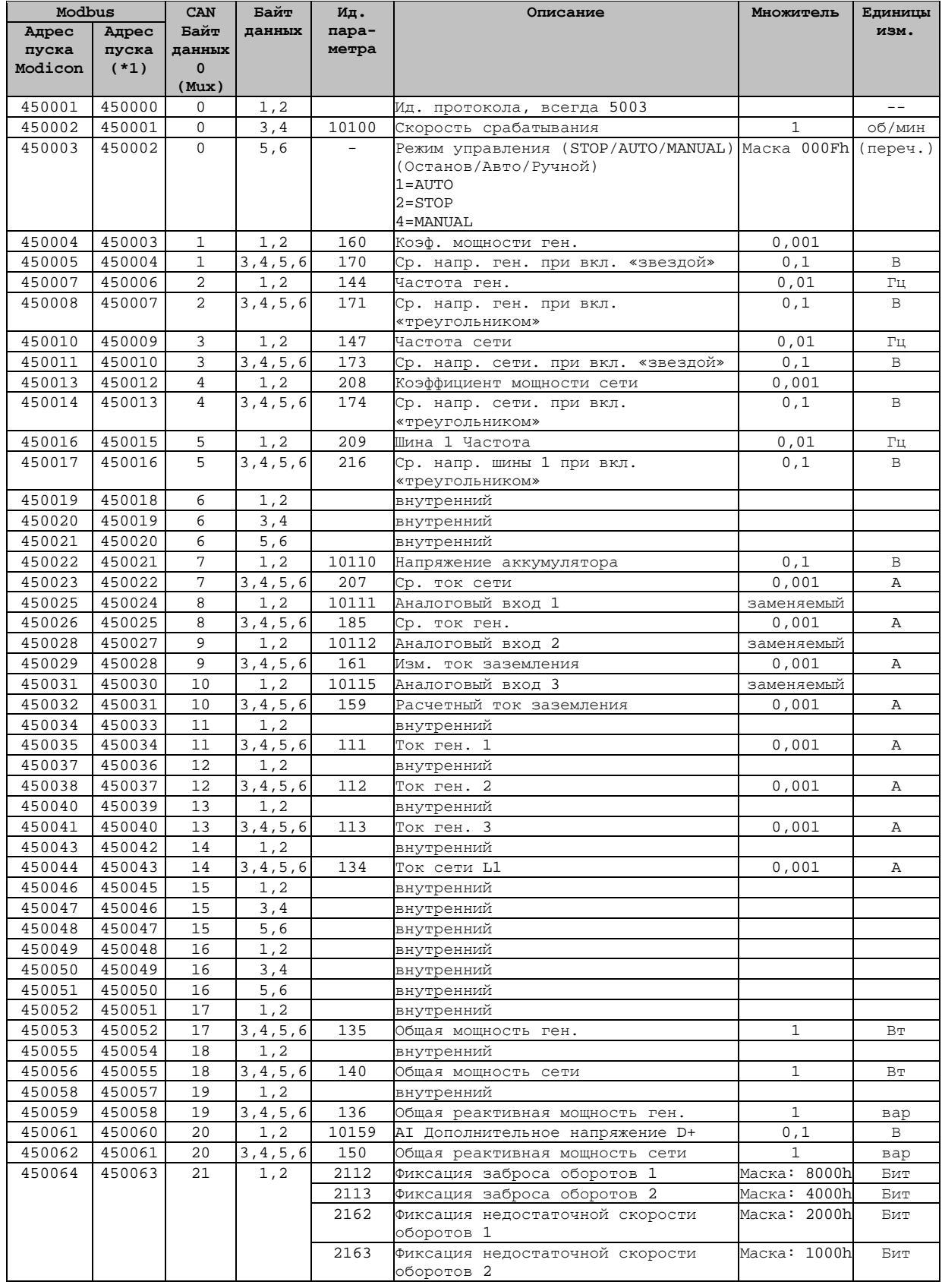

#### easYgen-3000 Панели управления генераторными установками

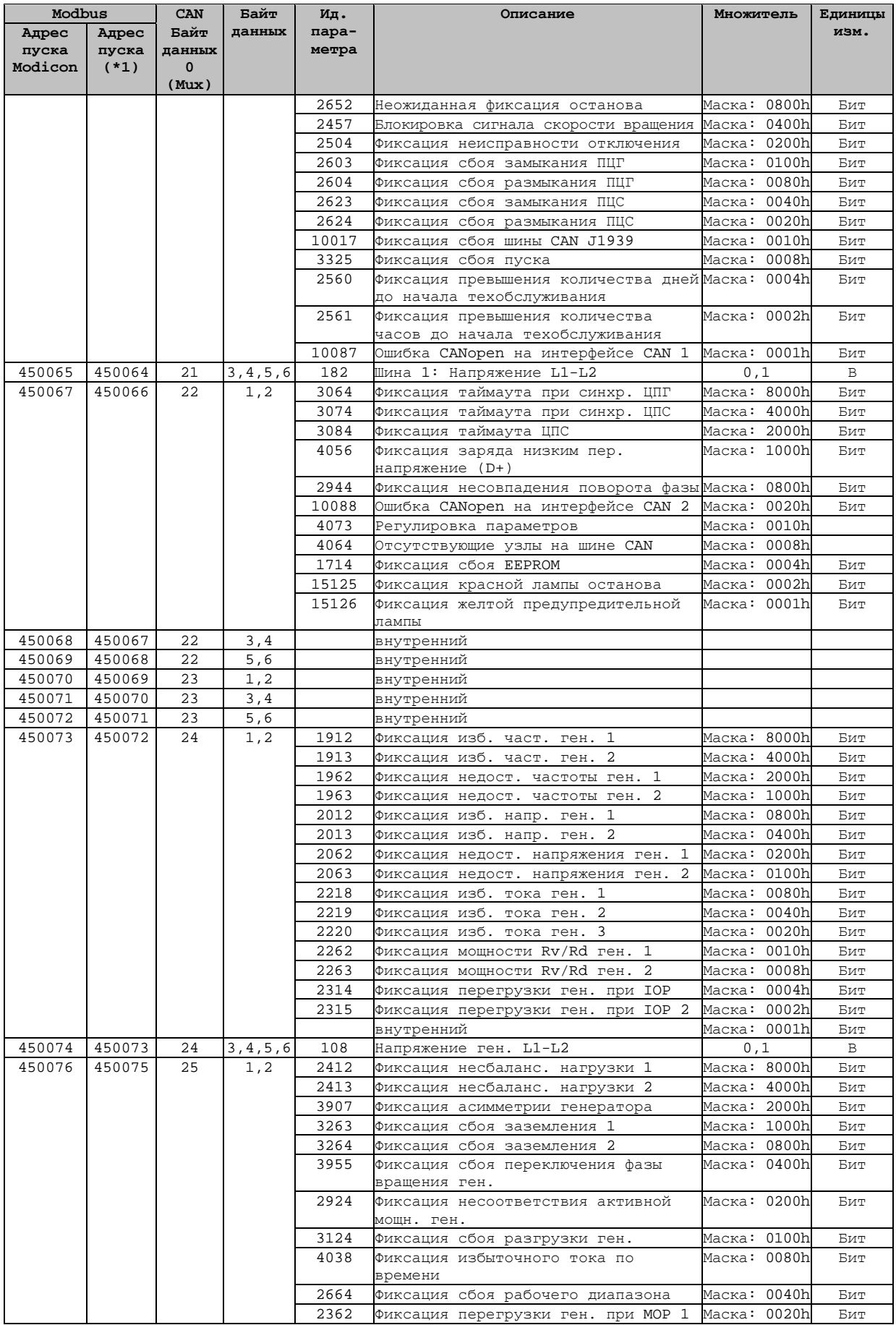

#### easYgen-3000 Панели управления генераторными установ  $\cdots$

Руководство RU37418

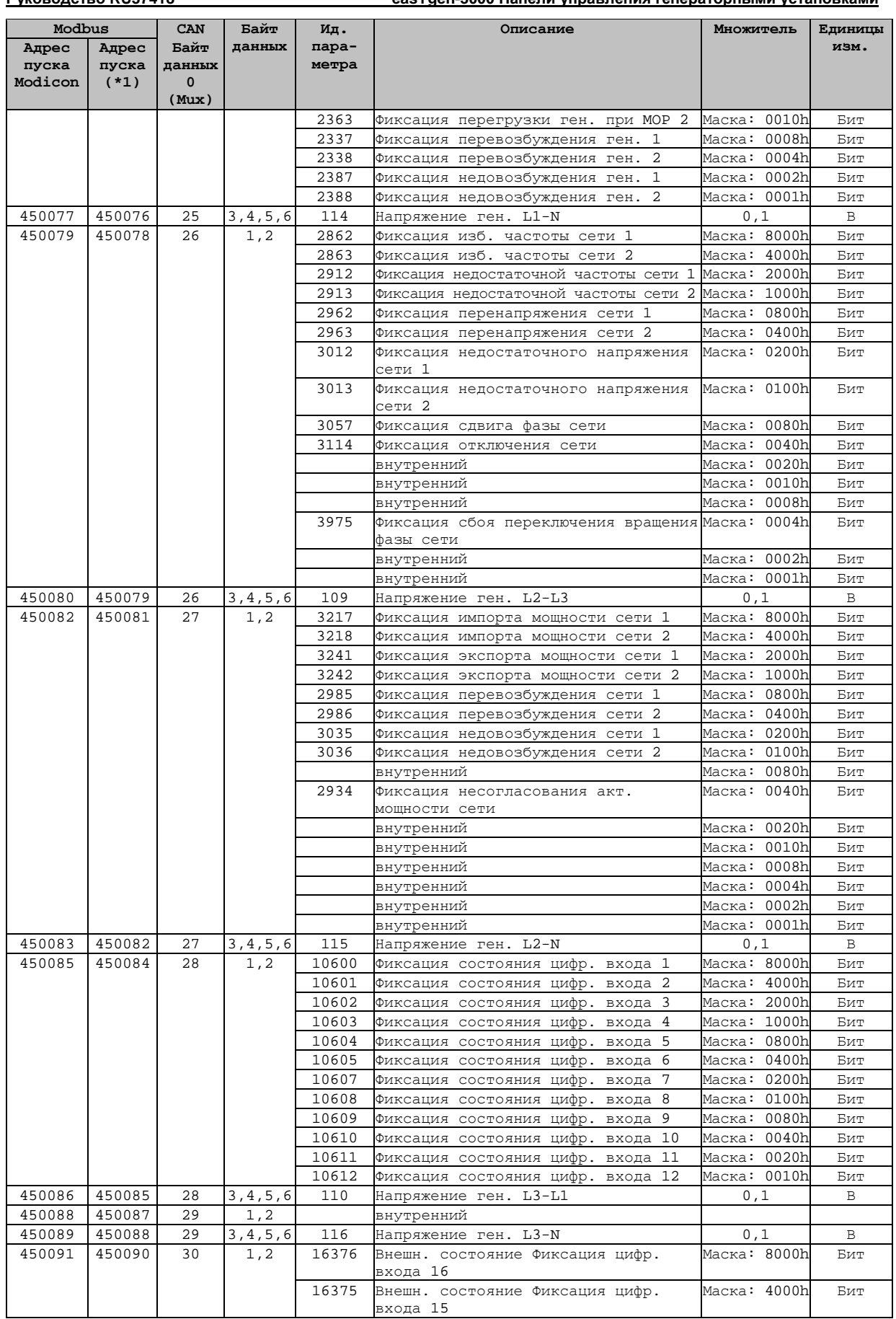

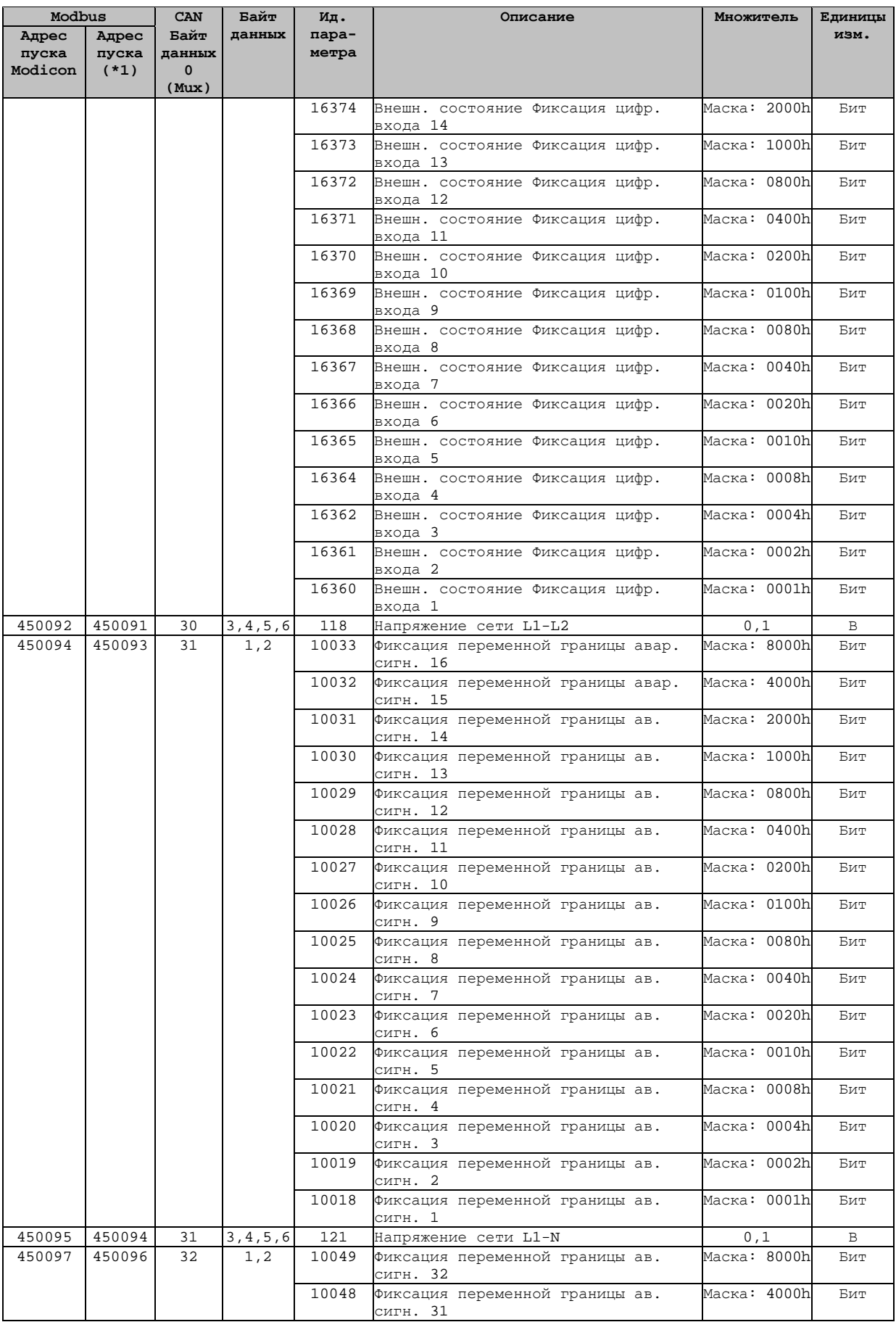

<u>Руководство RU37418</u>

easYgen-3000 Панели управления генераторными установками

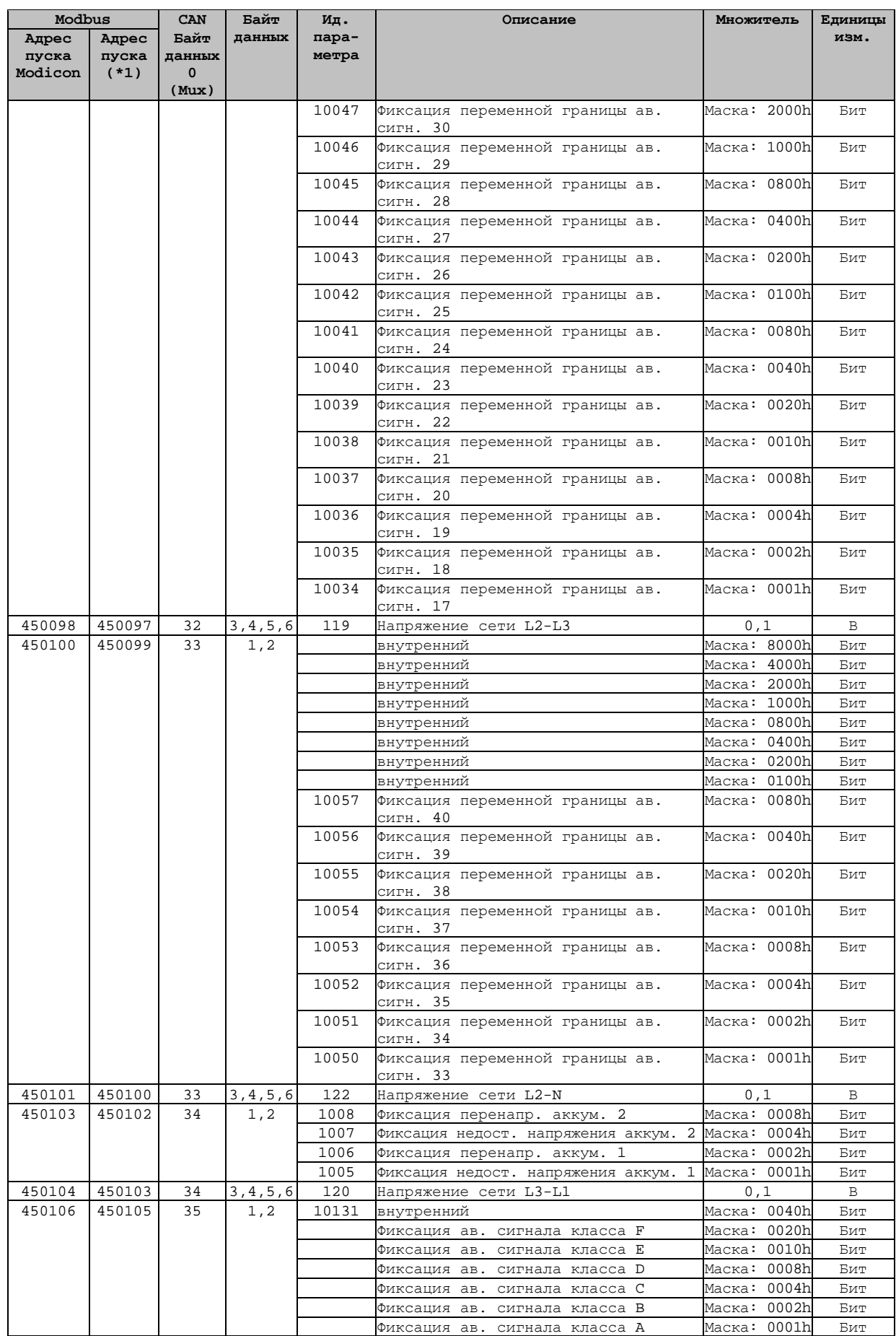

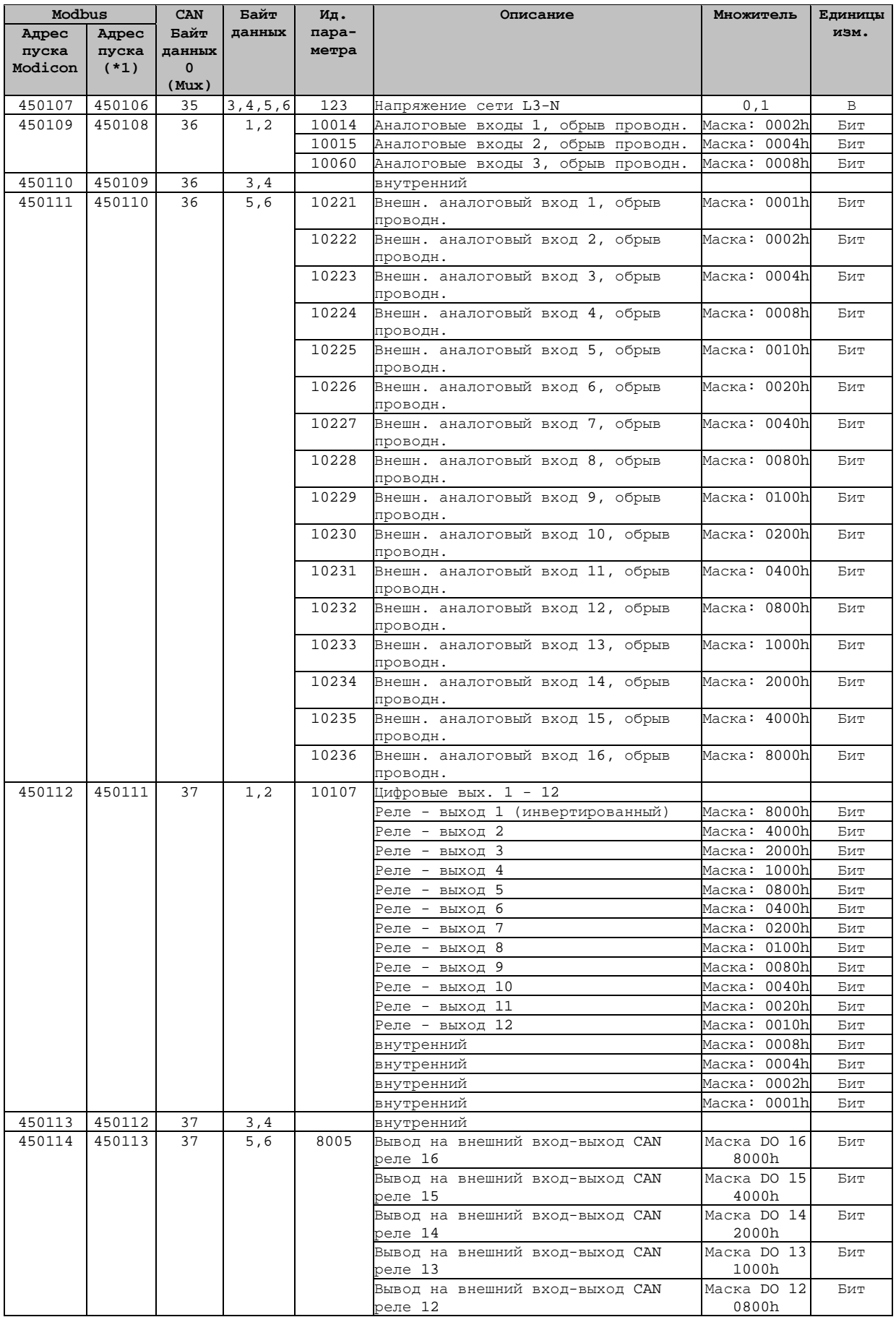

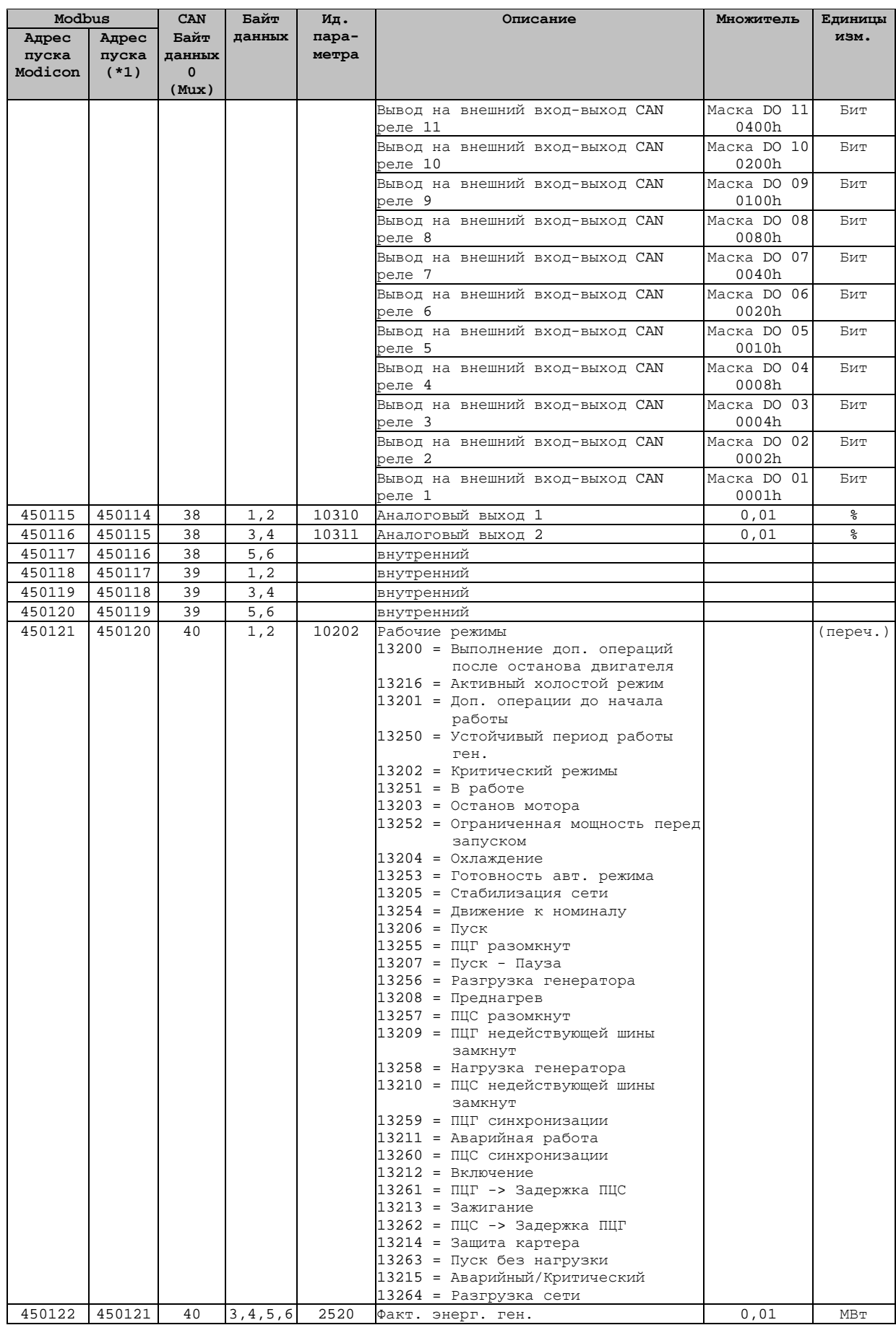

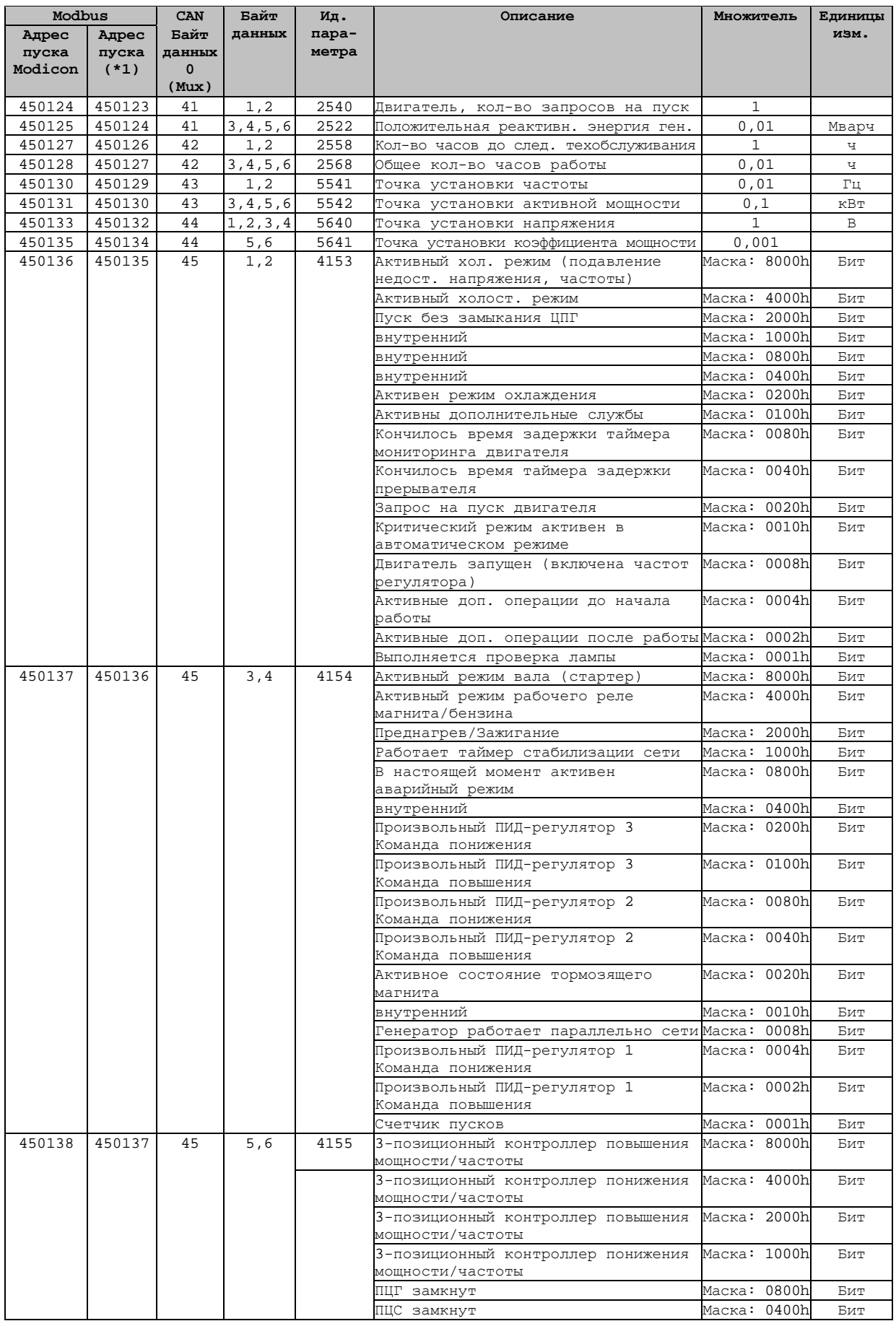

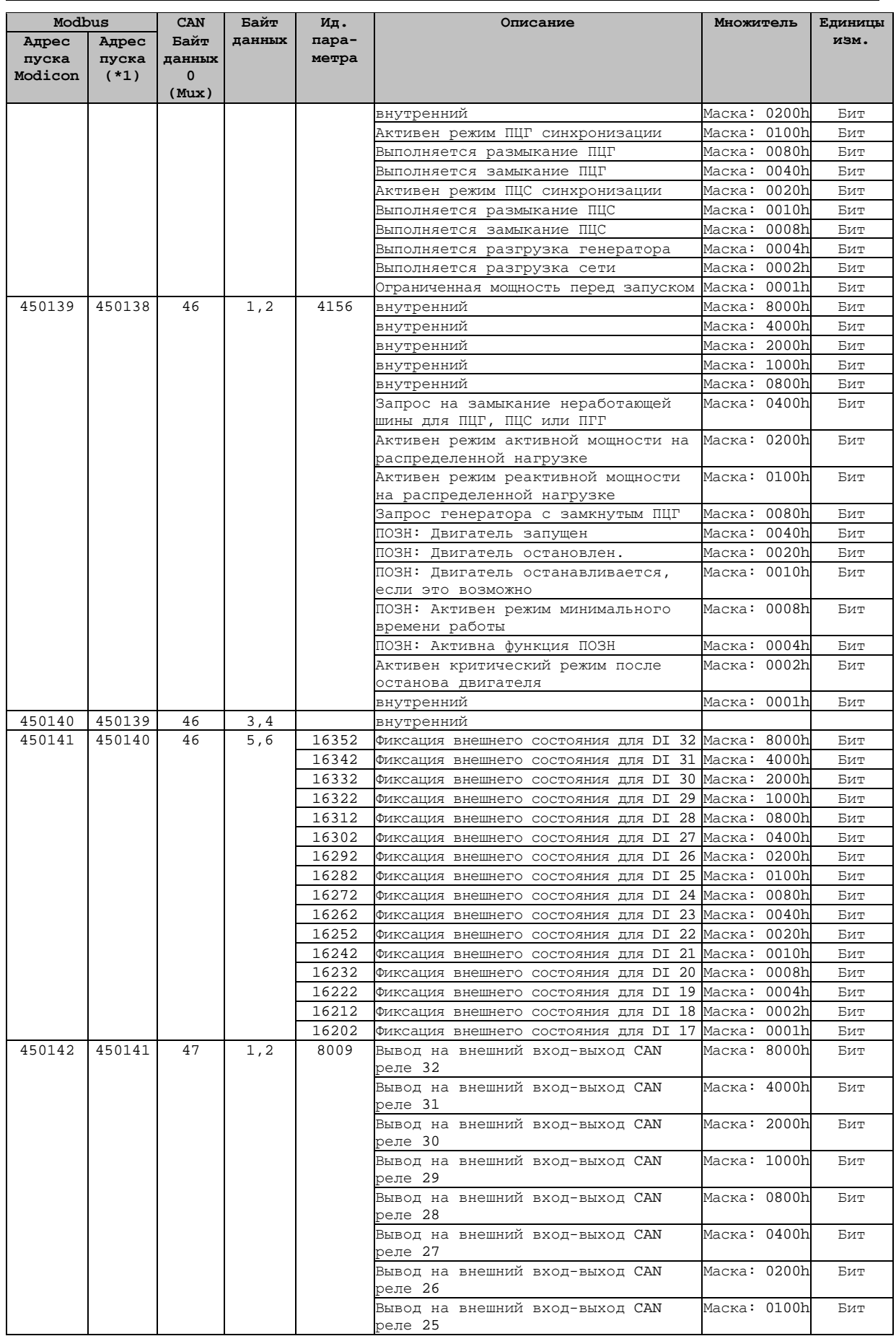

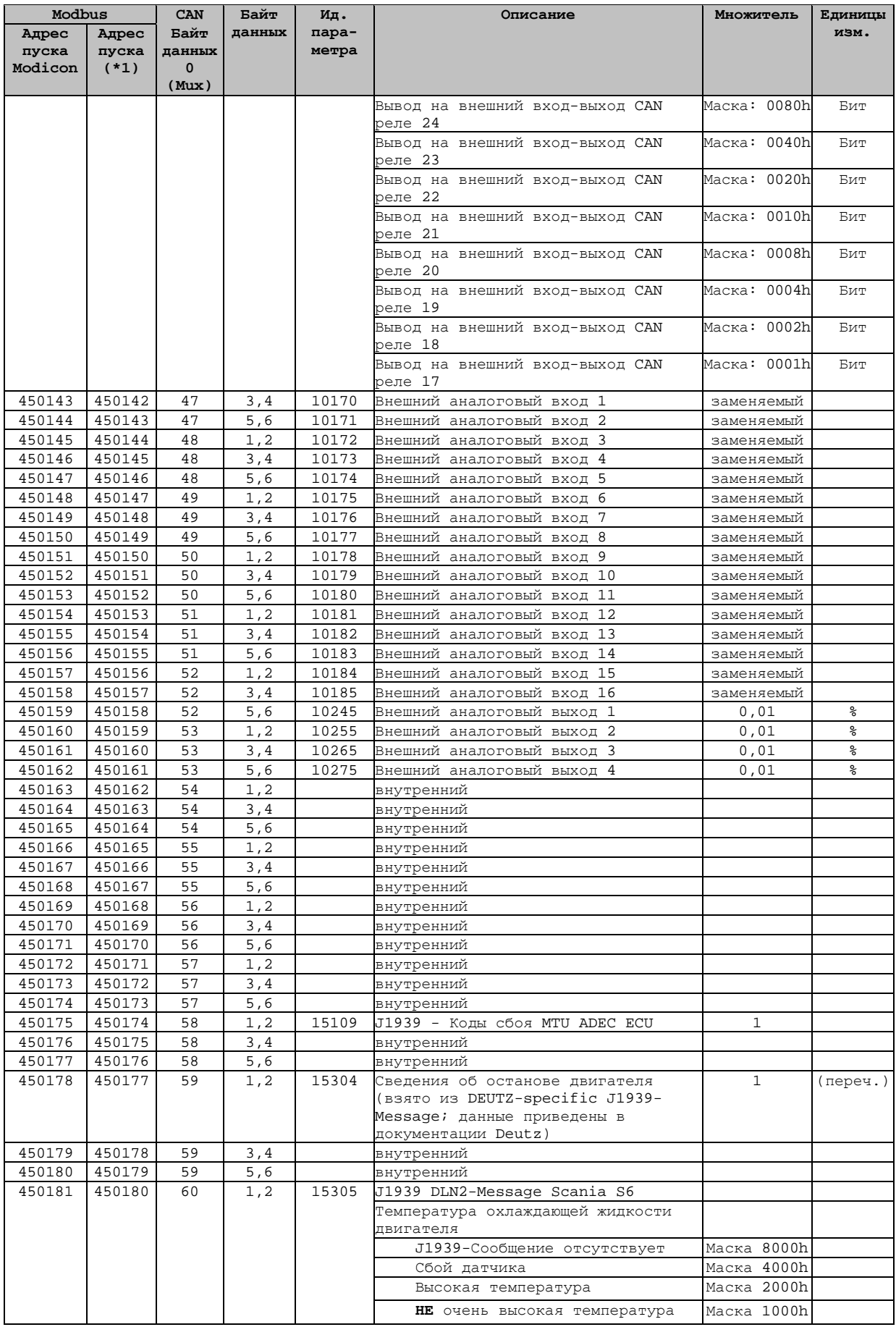

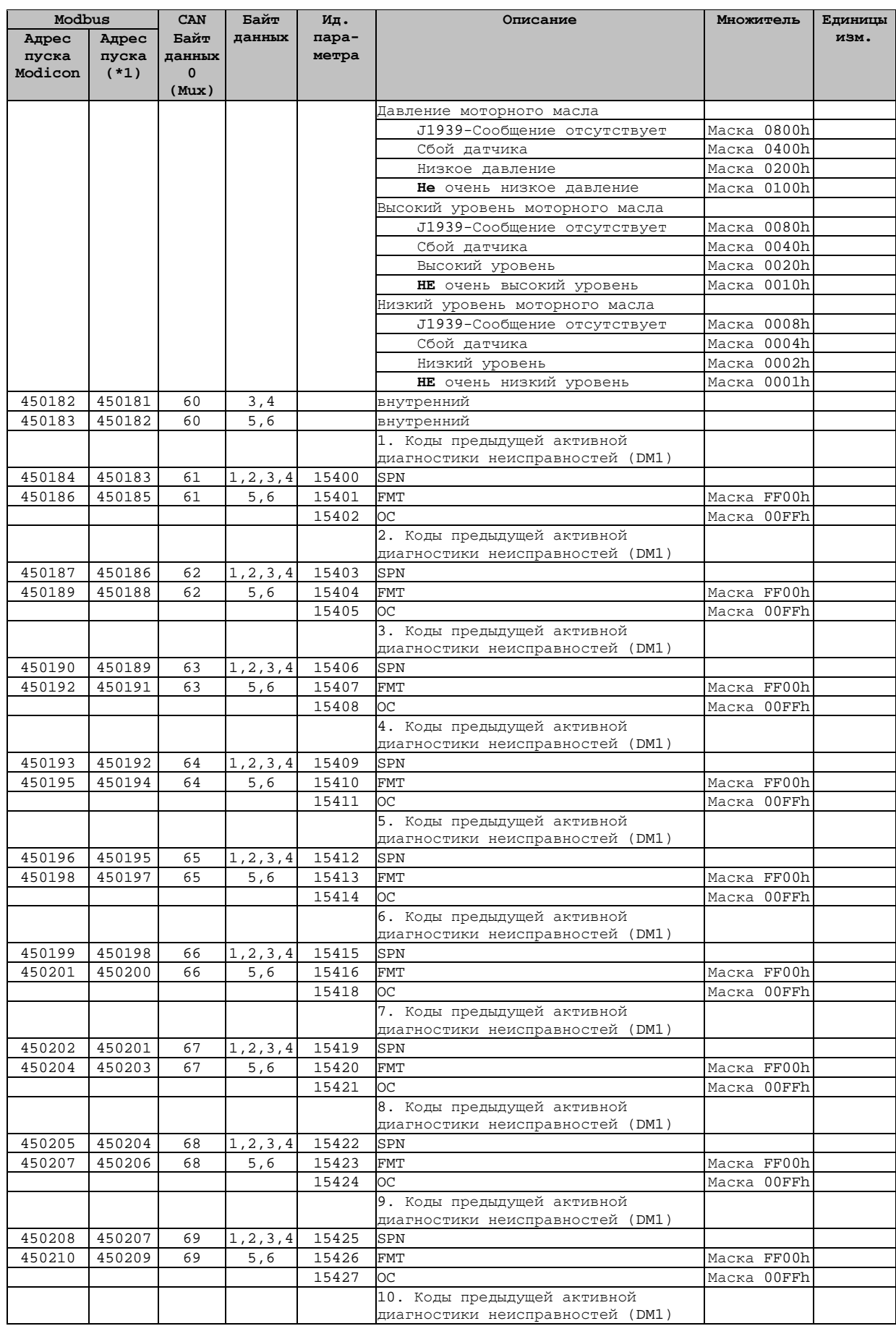

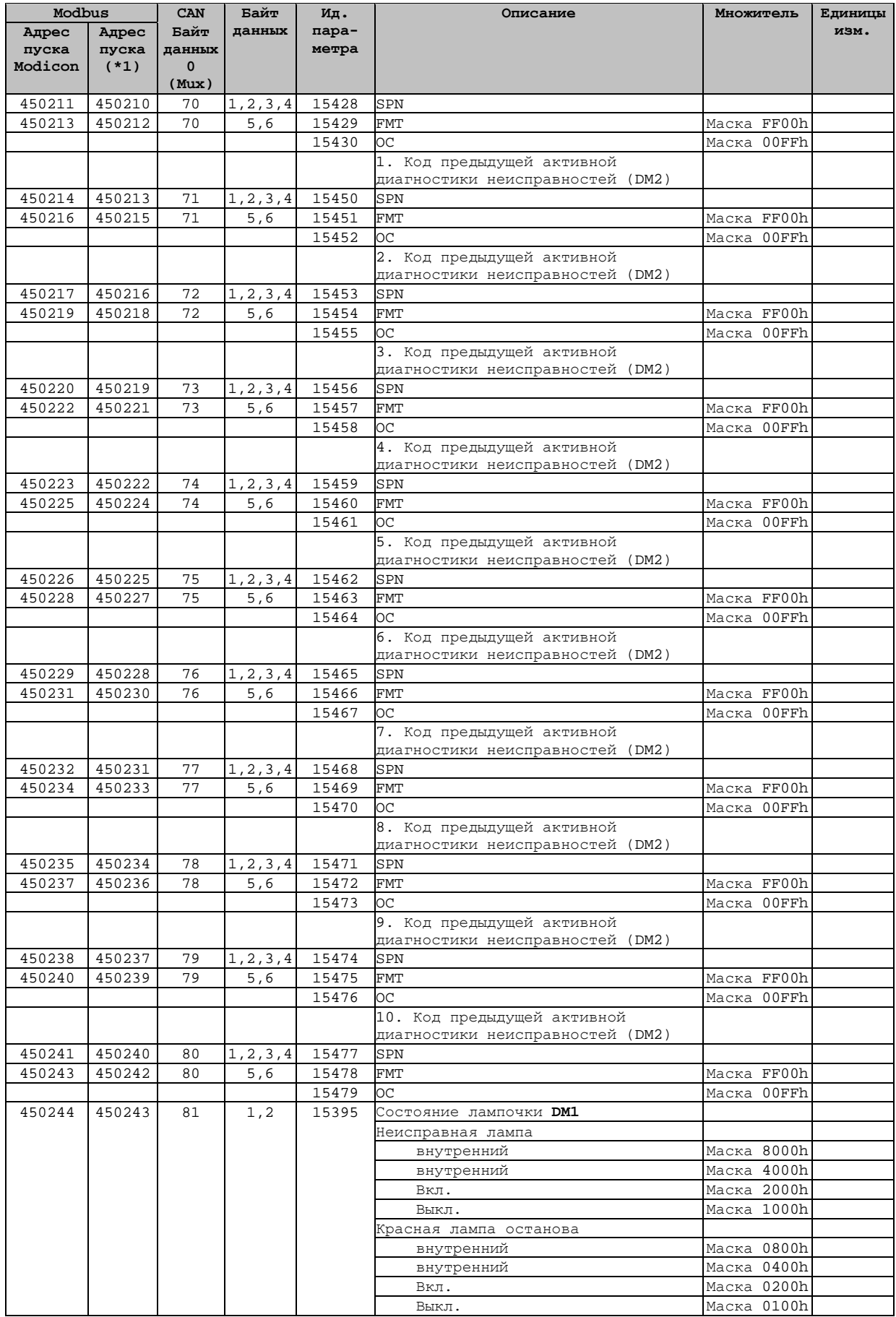

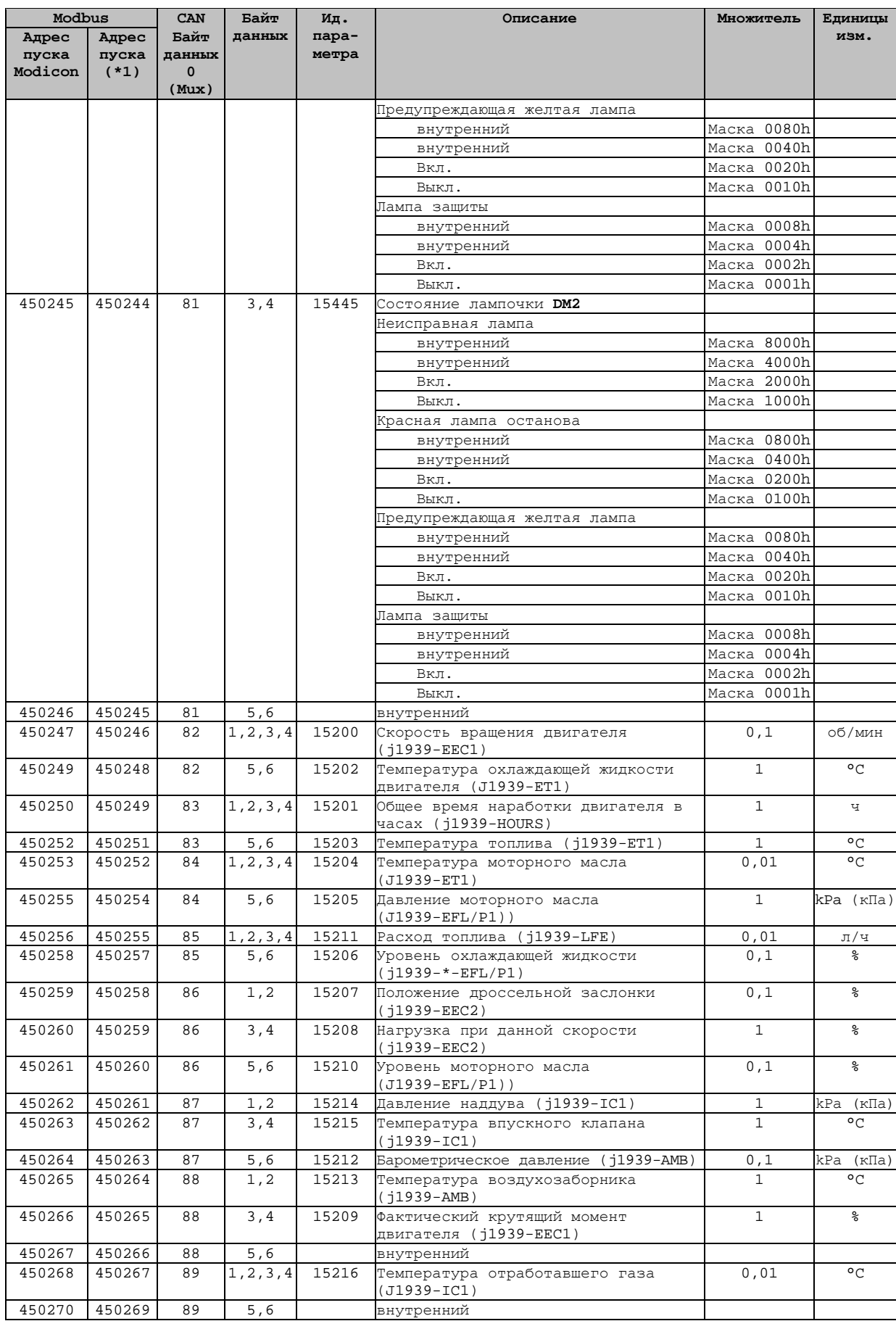

# **Протокол данных 5004**

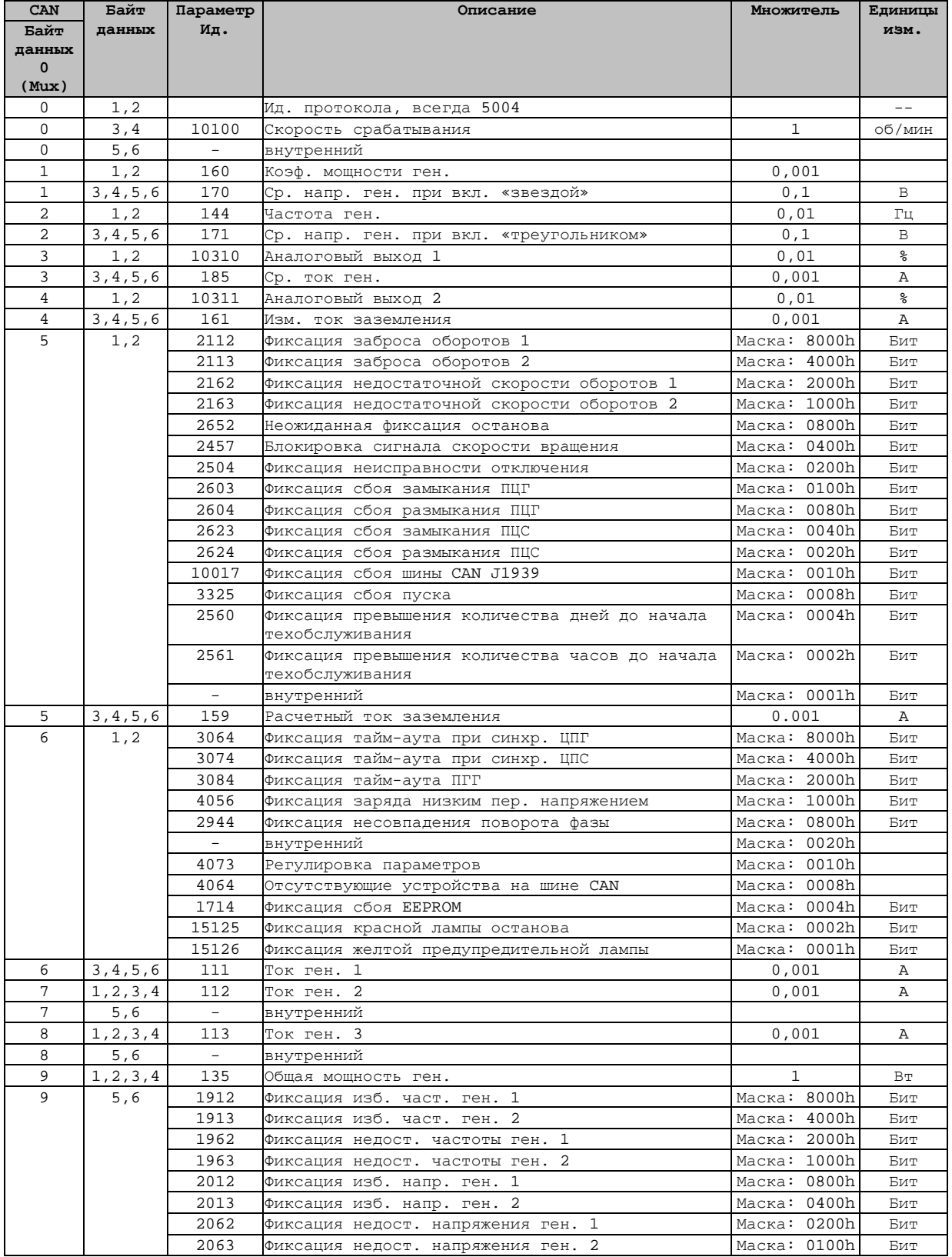

#### easYgen-3000 Панели управления генераторными установками

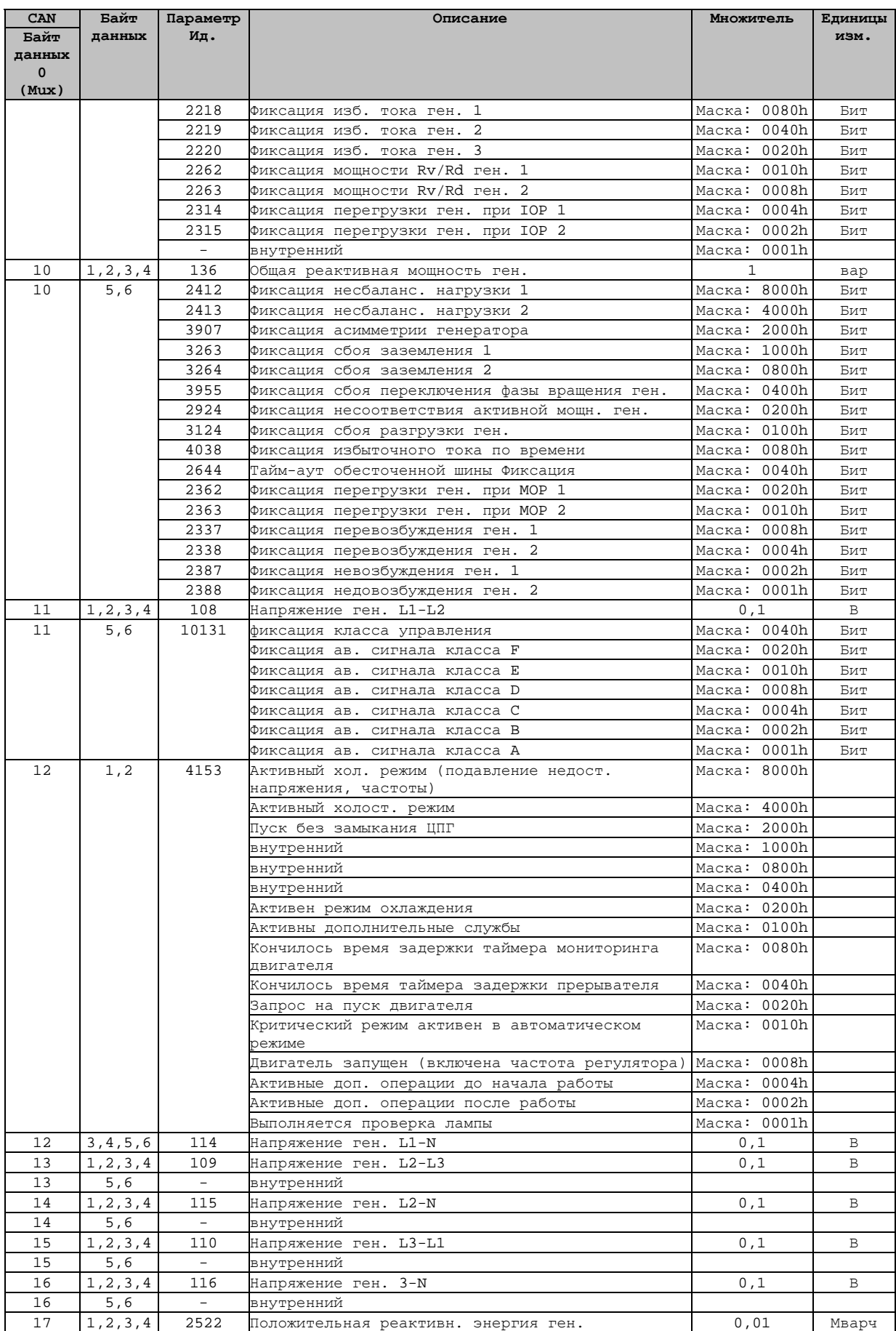

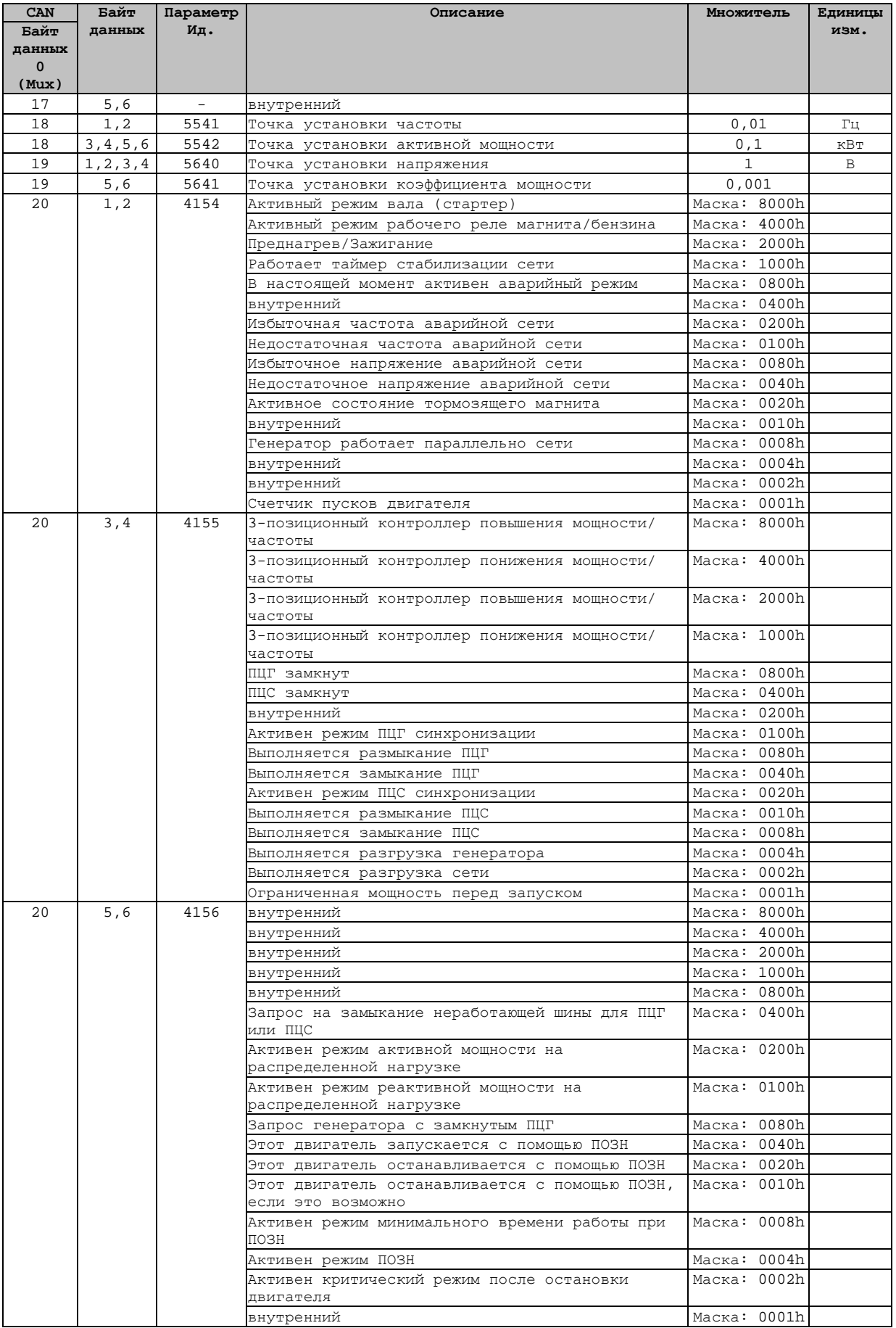

# **Протокол данных 5005**

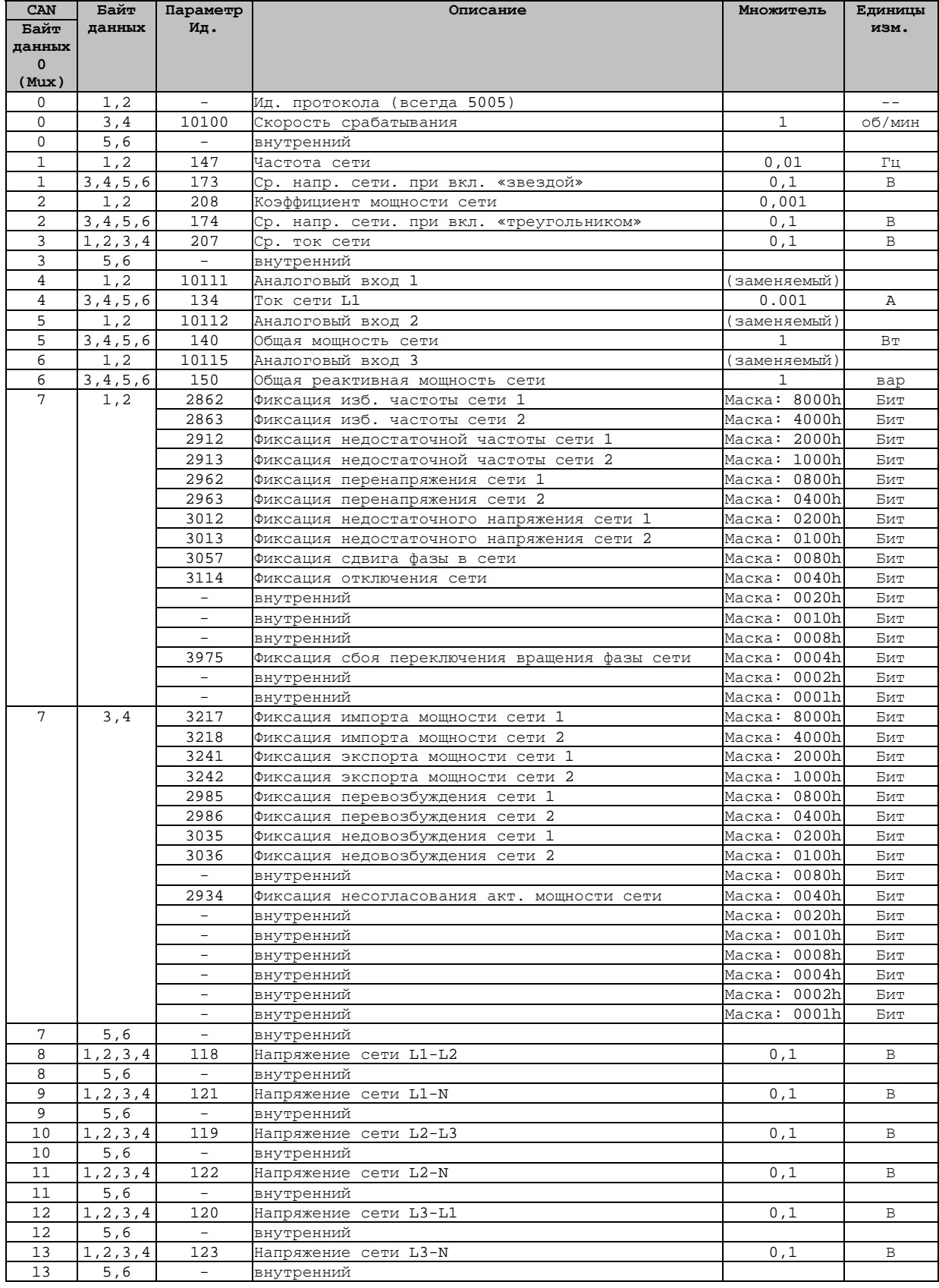

## Протокол данных 6000 (Сообщение о распределенной нагрузке)

==========================

#### Общая информация

Сообщение о распределенной нагрузке содержит все данные, которые требуются для распределенной нагрузки/вар, пуск/останов, зависящий от нагрузки и определение неработающей шины, Для других данных обмена между блоками управления требуется синхронизация во времени и настройка параметров. Для этих параметров предусматривается отдельная настройка: они должны быть настроены одинаково для всех устройств, участвующих в распределении нагрузки, чтобы обеспечить правильную работу это распределенной нагрузки или пуск/останов, зависящий от нагрузки.

Чтобы снизить нагрузку на шину, сообщения подразделяются на данные, обновляемые «быстро», «нормально» и «медленно». Мих определяется в соответствии с «F», «N» и «S» (см. приведенные ниже таблицы). Сообщение о распределенной нагрузке состоит из одного быстрого, двух нормальных и четырех медленных сообщений, которые формируются в соответствии с табл. 3-8.

#### Синхронизация

Временной интервал между двумя быстрыми сообщения (Тыстр, т. е. время обновления быстрого сообщения) настраивается с помощью параметра «Transfer rate LS fast message» (Быстрое сообщение распределенной нагрузки о скорости передачи) (параметр 9921). Временные интервалы между обновлением нормальных и медленных сообщений также зависят от этого параметра в соответствии со следующей последовательностью:

 $SO - F - NO - F - N1 - F - S1 - F - NO - F - N1 - F - S2 - F - NO - F - N1 - F - S3 - F - NO - F - N1 - F$ 

 $T_{\text{fikctro}}$  = временной интервал между обновлениями быстрого сообщения

 $T_{\text{HODM}}$  = временной интервал между обновлениями нормального сообщения = 3 х  $T_{\text{blocro}}$ 

 $T_{\text{Mean}}$  = временной интервал между обновлениями медленного сообщения = 12 х Т<sub>быстр.</sub>

#### Пример:

Параметр «Transfer rate LS fast message» (Быстрое сообщение распределенной нагрузки о скорости передачи) (параметр 9921) устанавливается на «0,10 с».

Последовательность передаваемых сообщений для Т<sub>бысто</sub> = 100 мс (т. е. 0,10 с) показана в табл. 3-8. Это означает, что каждое новое сообщение передается каждые 50 мс.

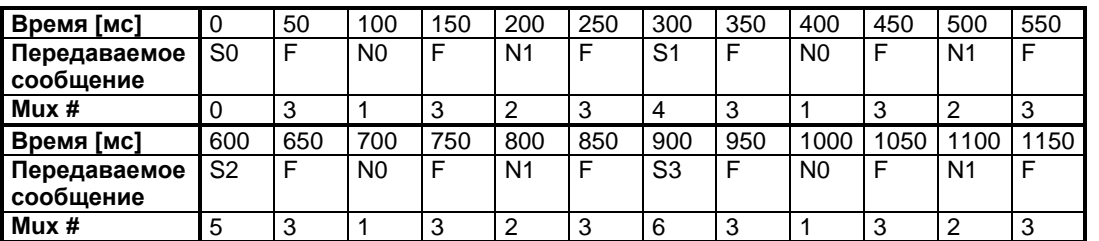

табл. 3-8: Сообщение распределенной нагрузки - пример

<span id="page-101-0"></span>Максимальная длина линии распределенной нагрузки шины CAN также зависит от этого параметра. Значения в табл. 3-9 приводятся для 32 участников и для нагрузки шины приблизительно 30 %.

<span id="page-101-1"></span>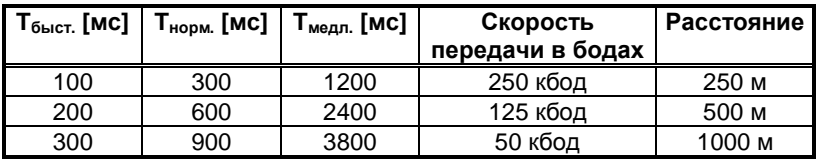

табл. 3-9: Линия распределенной нагрузки - макс. длина

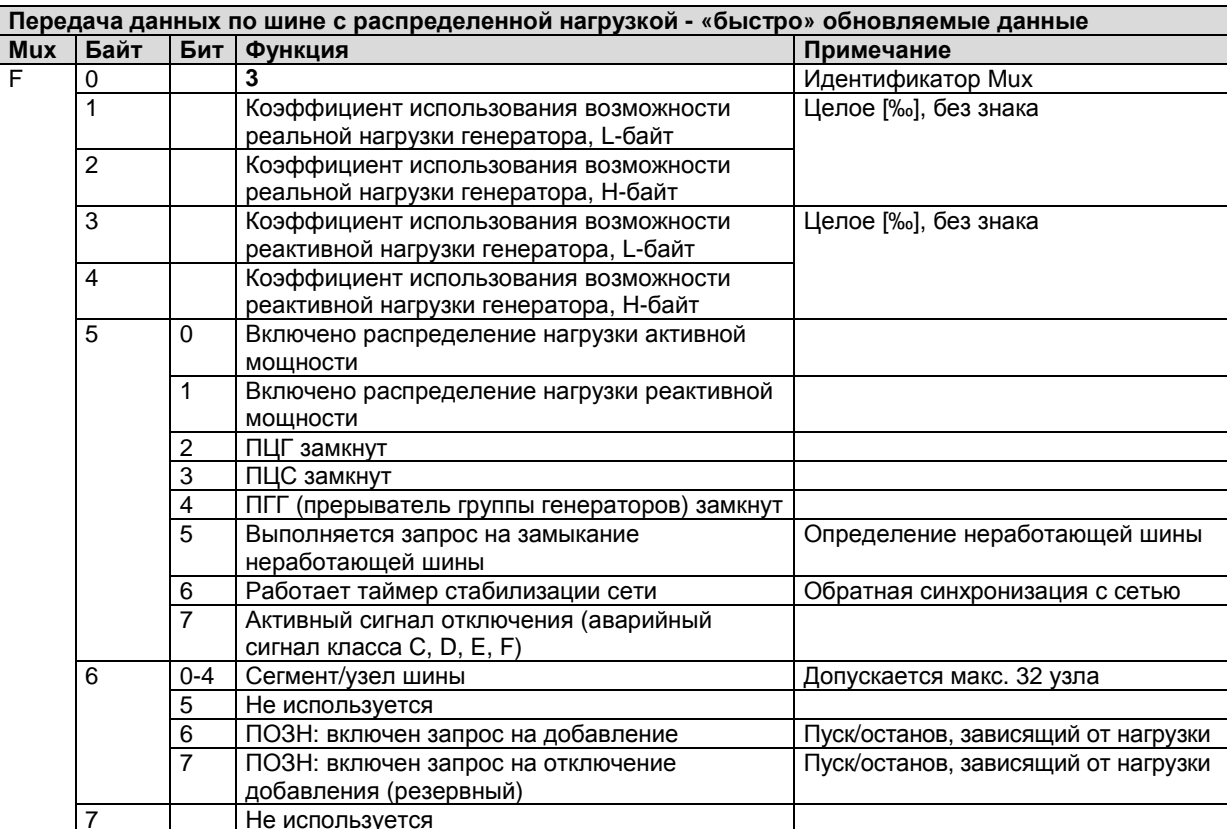

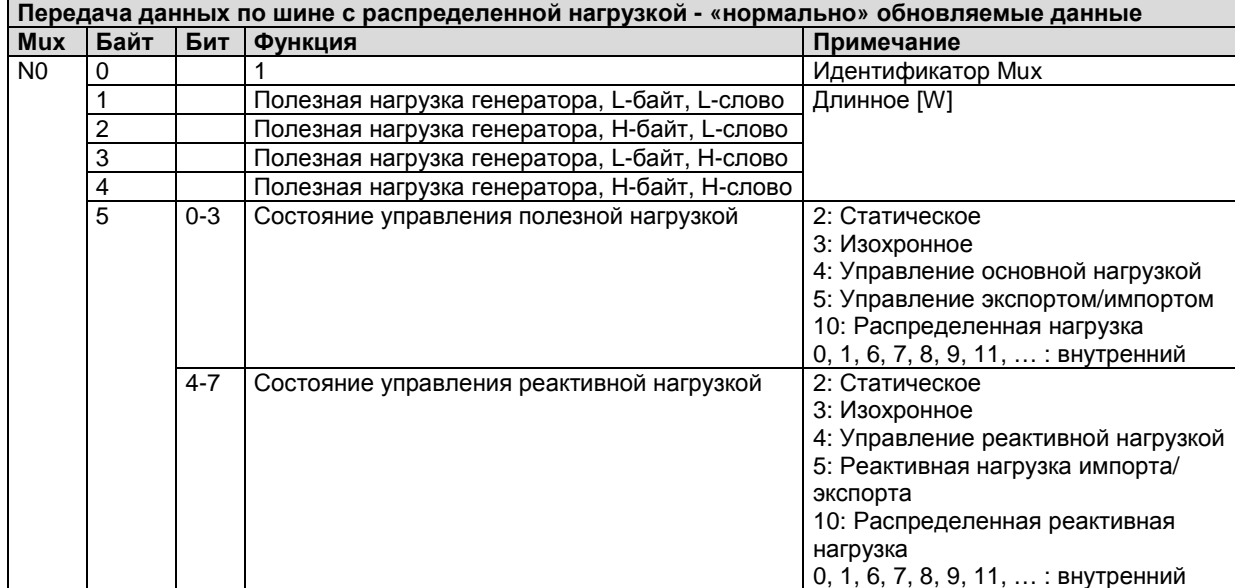

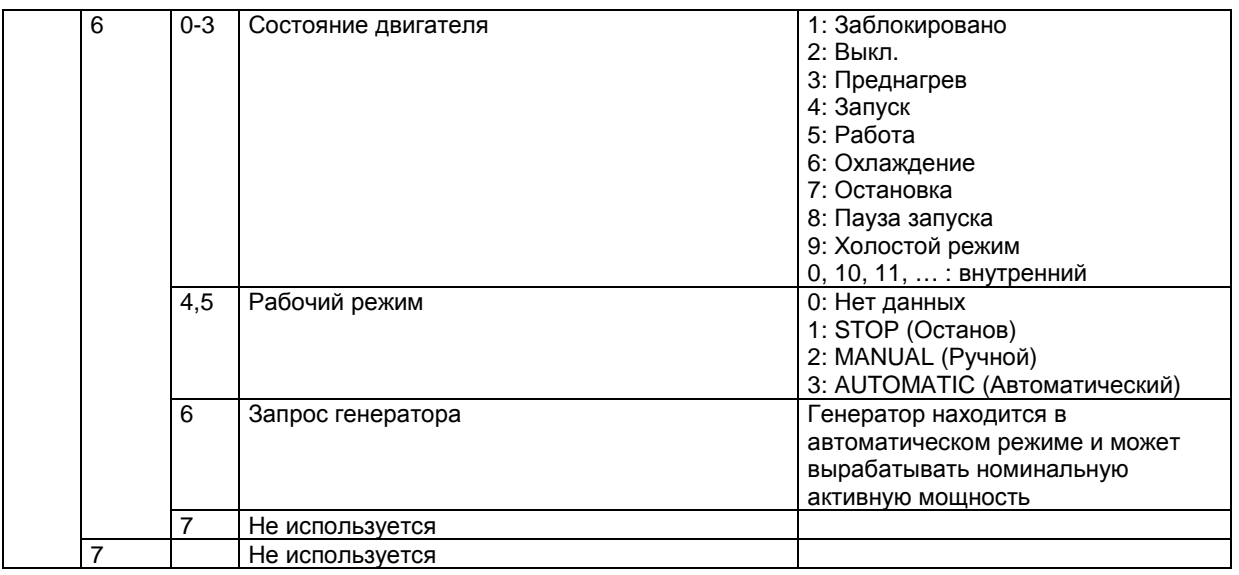

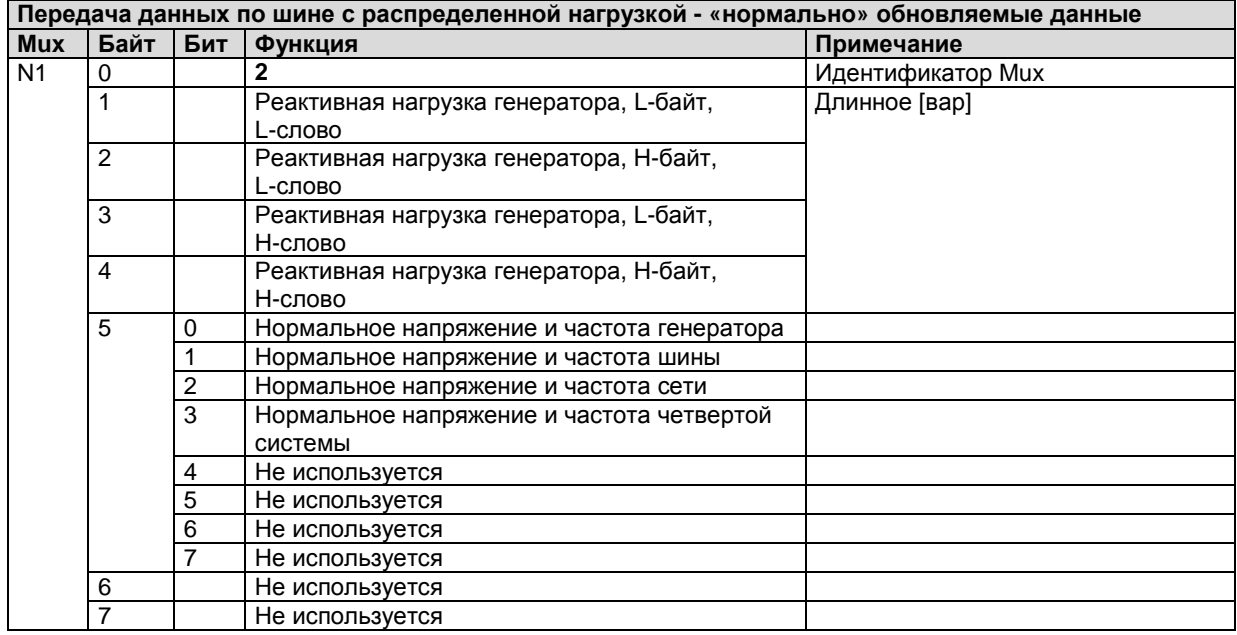

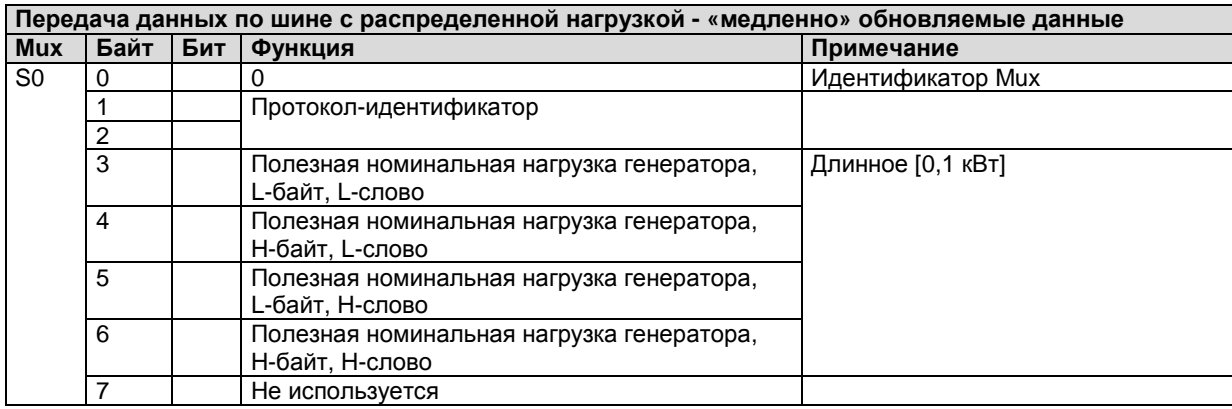

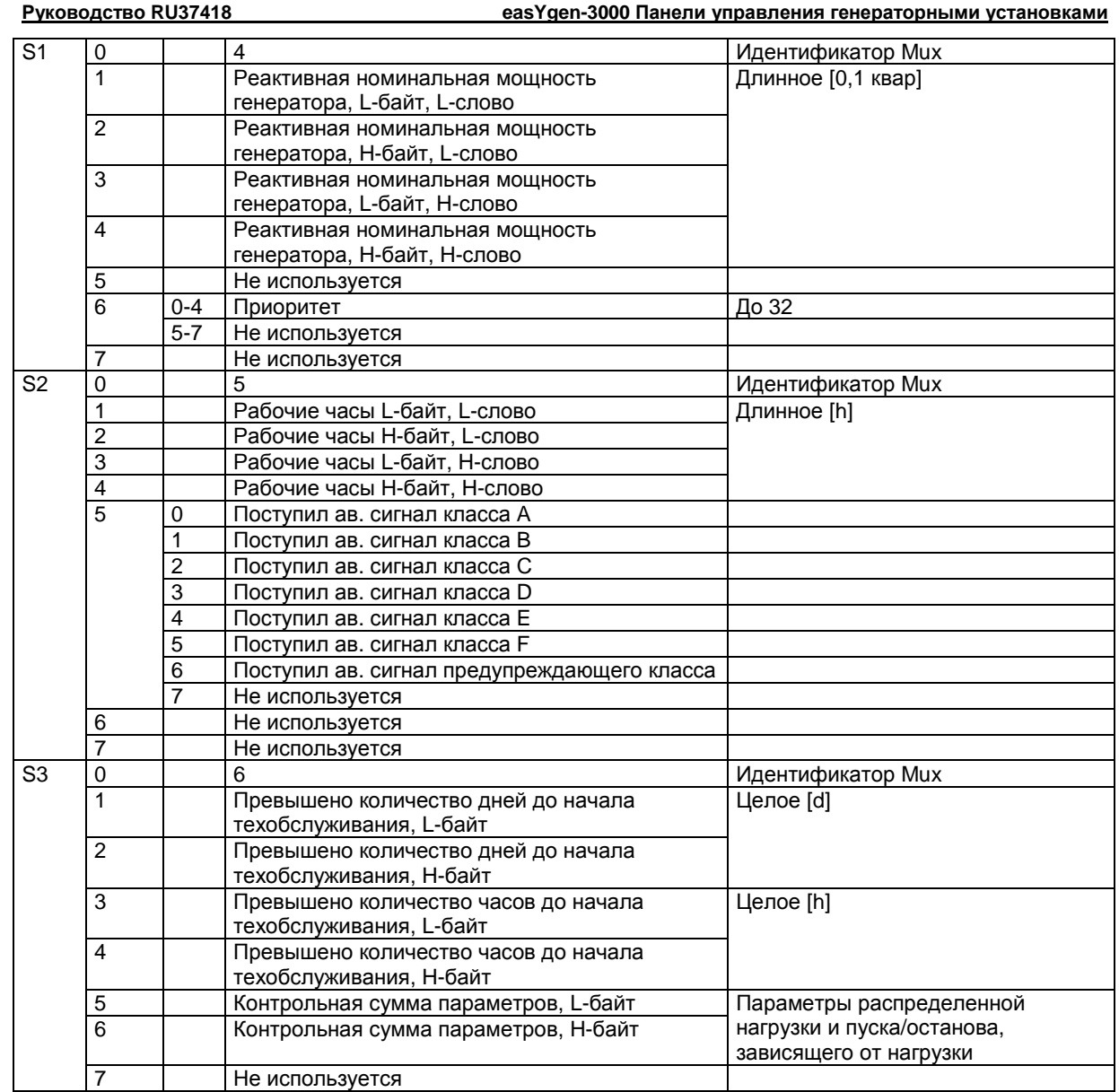

### **Протокол данных 65000**

#### **≡≡≡≡≡≡≡≡≡≡≡≡≡≡≡≡≡≡≡≡≡≡≡≡≡**

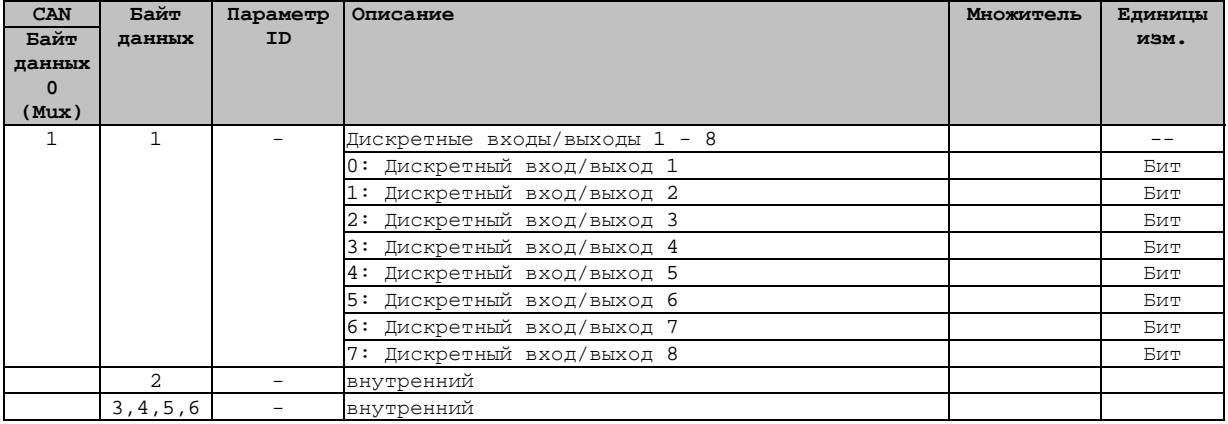

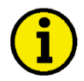

#### **ПРИМЕЧАНИЕ**

**Если этот протокол данных обращается к расширительной плате, то он используется для задания команды подачи напряжения на дискретный выход расширительной платы (запись параметра ID 8005).**

**Если этот протокол данных обращается к easYgen, то он используется для передачи состояния дискретного входа расширительной платы (запись параметра ID 8014).**

### **Протокол данных 65001**

**≡≡≡≡≡≡≡≡≡≡≡≡≡≡≡≡≡≡≡≡≡≡≡≡≡**

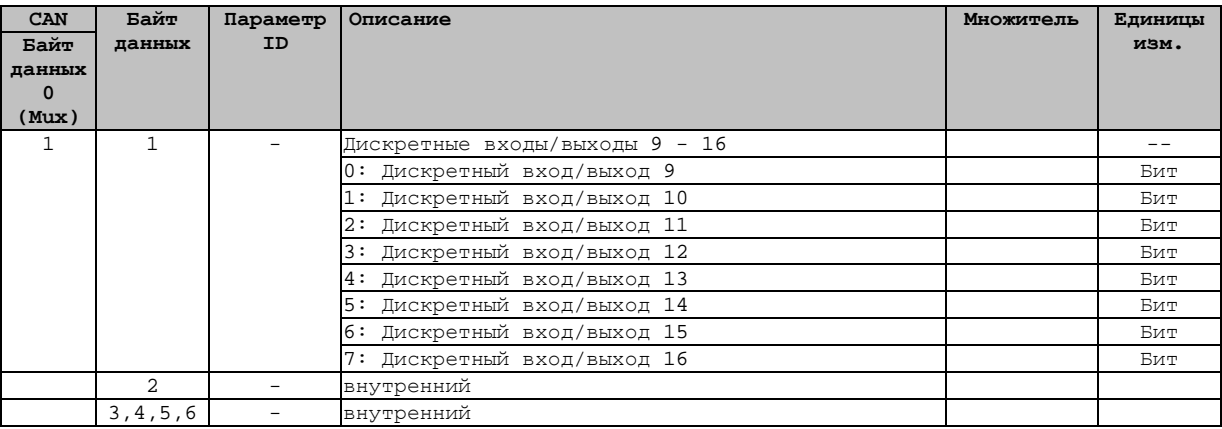

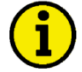

### **ПРИМЕЧАНИЕ**

**Если этот протокол данных обращается к расширительной плате, то он используется для задания команды подачи напряжения на дискретный выход расширительной платы (запись параметра ID 8005).**

**Если этот протокол данных обращается к easYgen, то он используется для передачи состояния дискретного входа расширительной платы (запись параметра ID 8014).**

### **Протокол данных 65002**

#### **≡≡≡≡≡≡≡≡≡≡≡≡≡≡≡≡≡≡≡≡≡≡≡≡≡**

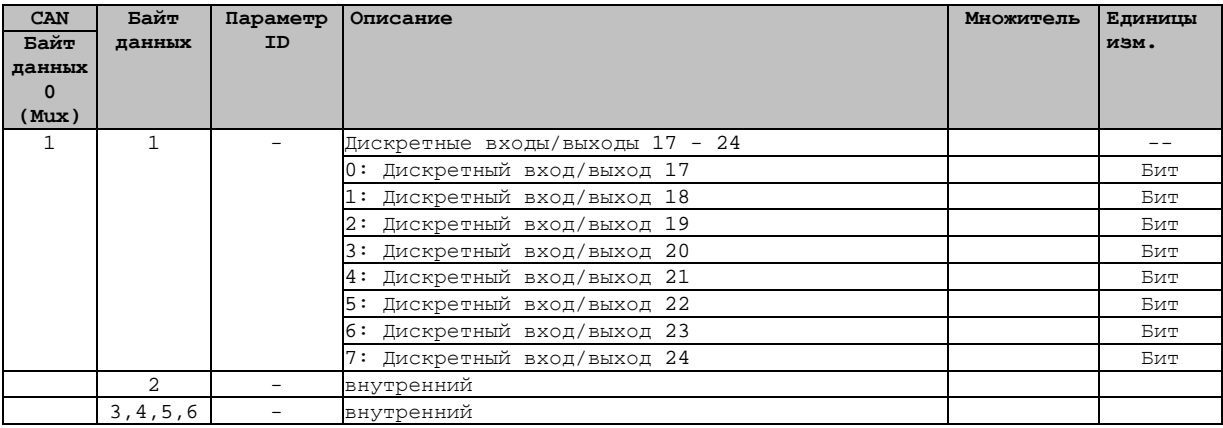

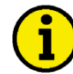

#### **ПРИМЕЧАНИЕ**

**Если этот протокол данных обращается к расширительной плате, то он используется для задания команды подачи напряжения на дискретный выход расширительной платы (запись параметра ID 8009).**

**Если этот протокол данных обращается к easYgen, то он используется для передачи состояния дискретного входа расширительной платы (запись параметра ID 8015).**

### **Протокол данных 65003**

#### **≡≡≡≡≡≡≡≡≡≡≡≡≡≡≡≡≡≡≡≡≡≡≡≡≡**

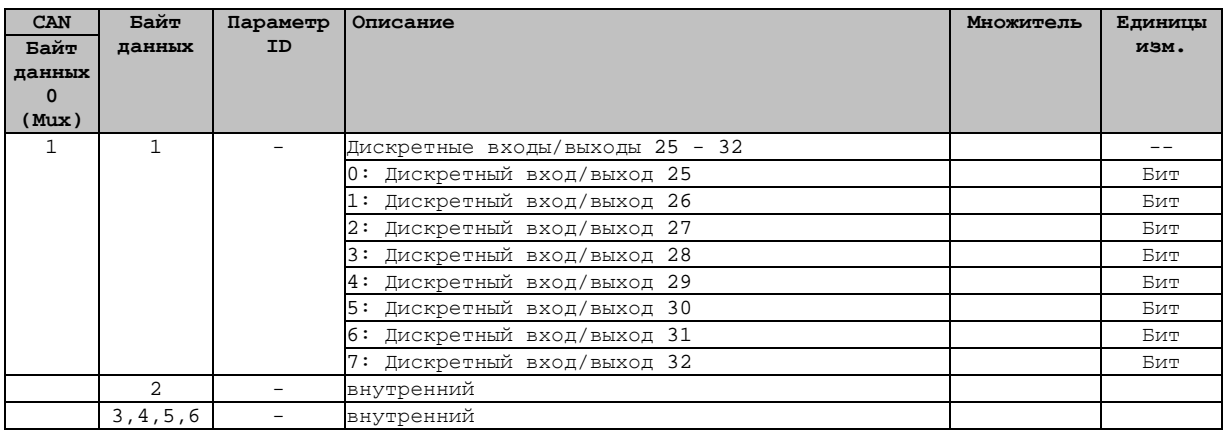

#### **ПРИМЕЧАНИЕ**

**Если этот протокол данных обращается к расширительной плате, то он используется для задания команды подачи напряжения на дискретный выход расширительной платы (запись параметра ID 8009).**

**Если этот протокол данных обращается к easYgen, то он используется для передачи состояния дискретного входа расширительной платы (запись параметра ID 8015).**

### **Дополнительные параметры протокола данных**

**≡≡≡≡≡≡≡≡≡≡≡≡≡≡≡≡≡≡≡≡≡≡≡≡≡**

#### **Дистанционное управляющее слово 1 - объект 21F7h (параметр ID 503)**

Этот объект необходим для дистанционного управления. Тип данных UNSIGNED16.

Внутренний параметр 503 устройства easYgen должен быть настроен на восприятие и инструкций дистанционного управления. Это выполняется передачей импульсов на соответствующие биты (приоритеты сигналов пуска и останова приведены в рис. [3-40\)](#page-108-0).

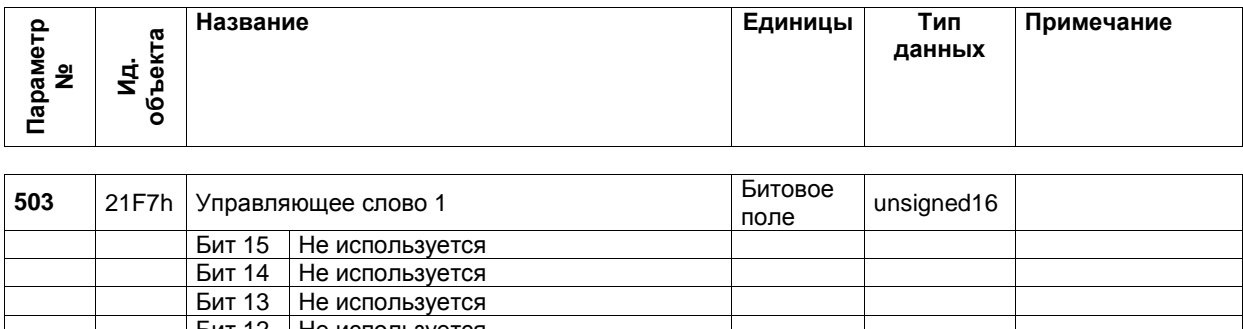

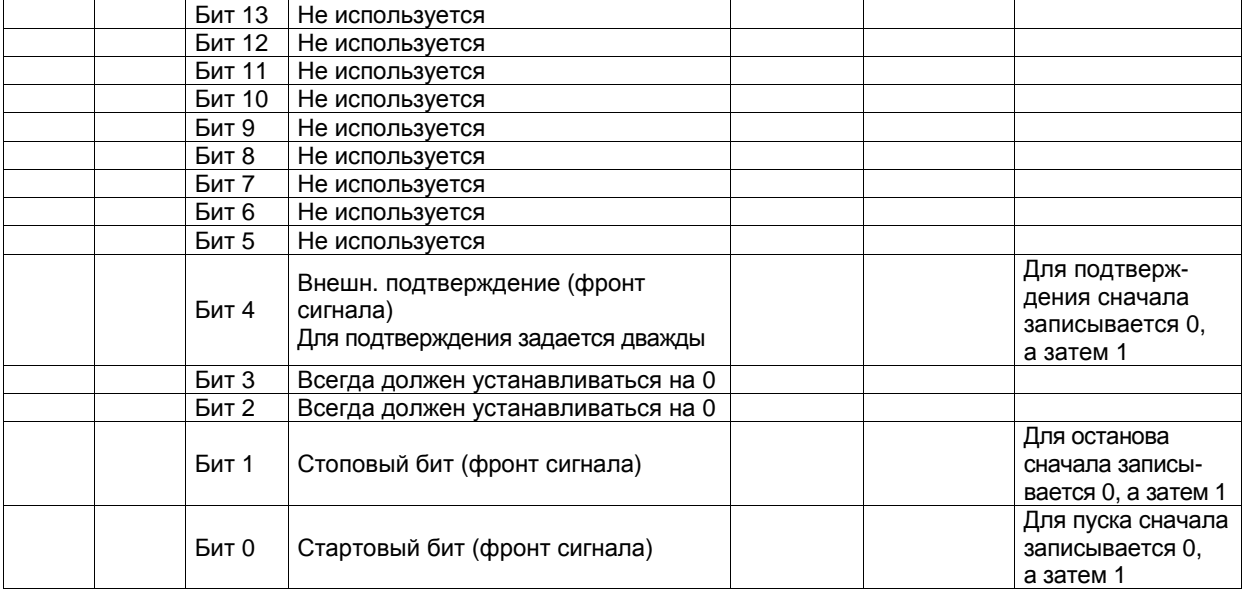

табл. 3-10: Телеграмма дистанционного управления

#### **Бит 0 Стартовый бит**

При получении фронта сигнала бита устройство easYgen активирует команду дистанционного запроса (*LogicsManager* - входная командная переменная 04.13). Условия команды пуска сохраняются и могут использоваться как командная переменная для *LogicsManager*.

#### **Бит 1 Стоповый бит**

При получении фронта сигнала бита устройство easYgen деактивирует команду дистанционного запроса (*LogicsManager* - входная командная переменная 04.13). Условия команды пуска сохраняются и могут использоваться как командная переменная для *LogicsManager*.

#### **Бит 4 «Установки аварийных сигналов»**

Этот бит управляет входной командной переменной 04.14 в *LogicsManager*. Этот бит дистанционного подтверждения должен устанавливаться и переустанавливаться дважды для полного подтверждения аварийного сигнала. Передний фронт сигнала отключает звуковой сигнал, а второй фронт заново задает аварийный сигнал.
Дистанционный пуск/останов: Командная переменная «04.13 Remote request» (04.13. Дистанционный запрос) меняется на «1» (высокий), если стартовый бит включен и меняется обратно на «0» (низкий), если включен стоповый бит.

Внеш. Подтверждение: Командная переменная «04.14 Remote acknowledge» (04.14 Дистанционное подтверждение) является отражением управляющего бита. Устройство eas Ygen деактивирует звуковой сигнал при первом изменении с «0» на «1» логического выхода «Внешнее подтверждение» и подтверждает все тревожные сообщения, которые были отправлены, но уже неактивны, при втором изменении с «0» на «1».

На рис. 3-40 показана реакция командной переменной на различные изменения состояния битов:

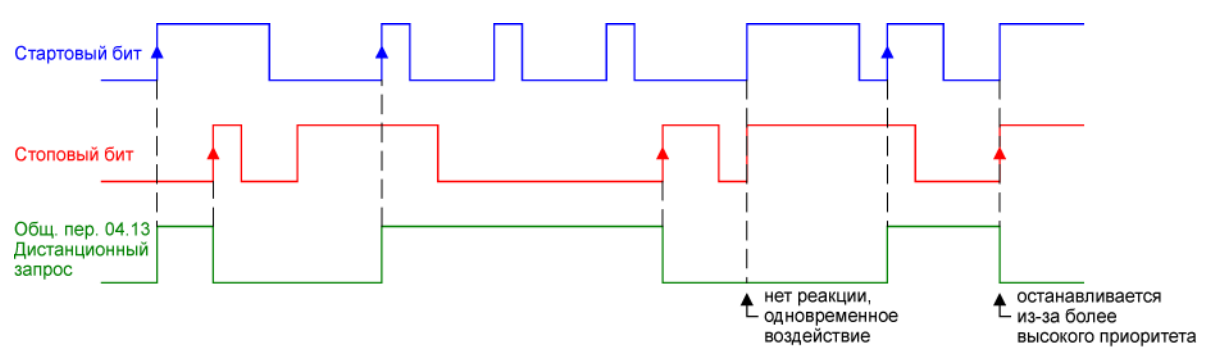

рис. 3-40. Дистанционное управление - приоритет пуск/останов

<span id="page-108-0"></span>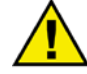

# **ВНИМАНИЕ**

Устройство easYgen HE реагирует на отключение бита пуска, а только на включение бита останова. Преимущество заключается в том, что в случае удаленного пуска через модем не требуется поддерживать соединение все время.

#### Дистанционное управляющее слово 2 - объект 21 F8h (параметр ID 504)

Этот объект необходим для дистанционного управления. Тип данных UNSIGNED16.

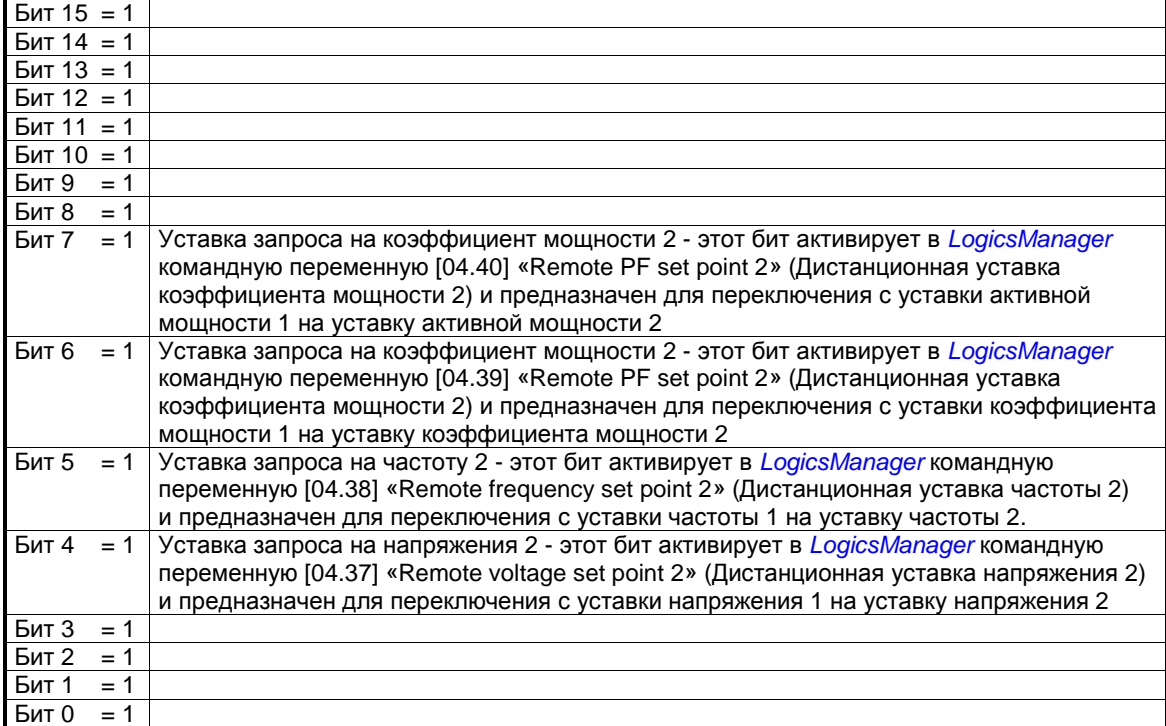

### **Дистанционное управляющее слово 3 - объект 21F9h (параметр ID 505)**

Этот объект необходим для дистанционного управления. Эти дистанционные управляющие биты могут использоваться контроллером PLC для передачи управляющих сигналов через SDO или PDO, которые далее могут использоваться как командные переменные в *LogicsManager* для управления устройством easYgen. Тип данных UNSIGNED16.

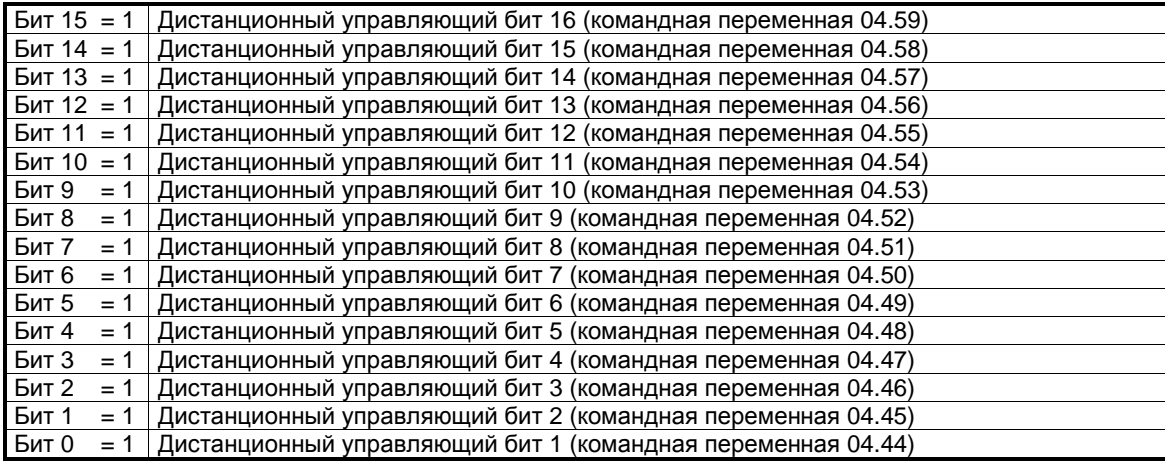

### **Дистанционная уставка активной мощности - объект 21FBh (параметр ID 507)**

Это значение может использоваться как источник данных «[05.06] Interface pwr. setp.» ([05.06] Уставка мощности интерфейса) через Аналоговый менеджер. Для записи этого значения пароль не требуется. Этот объект необходим для передачи уставки активной мощности для управления активной мощностью. Тип данных - INTEGER32. Значение масштабируется в [кВт \* 10]. Пример: 100 кВт = 1000 = 03E8h

### **Дистанционная уставка коэффициента мощности - объект 21FCh (параметр ID 508)**

Это значение может использоваться как источник данных «[05.12] Interface PF setp.» ([05.06] Точка установки коэф. мощности интерфейса) через Аналоговый менеджер. Для записи этого значения пароль не требуется. Этот объект необходим для передачи уставки коэффициента мощности для управления коэффициентом мощности. Тип данных - INTEGER16. Диапазон значений для этой величины [-710 - 1000 до 710].

Пример: КФ (коэф. мощн.) = c0.71 (емкость) = -710 = FD3Ah КФ (коэф. мощн.) = 1.00  $= 1000 = 03E8h$  $K\Phi$  (коэф. мощн.) = i0.71 (индуктивный) = 710 = 02C6h

# **Дистанционная уставка частоты - объект 21FDh (параметр ID 509)**

Это значение может использоваться как источник данных «[05.03] Interface freq setp.» ([05.06] Точка установки частоты) через Аналоговый менеджер. Для записи этого значения пароль не требуется. Этот объект необходим для передачи уставки частоты для управления частотой. Тип данных UNSIGNED16. Значение масштабируется в [Гц \* 100]. Пример: 50,00 Гц = 5000 = 1388h

# **Дистанционная уставка напряжения - объект 21FEh (параметр ID 510)**

Это значение может использоваться как источник данных «[05.09] Interface volt. setp.» ([05.09] Точка установки напряжения) через Аналоговый менеджер. Для записи этого значения пароль не требуется. Этот объект необходим для передачи уставки напряжения для управления напряжением. Тип данных UNSIGNED32. Значение масштабируется в [В]. Пример: 400 В = 400 = 190h

 $10000 B = 10000 = 2710h$ 

#### **Дистанционное внешнее управление дискретными выходами - объект 34F5h (параметр ID 8005)**

Этот объект необходим для управления внешними выходами (реле) с 1 по 16 (например, расширительной платой Phoenix). Тип данных - UNSIGNED16.

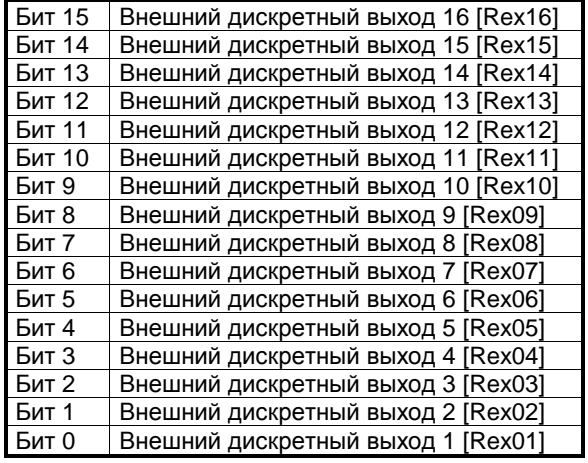

# **Дистанционное внешнее управление дискретными выходами - объект 34F9h (параметр ID 8009)**

Этот объект необходим для управления внешними выходами (реле) с 17 по 32 (например, расширительной платой Phoenix). Тип данных UNSIGNED16.

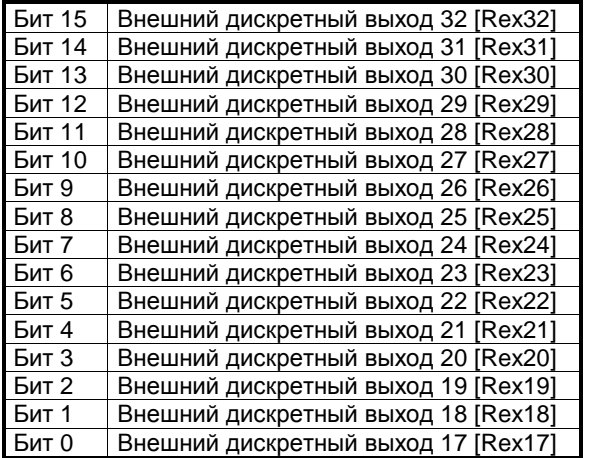

# **Дистанционный внешний запрос дискретных входов - объект 34FDh (параметр ID 8014)**

Этот объект необходим для получения информации о состоянии внешних входов с 1 по 16 (например, расширительной платы Phoenix). Тип данных UNSIGNED16.

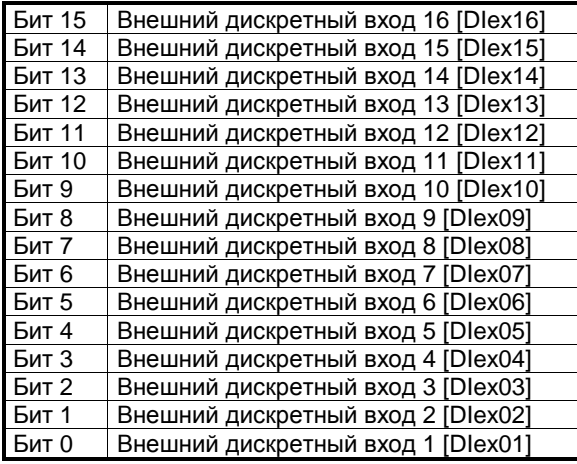

# **Дистанционный внешний запрос дискретных входов - объект 3F4Dh (параметр ID 8015)**

Этот объект необходим для получения информации о состоянии внешних входов с 17 по 32 (например, расширительной платы Phoenix). Тип данных UNSIGNED16.

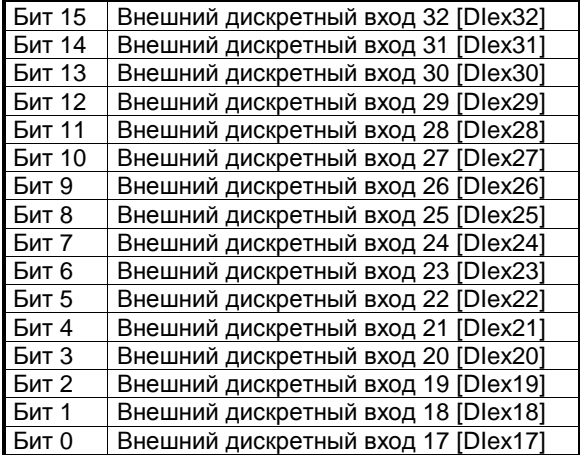

### **Внешние аналоговые входы - объект 4008h ff, субиндекс 1 (параметр ID 8200 ff)**

Это немасштабируемое значение передается внешней расширительной платой. Устройство easYgen должно быть соответственно настроено на формат этого значения. Тип данных UNSIGNED16.

Внешние аналоговые входы с 1 по 16 имеют следующие идентификаторы параметров:

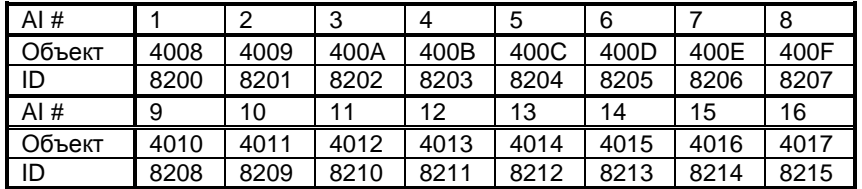

**Ждем Ваших комментариев по поводу содержания наших публикаций.**

**Пересылайте комментарии по адресу: stgt-documentation@woodward.com**

**Пожалуйста, включите в сообщение номер руководства, помещенный на передней обложке данной публикации.**

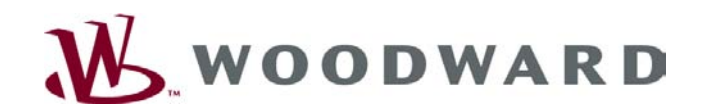

**Woodward GmbH** Handwerkstrasse 29 - 70565 Stuttgart - Germany Тел.: +49 (0) 711-789 54-0 • Факс: +49 (0) 711-789 54-100 sales-stuttgart@woodward.com

**Главная страница**

**http://www.woodward.com/publications**

**Компания Woodward имеет свои фабрики, дочерние предприятия, филиалы и ответвления по всему миру, включая авторизованных распространителей, а также другие авторизованные службы и торговые точки.**

**Полную адресную информацию, включая телефоны, факсы и адреса электронной почты всех филиалов Woodward, см. на веб-сайте компании.**

2009/03/Stuttgart